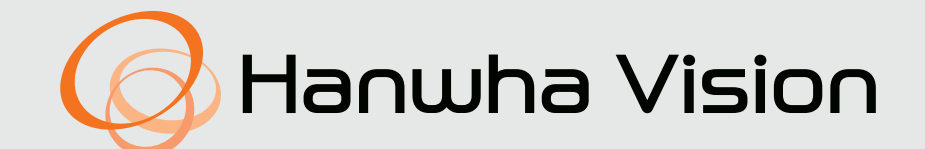

# **DECODOR VIDEO DE REȚEA**

Manual de utilizare

SPD-152

# **Decodor video de rețea**

Manual de utilizare

**Drepturi de autor**

©2022Hanwha VisionCo., Ltd. Toate drepturile rezervate.

### **Marcă**

Fiecare dintre mărcile înregistrate aici este înregistrată. Numele acestui produs și alte mărci comerciale menționate în acest manual sunt mărci comerciale înregistrate ale companiei respective.

### **Restricţie**

Acest document este protejat de drepturi de autor. În niciun caz, acest document nu va fi reprodus, distribuit sau modificat, parțial sau integral, fără autorizație oficială.

### **Disclaimer**

Hanwha Visionface tot posibilul pentru a verifica integritatea și corectitudinea conținutului acestui document, dar nu va fi furnizată nicio garanție formală. Utilizarea acestui document și a rezultatelor ulterioare va fi în întregime pe propria răspundere a utilizatorului.Hanwha Visionîși rezervă dreptul de a modifica conținutul acestui document fără notificare prealabilă.

### **garanție**

Hanwha Visionva repara gratuit un produs dacă produsul nu funcționează corespunzător atunci când îl funcționează în condiții normale de

utilizare. Perioada de garanție pentru produse este de 3 ani, cu excepția următoarelor situații:

● Dacă un sistem funcționează defectuos din cauza execuției de programe care nu au legătură cu funcționarea sistemului

- Dacă produsul s-a modificat în timp sau prezintă defecte cauzate de uzura naturală în timpul utilizării
- Fenomene senzoriale care nu afectează calitatea și funcția (Exemplu: sunet)

### ❖**Designul și specificațiile pot fi modificate fără notificare prealabilă.**

**Puteți descărca cea mai recentă versiune de pe site-ul web Hanwha Vision. (https://www.HanwhaVision.com)**

❖**ID-ul inițial de administrator este "admin" și trebuie să setați parola atunci când vă conectați pentru prima dată. Vă rugăm să vă schimbați parola la fiecare trei luni pentru a proteja în siguranță informațiile personale și pentru a preveni deteriorarea din cauza furtului de informații. Vă** 

**rugăm să rețineți că utilizatorul este responsabil pentru securitatea sa și pentru orice alte probleme cauzate de gestionarea greșită a unei parole.**

### <span id="page-2-0"></span>**INSTRUCȚIUNI DE SIGURANȚĂ IMPORTANTE Aprobari Standarde**

- Citiți cu atenție aceste instrucțiuni de utilizare înainte de a utiliza unitatea. Urmați
- toate instrucțiunile de siguranță enumerate mai jos.
- Păstrați aceste instrucțiuni de utilizare la îndemână pentru referințe
- ulterioare. 1) Citiți aceste instrucțiuni.
- 2) Păstrați aceste instrucțiuni.
- 3) Luați în considerare toate avertismentele.
- 4) Urmați toate instrucțiunile.
- 5) Nu utilizați acest aparat lângă apă.
- 6) Curăţaţi zona contaminată de pe suprafaţa produsului cu o cârpă moale, uscată sau o cârpă umedă.
	- (Nu utilizați detergent sau produse cosmetice care conțin alcool, solvenți sau agenți tensioactivi sau constituenți ai uleiului, deoarece acestea se pot deforma sau pot deteriora produsul.)
- 7) Nu blocați orificiile de ventilație, Instalați în conformitate cu instrucțiunile producătorului.
- 8) Nu instalați în apropierea unor surse de căldură, cum ar fi calorifere, registre de căldură, sobe sau alte aparate (inclusiv amplificatoare) care produc căldură.
- 9) Nu înfrângeți scopul de siguranță al ștecherului polarizat sau cu împământare. Un ștecher polarizat are două lame, una mai lată decât cealaltă. O fișă de tip împământare are două lame și un al treilea ștecher de împământare. Lama lată sau al treilea vârf sunt prevăzute pentru siguranța dumneavoastră. dacă ștecherul furnizat nu se potrivește în priză, consultați un electrician pentru înlocuirea prizei învechite.
- 10) Protejați cablul de alimentare împotriva călcării sau ciupitului, în special la prize, la prize și la punctul în care iese din aparat.
- 
- 12) Utilizați numai cu căruciorul, suportul, trepiedul, suportul sau masa specificate de producător sau vândute împreună cu aparatul. Când se folosește un cărucior, fiți precaut când mutați combinația cărucior/aparat pentru a evita rănirea prin răsturnare.

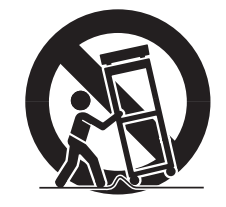

13) Deconectați acest aparat din priză în timpul furtunilor cu fulgere sau atunci când nu este utilizat pentru perioade lungi de timp.

- 14) Adresați-vă personalului de service calificat pentru toate lucrările de întreținere. Întreținerea este necesară atunci când aparatul a fost deteriorat în vreun fel, cum ar fi cablul de alimentare sau ștecherul este deteriorat, s-a vărsat lichid sau au căzut obiecte în aparat, aparatul a fost expus la ploaie sau umezeală, nu funcționează normal , sau a fost abandonat.
- 15) Acest produs este destinat să fie alimentat de o sursă de alimentare listată marcată "Class 2" sau "LPS" sau "PS2" și evaluată elle peut causer de graves brûlures internes en seulement 2 heures et peut entraîner la mor ca 12 VDC, 0,92 A sau PoE (48 VDC), 0,27 A. **Access 12 VDC enfants.** Si le compartiment de la pile nu se ferme
- 16) Hub-ul LAN cu fir care furnizează alimentare prin Ethernet (PoE) în conformitate cu IEEE 802.3.af trebuie să fie un dispozitiv UL Listed cu ieșirea evaluată ca sursă de alimentare limitată, așa cum este definită în UL60950-1 sau evaluată ca PS2, așa cum este definit în UL62368- 1.

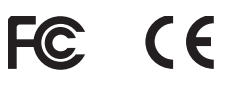

- Orice schimbare sau modificare în construcția acestui dispozitiv care nu este aprobată în mod expres de partea responsabilă pentru conformitate ar putea anula autoritatea utilizatorului de a utiliza echipamentul.
- Acest dispozitiv respectă partea 15 din Regulile FCC. Funcționarea este supusă următoarelor două condiții: (1) Acest dispozitiv nu poate cauza interferențe dăunătoare și (2) acest dispozitiv trebuie să accepte orice interferență primită, inclusiv interferențe care pot cauza o funcționare nedorită.
	- Acest echipament a fost testat și s-a dovedit că respectă limitele pentru un dispozitiv digital de clasă A, în conformitate cu partea 15 din Regulile FCC. Aceste limite sunt concepute pentru a oferi o protecție rezonabilă împotriva interferențelor dăunătoare atunci când echipamentul este utilizat într-un mediu comercial.

Acest echipament generează, utilizează și poate radia energie de frecvență radio și, dacă nu este instalat și utilizat în conformitate cu manualul de instrucțiuni, poate provoca interferențe dăunătoare comunicațiilor radio. Utilizarea acestui echipament într-o zonă rezidențială poate provoca interferențe dăunătoare, caz în care utilizatorului i se va cere să corecteze interferența pe cheltuiala sa.

- Reorientați sau mutați antena de recepție.
- Măriți distanța dintre echipament și receptor.
- Conectati echipamentul la o priză pe un circuit diferit de cel la care este conectat receptorul.

■ Consultați distribuitorul sau un tehnician radio/TV cu experiență pentru ajutor.

### **PRUDENȚĂ**

- 11) Utilizați numai atașamente/accesorii specificate de producător. RISC DE EXPLOZIE DACĂ BATERIA ESTE ÎNLOCUITĂ CU UN TIP INCORECT. ARULAȚI BATERIILE UTILIZATE CONFORM INSTRUCȚIUNILOR.
	- Nu ingerați bateria, Pericol de arsuri chimice.
	- Acest produs conține o baterie monedă/buton. Dacă bateria monedă / buton este înghițită, poate provoca arsuri interne severe în doar 2 ore și poate duce la moarte.
	- Păstrați bateriile noi și uzate departe de copii. Dacă compartimentul bateriei nu se închide bine, nu mai utilizați produsul și țineți-l departe de copii. Dacă credeți că bateriile ar fi putut fi înghițite sau plasate în orice parte sau a corpului, solicitați imediat asistență medicală.

# **ATENŢIE**

- IL YA RISQUE D'EXPLOSION SI LA BATTERIE EST REMPLACÉE PAR UNE BATTERIE DE TYPE INCORRECT. METTRE AU REBUT LES BATTERIES USAGEES CONFORMÉMENT AUX INSTRUCTIONS.
- Ne pas ingérer la pile, risc de brûlure chimique.
- Ce produit contient une pile de type bouton/pièce de monnaie. Si la pile de type bouton/pièce de monnaie est avalée,
- pas corect, cessez d'utiliser le produit et gardez-le d'atteinte des enfants. Si tu suspectez que des piles ont été avalées sau insérées dans une partie du corps, consultez un médecin sans tarder.

### <span id="page-3-0"></span>Prezentare generală

### **DESPRE MANUALUL DE UTILIZARE Avertizare**

Acest manual de utilizare oferă informații necesare utilizării produsului, inclusiv o scurtă introducere, numele fiecărei părți, funcții, metoda de conectare și setările meniului. Vă rugăm să citiți cu atenție acest manual înainte de a utiliza produsul pentru o utilizare adecvată.

- Acest manual explică modul de utilizare a produsului pe baza valorilor implicite și a ecranelor implicite.
- Informațiile din acest manual pot varia, în funcție de actualizarea software-ului produsului și de politicile noastre, și pot fi modificate fără notificare utilizatorului.
- Vă rugăm să rețineți că nu suntem responsabili pentru daunele cauzate de utilizarea produselor nestandard sau a altora în afară de cele menționate în manualul cu specificațiile produsului.
- Dacă trebuie să deschideți carcasa și să reparați interiorul, vă rugăm să contactați locul de cumpărare și să obțineți ajutor profesionist.

Acest manual conține informații pentru utilizatorii care utilizează decodorul.

### **DESPRE UTILIZAREA PRODUSULUI**

Utilizatorii acestui produs pot efectua următoarele operațiuni:

● Monitorizarea în timp real a camerelor înregistrate la decodor

Înainte de a utiliza acest produs, vă rugăm să vă asigurați că produsul este cea mai recentă versiune de software. Puteți vizita pagina de pornire a produsului Hanwha Vision (https://www.HanwhaVision.com) pentru a verifica și descărca cea mai recentă versiune de software.

### **Baterie**

Există riscul de explozie dacă bateria din interiorul produsului este înlocuită incorect, așa că asigurați-vă că utilizați aceeași baterie folosită în produs.

Specificațiile bateriei utilizate sunt următoarele.

- Tensiune: 3V
- Capacitate: 210 mAh
- Sarcină standard continuă: 0,4 mA
- Temperatura de utilizare: -20°C +60°C

**DESPRE CITITORII TINTĂ** ■ Nu așezați bateria în lumina directă a soarelui sau lângă o sursă de căldură, cum ar fi un încălzitor.

### **Temperatura de Operare**

Temperatura de funcționare a acestui produs este de la 0°C la 40°C. Dacă este lăsat într-un mediu cu o temperatură sub intervalul de temperatură de funcționare, este posibil ca produsul să nu funcționeze. Dacă se întâmplă acest lucru, încercați să utilizați produsul după ce l-ați depozitat la temperatura camerei.

### **Despre securitate**

ID-ul inițial de administrator este "admin" și trebuie să setați parola atunci când vă conectați pentru prima dată. Vă rugăm să vă schimbați parola periodic la fiecare trei luni pentru a proteja în siguranță informațiile personale și pentru a preveni deteriorarea prin furtul de informații. Vă rugăm să rețineți că utilizatorul este responsabil pentru securitatea sa și pentru orice alte probleme cauzate de gestionarea greșită a unei parole.

# **CUPRINS**

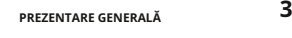

- **[Instrucțiuni importante de siguranță](#page-2-0)**
- **4 [despre manualul de utilizare](#page-3-0)**
- **4 [Despre Cititorii țintă](#page-3-0) [Despre utilizarea produsului](#page-3-0)** [4 Avertisment](#page-3-0)
- **5 Cuprins**

**4**

- **7 [Caracteristici](#page-6-0)**
- **7 [Verificarea conținutului pache](#page-6-0)tului**
- **7 [Numele și funcțiile produsului](#page-6-0)**

- **[INSTALARE](#page-7-0) 8 [Montarea adaptorului multiplu](#page-7-0)**
	- 8 [Montare pe orificiile VESA ale](#page-7-0)
	- [monitorului Montare cu șuru](#page-8-0)buri 9
	- [Montare pe un stâlp](#page-8-0) 9

### **[CONECTAREA](#page-9-0) 10**

[10](#page-9-0)

[8](#page-7-0)

**10 [Conectarea unui dispozitiv USB](#page-9-0)**

**[Conectarea la un dispozitiv extern](#page-9-0)** 

- **10 [Conectarea la putere](#page-9-0)** [10 Conectarea la o sursă de alimentare prin Ethernet](#page-9-0)
- **11 [Conectarea la firul de împământare](#page-10-0)**
	- [11 Recomandări pentru firul de împământare](#page-10-0)
- **11 [Conectarea la rețea](#page-10-0)**
	- 11 [Conexiune la rețea prin Ethernet \(10/100/1000BaseT\)](#page-10-0) 29
	- [Conectarea la o rețea folosind un router](#page-10-0) 11
	- [Conectarea camerelor de rețea](#page-10-0) 11

# [\(model\)](#page-29-0) **[NOȚIUNI DE BAZĂ](#page-11-0) <sup>12</sup>**

[12](#page-11-0)

- **12 [Log in](#page-11-0)**
- **13 [Setarea modului de operare a sistemului](#page-12-0)**
- **13 [Expert de instalare](#page-12-0)**

**[Pornirea sistemului](#page-11-0)**

- **16 [Oprirea sistemului](#page-15-0)**
- **16 [Repornirea sistemul](#page-15-0)ui**

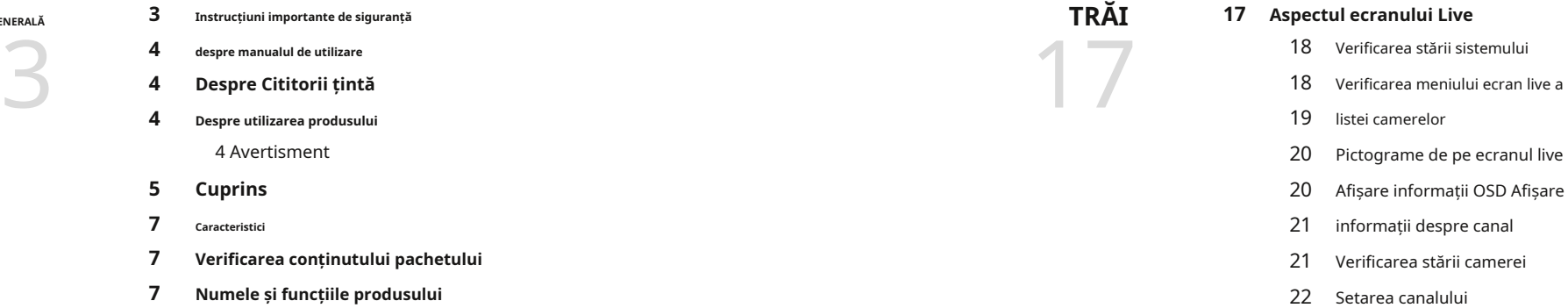

- 22 [Schimbați modul Split](#page-21-0)
- 22 Schimbați raportul general de aspect
- 23 [modul ecran complet](#page-22-0)

### **23 [Configurare aspect](#page-22-0)**

- 23 [Verificarea listei de aspect](#page-22-0)
- [Adăugați aspect și setați nume](#page-23-0)  24
- [ștergeți aspect](#page-23-0) 24
- 24 Schimbarea canalului de aspect și aspectul
- 24 [dinamic al numelui](#page-23-0)
- 26 [Redați secvența de aspect](#page-25-0)

### **26 [Control video al camerei](#page-25-0)**

- 26 [Captură](#page-25-0) 27 Modul de detectare a temperaturii
- [Modul PTZ](#page-26-0) 27
- 28 [A mari](#page-27-0)
- 28 [Audio](#page-27-0)
- 28 [Schimbați raportul de aspect al canalului](#page-27-0)

# **29 [Control PTZ](#page-28-0)**

- 29 Noțiuni introductive cu operațiunile PTZ
- 29 [Meniul de control PTZ](#page-28-0)
- [Utilizarea funcției PTZ digital \(D-PTZ\)](#page-29-0)  30
- [Preseta](#page-29-0)t 30
- 30 [Running Preset](#page-29-0)
- 30 [Run Swing \(panorare automată\), Grup \(scanare\), Tur și Urmărire](#page-29-0)

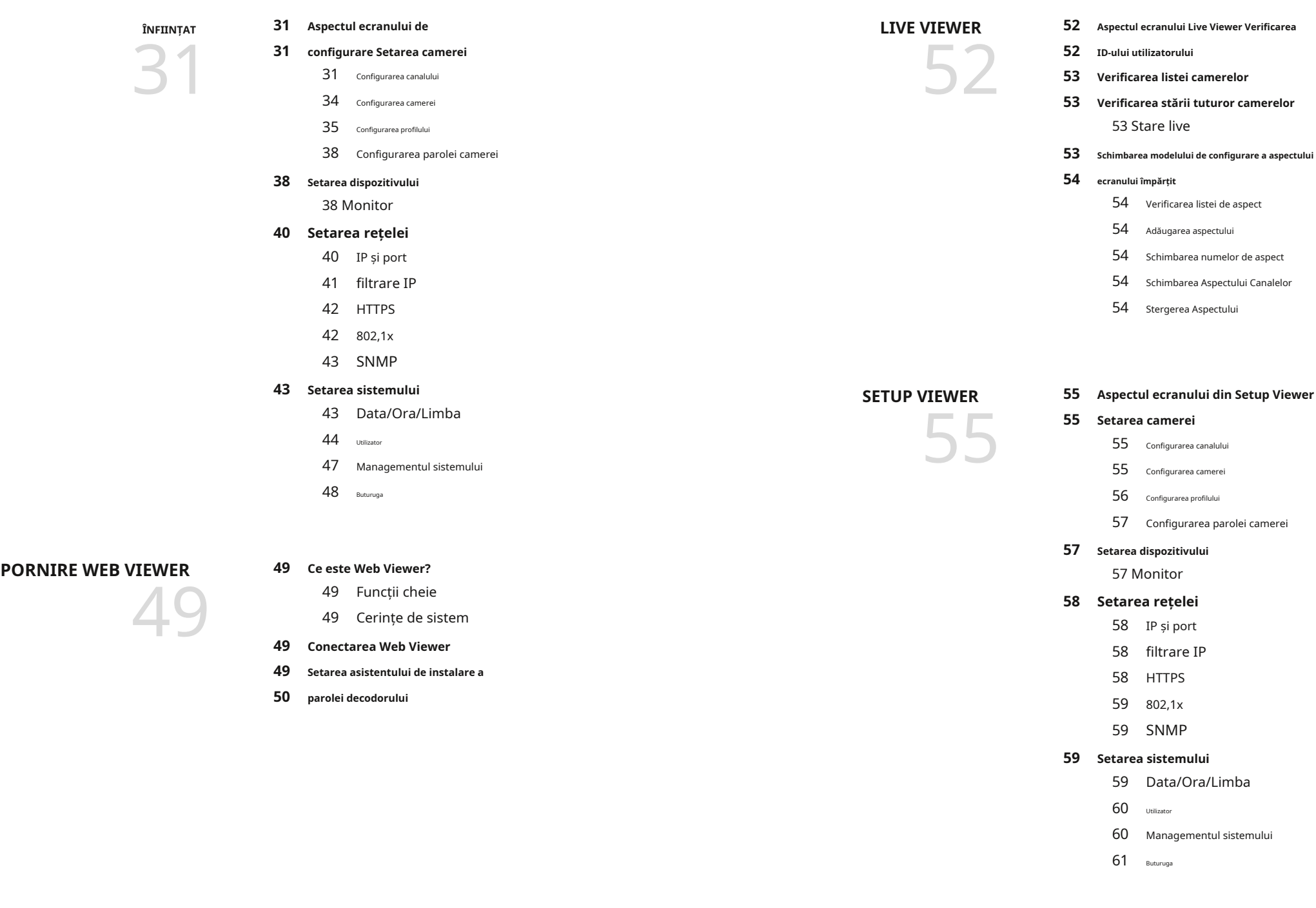

# **[APENDICE](#page-61-0) 62**

**62 [Depanare \(FAQ\)](#page-61-0)** [62](#page-61-0) **[Utilizarea tastaturii virtuale](#page-61-0)**

# <span id="page-6-0"></span>**CARACTERISTICI NUMELE ȘI FUNCȚIILE PRODUSULUI**

Acest produs monitorizează video și sunetul camerei de rețea.

PC-ul oferă un mediu în care puteți configura acest produs.

- Oferă o nouă interfață de utilizare 2.0
- Redă secvența de aspect
- Suporta camere termice / camere conectate PTZ
- Acceptă o gamă de rezoluții de cameră 4K
- Emite o imagine de înaltă definiție 4K utilizând HDMI
- Suportă ieșire pentru monitor dublu (extindere, duplicare)
- Suportă standard ONVIF Profile S și protocoale RTP/RTSP
- Redare simultană a 64 de canale
- Acceptă monitorizarea în direct a camerei de rețea
- Funcția asistent de instalare (decodor, vizualizator web)

### **VERIFICAREA CONȚINUTULUI PACHET**

Vă rugăm să desfaceți produsul și să plasați produsul într-un loc plat sau în locul care urmează să fie instalat. Vă rugăm să verificați că următoarele conținuturi sunt incluse în plus față de unitatea principală.

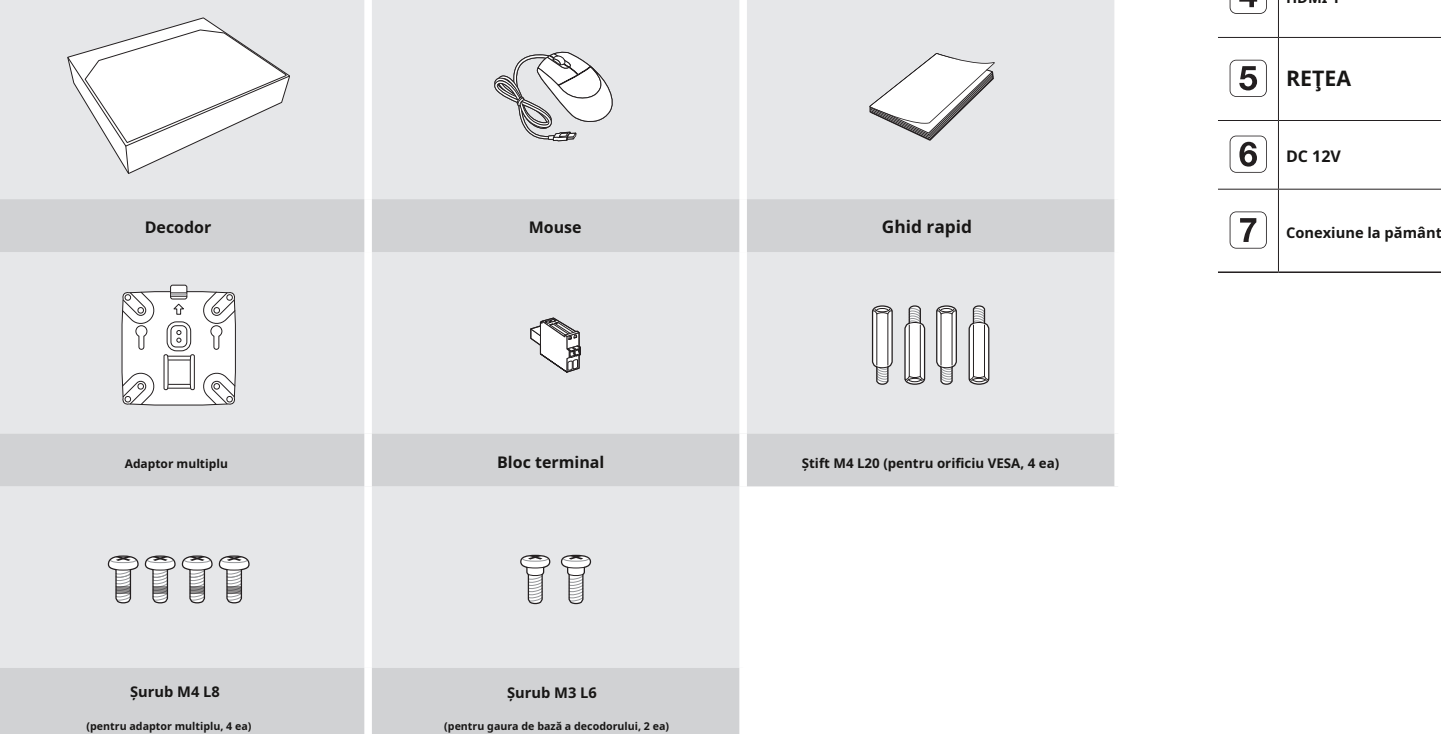

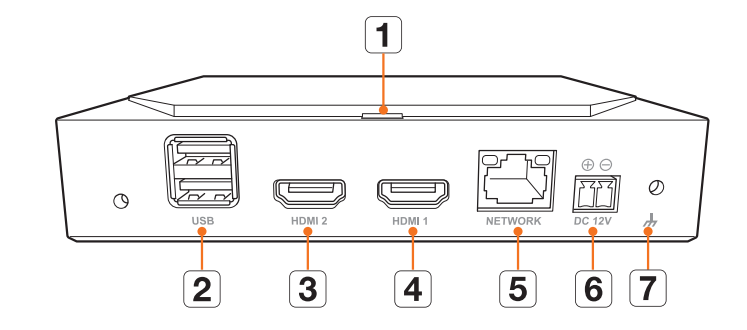

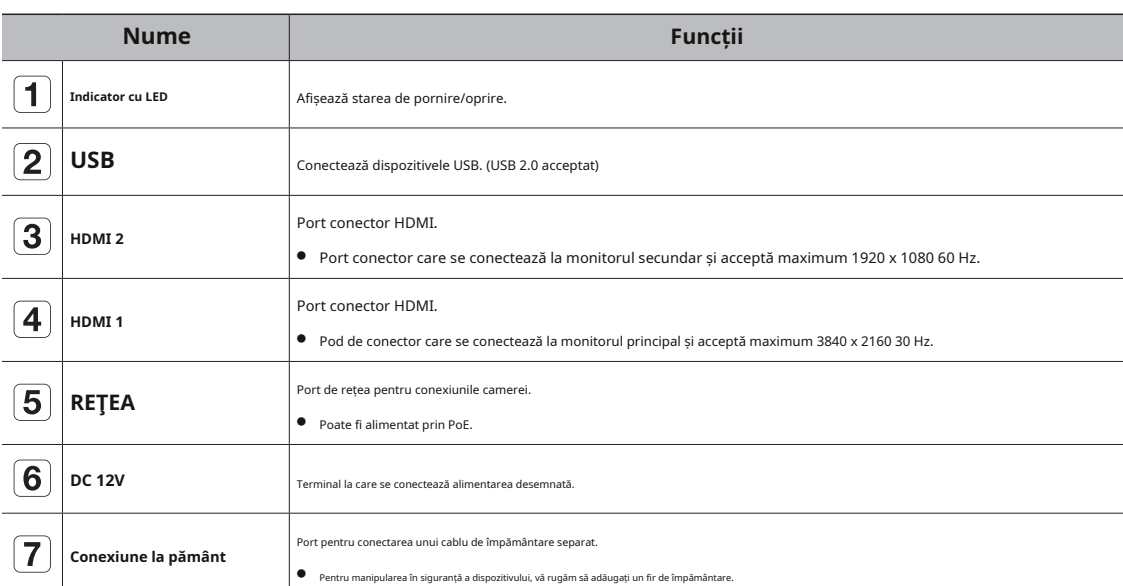

# <span id="page-7-0"></span>instalare

Vă rugăm să rețineți următoarele înainte de a utiliza acest produs.

- Nu utilizați produsul în aer liber.
- Nu vărsați apă sau lichid în partea de conectare a produsului.
- Nu impuneți sistemul la șocuri sau forțe excesive.
- Nu trageți cu forță cablul de alimentare.
- Nu dezasamblați singur produsul.
- Nu depășiți intervalul nominal de intrare/ieșire.
- Utilizați numai un cablu de alimentare certificat.
- Pentru produsul cu împământare de intrare, utilizați un ștecher cu împământare.

# **MONTAREA ADAPTATORULUI MULTI**

Puteți monta decodorul pe orificiile VESA ale monitorului sau pe un stâlp utilizând un adaptor multiplu.

Adaptorul multiplu acceptă următoarele standarde VESA.

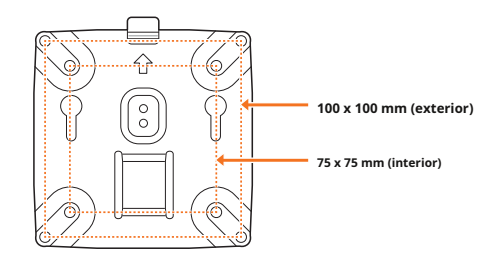

# **2.**Fixați două șuruburi M3 L6 la baza decodorului.

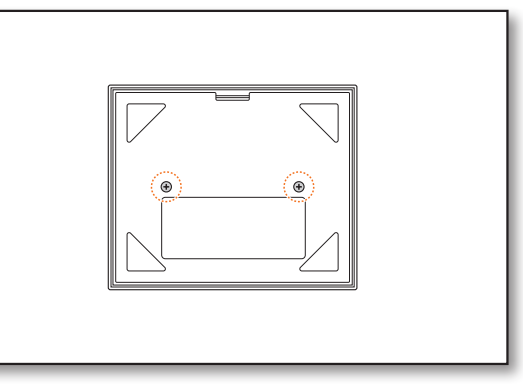

**3.**Asigurați-vă că șuruburile de la baza decodorului intră în orificiile filetate ale adaptorului multiplu.

■ Montați decodorul cu terminalul de conectare în jos.

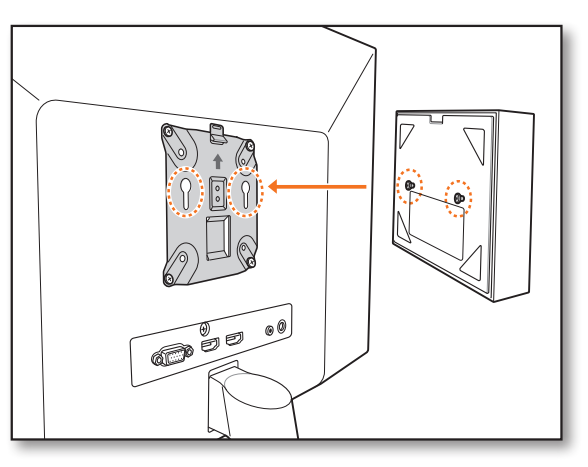

# **1.**Fixați adaptorul multiplu pe monitor folosind patru șuruburi M4 L8.

**Montare pe orificiile VESA ale monitorului**

 $\mathbb{Z}$ ■ Confirmați standardul VESA al monitorului pe care intenționați să montați adaptorul multiplu.

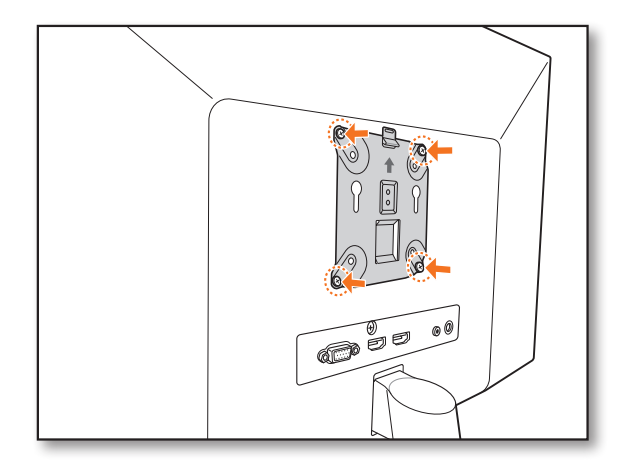

- **4.**Apăsați decodorul spre monitor și apoi glisați-l în jos pentru a-l fixa.
	- Apăsați decodorul până când arcul metalic al adaptorului multiplu este expus și fixați decodorul.

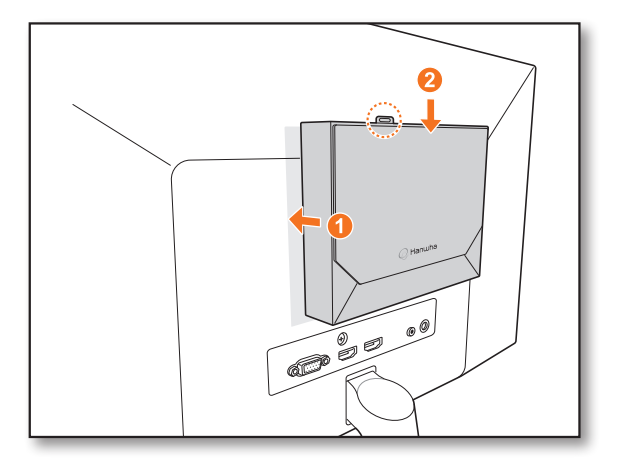

### <span id="page-8-0"></span>**Deconectarea adaptorului multiplu Montare pe un stâlp Montare pe un stâlp**

Ridicați decodorul în timp ce apăsați arcul metalic al adaptorului multiplu.

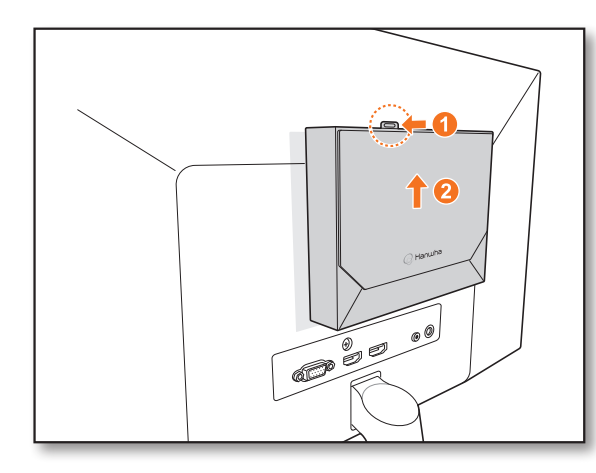

Dacă nu este posibil să montați un decodor pe monitor, deoarece orificiile VESA ale monitorului sunt prea aproape de terminalul sau suportul de conectare al monitorului. Puteți folosi șuruburi pentru a monta decodorul. Fixați patru șuruburi M4 L20 pe orificiile VESA din spatele monitorului și montați adaptorul multiplu.

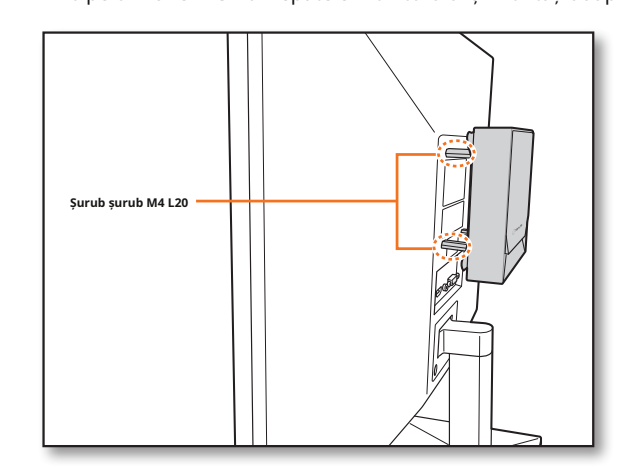

**1.**Montați adaptorul multiplu pe stâlp folosind o curea.

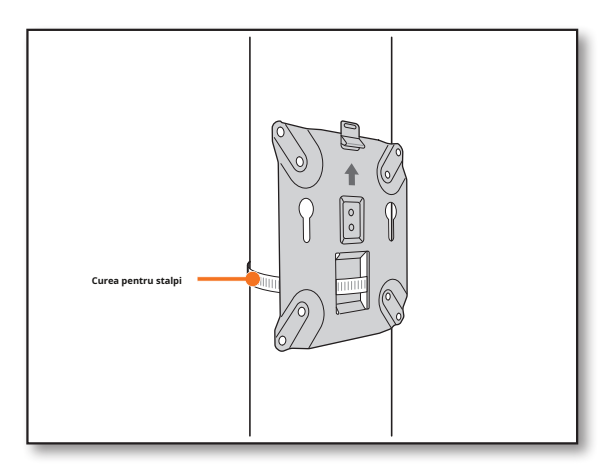

**Montare cu șuruburi 2.**Fixați două șuruburi M3 L6 pe baza decodorului și montați decodorul pe adaptorul multiplu.

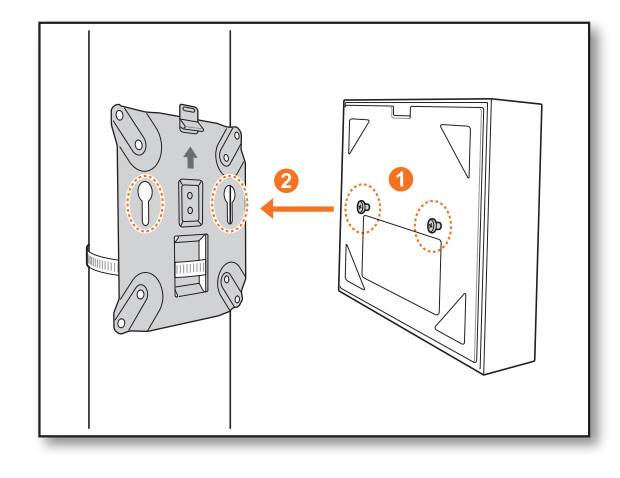

 $\mathbb{Z}$ ■ Cureaua pentru stâlpi (SBP-100S) se vinde separat.

# <span id="page-9-0"></span>conectarea

# **CONECTAREA LA UN DISPOZITIV EXTERN CONECTAREA LA PUTEREA**

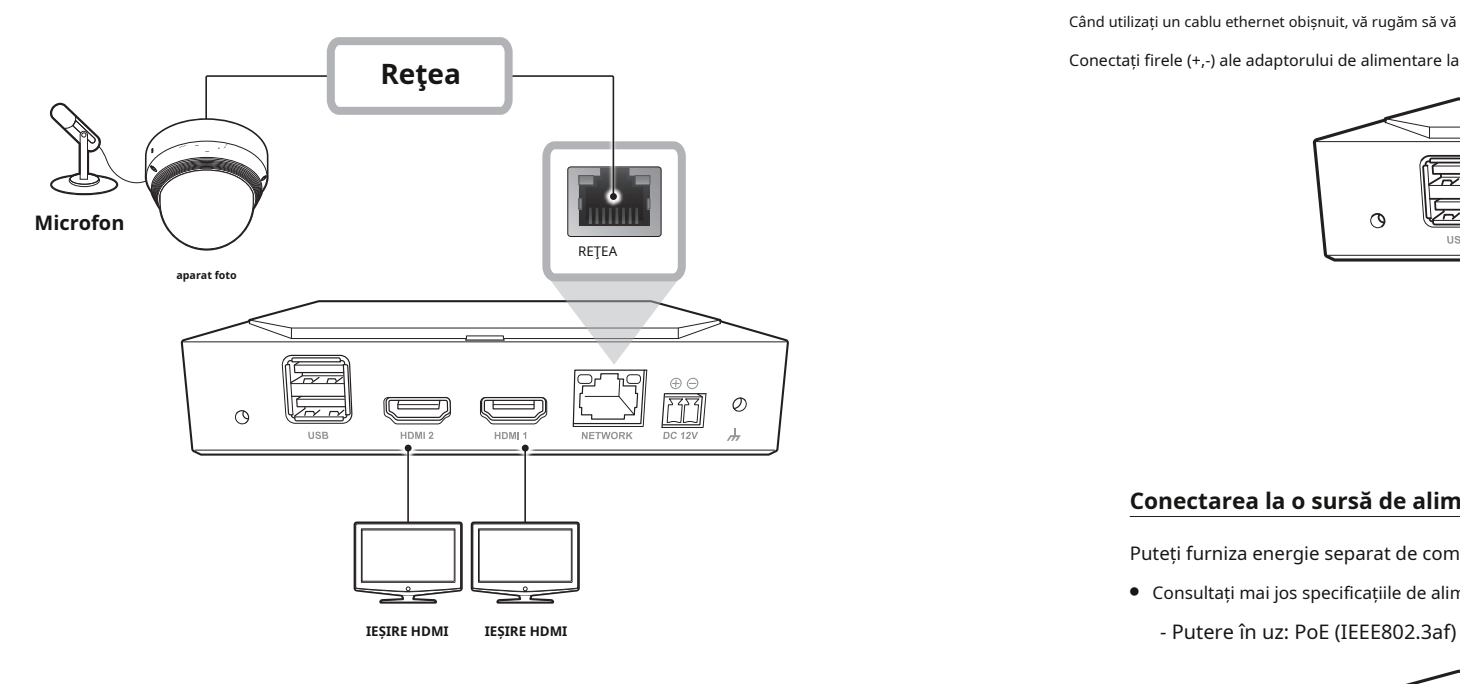

■ Sursa de alimentare neevaluată sau necorespunzătoare poate cauza deteriorarea sistemului. Asigurați-vă că utilizați numai sursa de alimentare nominală înainte de a conecta alimentarea la sistem.

Când utilizați un cablu ethernet obișnuit, vă rugăm să vă conectați la adaptorul de alimentare pentru o sursă de alimentare.

Conectați firele (+,-) ale adaptorului de alimentare la portul de intrare de alimentare al decodorului video de rețea folosind o șurubelniță.<br>**Rețea** 

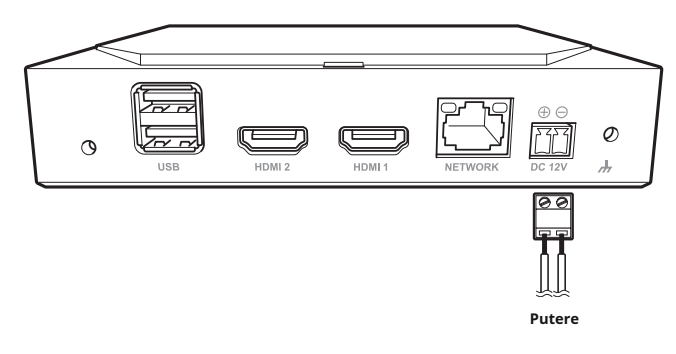

### **Conectarea la o sursă de alimentare prin Ethernet**

Puteți furniza energie separat de comutatorul PoE fără a vă conecta la adaptorul de alimentare.

- Consultați mai jos specificațiile de alimentare PoE.
	-

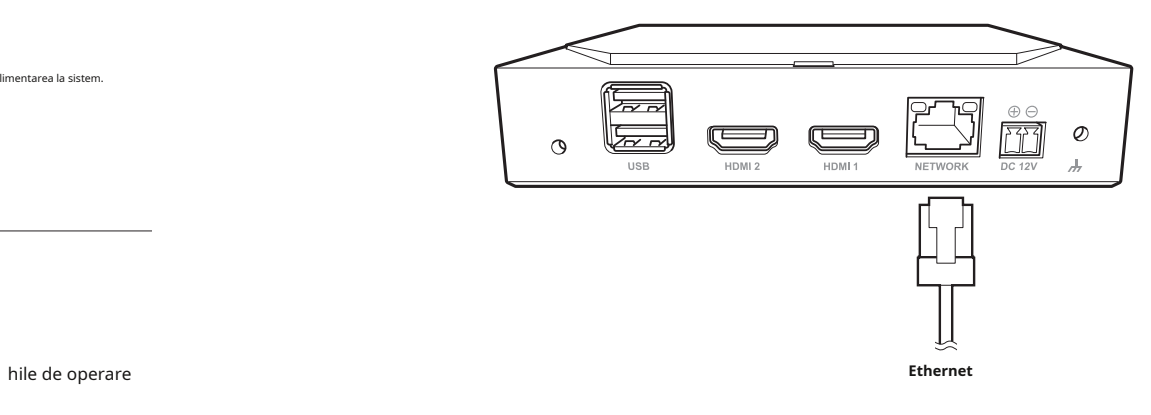

- **CONECTAREA UNUI DISPOZITIV USB**
- **1.**Pe partea din față a produsului, există un port USB. **2.**Puteți conecta o memorie USB sau un mouse la portul USB. **3.**Produsul acceptă o funcție de conectare la cald care activează sistemul. ■ Este posibil ca unele dispozitive USB să nu funcționeze corect din cauza problemelor de compatibilitate,  $\blacksquare$ ■ Dacă memoria USB nu este detectată, încercați să o formatați pe "**Înființat**>**Sistem**>**Managementul sistemului**>**Setări**" meniul. ■ Pentru transferul de date sunt garantate doar dispozitivele de stocare USB care respectă standardele (având capac metalic).
	- În cazul în care contactele electrice ale dispozitivului USB au fost uzate, este posibil ca transferul de date între dispozitive să nu funcționeze corect.

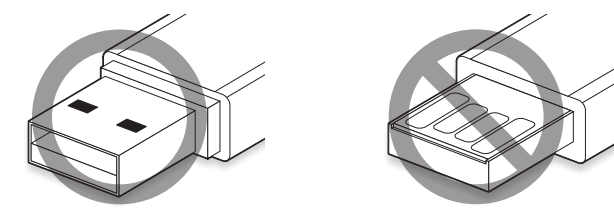

- Când PoE și DC 12V sunt pornite în același timp, dispozitivul funcționează cu alimentare externă (DC 12V).
	- Dacă vă conectați la un router compatibil PoE, puteți utiliza produsul fără a vă conecta la o sursă de alimentare separată.
	- Pentru PoE, utilizați echipamente care acceptă standardul IEEE 802.3af.
	- Vă rugăm să aveți grijă când vă conectați, deoarece adaptorul DC 12V are polaritate.
	- Când vă conectați la dispozitive externe, asigurați-vă că opriți dispozitivul conectat înainte de a vă conecta.
- Conectați setul și linia de alimentare a adaptorului înainte de a conecta la o priză de perete de 220 V.
- Nu extindeți cablul de ieșire al adaptorului.

IJ

■ Vă rugăm să contactați centrul de service atunci când trebuie să prelungiți cablul de alimentare.

# <span id="page-10-0"></span>**CONECTAREA LA CABLUL DE PĂMÂNĂ Conectarea la o rețea folosind un router**

Utilizați o șurubelniță pe șurubul FG din partea dreaptă a portului de intrare de alimentare pentru a-l conecta la firul de împământare.

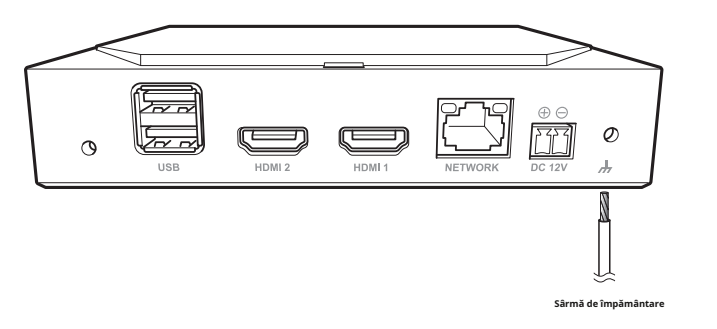

■ Firul de împământare împiedică produsul să fie lovit de fulger.

■ Când vă conectați, asigurați-vă că opriți dispozitivul conectat înainte de conectare.

# **Recomandări pentru firul de împământare**

- 
- Dimensiune: peste 18AWG Exemplu) UL1007 AWG18/16, UL1015 AWG18/16/14/12, UL2468 AWG18/16/14

# **CONECTAREA REȚELEI Windows Network Viewer**

ſB

■ Pentru mai multe informații despre conexiunile la rețea, consultați "**Setarea rețelei**" în manualul utilizatorului.

# **Conexiune la rețea prin Ethernet (10/100/1000BaseT)**

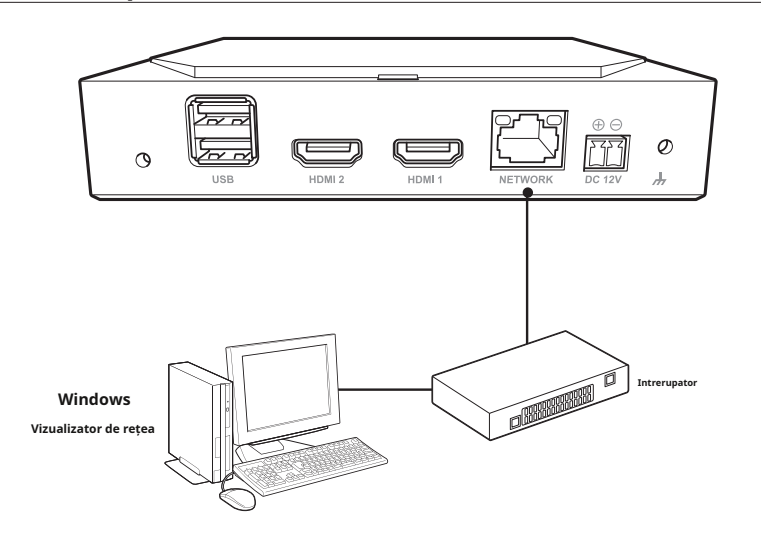

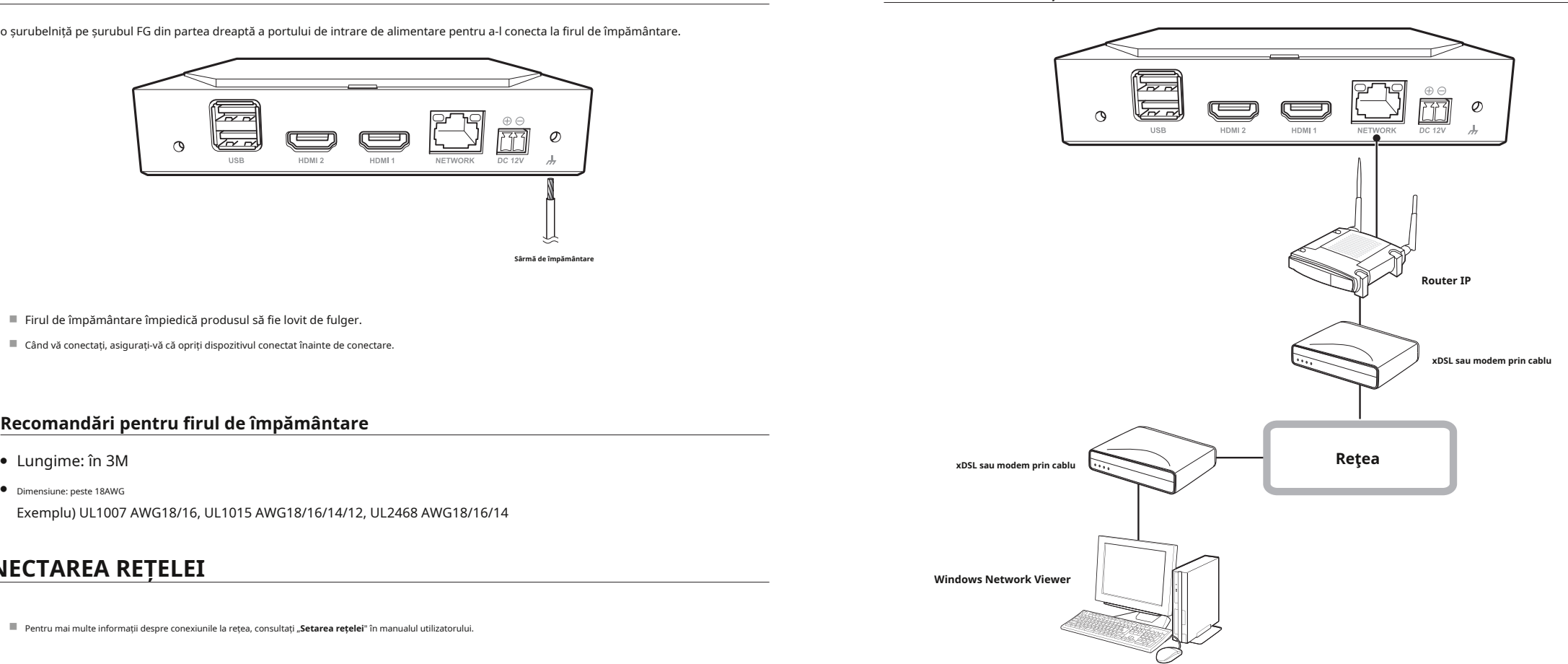

# **Conectarea camerelor de rețea**

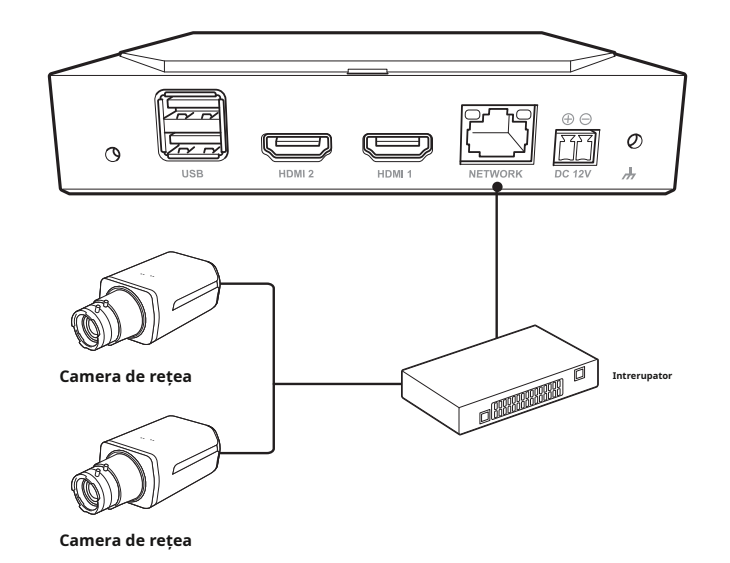

# <span id="page-11-0"></span>Noțiuni de bază

# **PORNIREA SISTEMULUI LOG IN**

**1.**Conectați cablul de alimentare al decodorului.

### **2.**Veți vedea ecranul de inițializare.

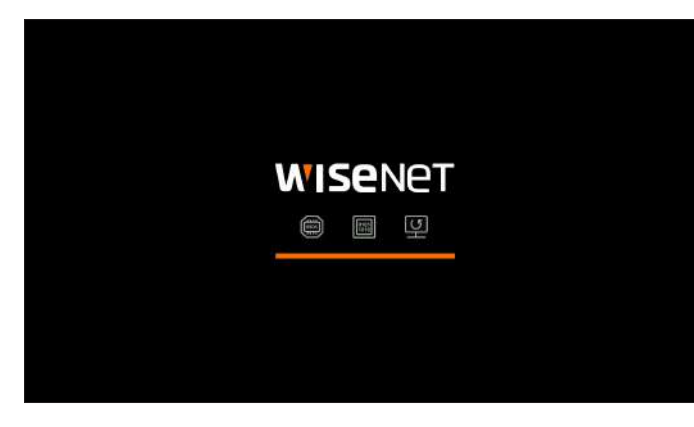

### **3.**După finalizarea inițializării, va apărea ecranul Live pe ecranul complet.

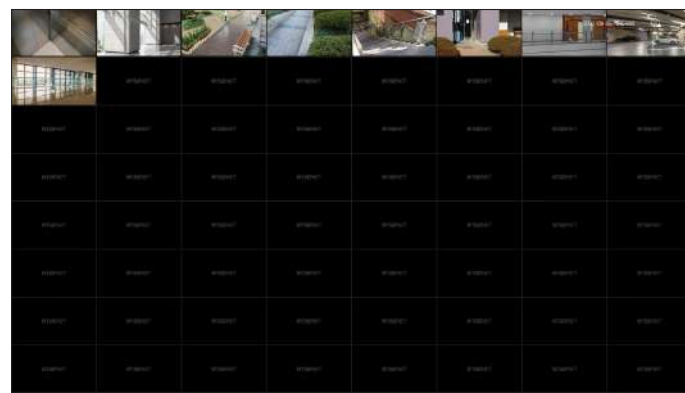

**4.**Pentru a ieși din ecranul complet, plasați cursorul mouse-ului peste partea de jos a ecranului și faceți clic pe < > .

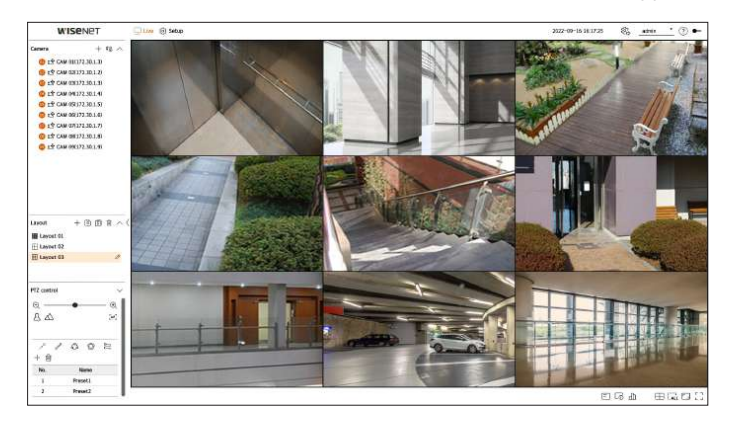

 $\mathbb{Z}$ ■ Puteți părăsi ecranul complet numai când este în <**De sine stătătoare**> modul de operare.

Pentru a utiliza meniul decodorului, trebuie să vă autentificați ca utilizator care este autorizat să acceseze meniul.

**1.**Selectați <**Log in**> în partea dreaptă sus a ecranului.

**2.**<**Log in**> va apărea o fereastră pop-up de confirmare.

**3.**Introduceți ID-ul de utilizator și parola, apoi faceți clic pe <**Log in**>.

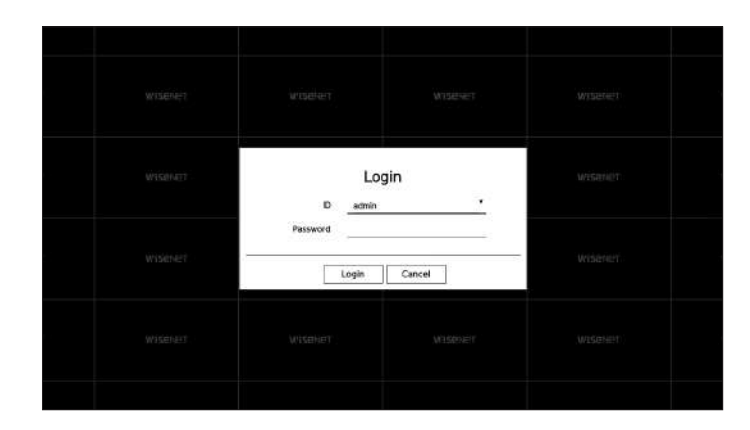

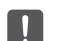

 $\mathbb{Z}$ 

■ ID-ul inițial de administrator este "**admin**"și trebuie să setați parola în asistentul de instalare.

■ Vă rugăm să vă schimbați parola la fiecare trei luni pentru a proteja în siguranță informațiile personale și pentru a preveni deteriorarea din cauza furtului de informații. Vă rugăm să rețineți că utilizatorul este responsabil pentru securitatea sa și pentru orice alte probleme cauzate de gestionarea greșită a unei parole.

■ Pentru mai multe informații despre permisiunea de acces limitat, accesați "**Înființat**>**Setarea sistemului**>**Utilizator**"pagina din cuprins.

# <span id="page-12-0"></span>Noțiuni de bază

# **SETAREA MODULUI DE OPERARE A SISTEMULUI VESTITOR DE INSTALARE**

Dacă aveți permisiuni de administrator, puteți selecta modul de funcționare pentru a controla decodorul.

**1.**Selectați <  $\widehat{\mathbf{A}}$  partea dreaptă sus a ecranului.

**2.**<**Mod de operare**> va apărea fereastra de setări.

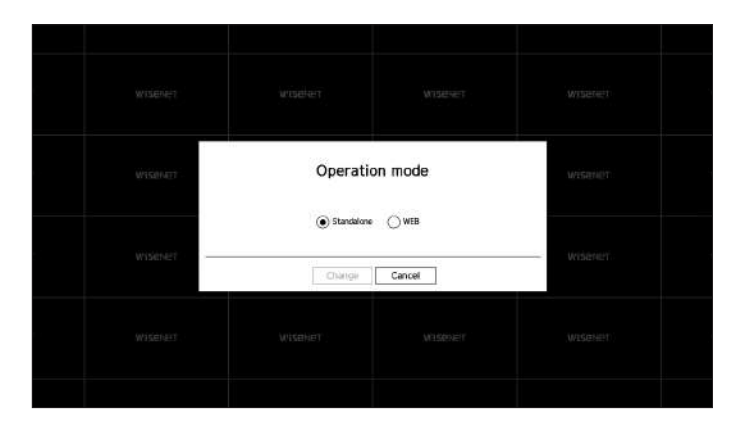

**3.**După selectarea modului de operare dorit, faceți clic pe <**Schimbare**>.

- Standalone: poate controla monitorizarea în direct și modificările setărilor camerei de pe un decodor. Puteți schimba informațiile contului de administrator și modul de funcționare numai în vizualizatorul web.
- WEB: Se poate monitoriza în direct camera doar pe un decodor și aveți nevoie de un vizualizator web pentru a modifica setările sau controlul.

**4.**Dacă schimbați modul de funcționare, decodorul repornește și aspectul setat este inițializat.

După cum se arată mai jos, treceți prin fiecare pas al <**Expert de instalare**>.

Asistentul de instalare poate fi accesat numai la starea implicită din fabrică. Dacă nu doriți să continuați, faceți clic pe <**Ieșire**>.

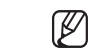

■ Se va schimba automat la rezoluția optimă a monitorului și va rula asistentul de instalare.

■ Dacă asistentul de instalare nu rulează, scoateți conexiunea la monitor din spatele decodorului, reporniți decodorul și reconectați monitorul.

### **1.**Pe <**Limba**>, selectați limba și apăsați pe <**Următorul**butonul >.

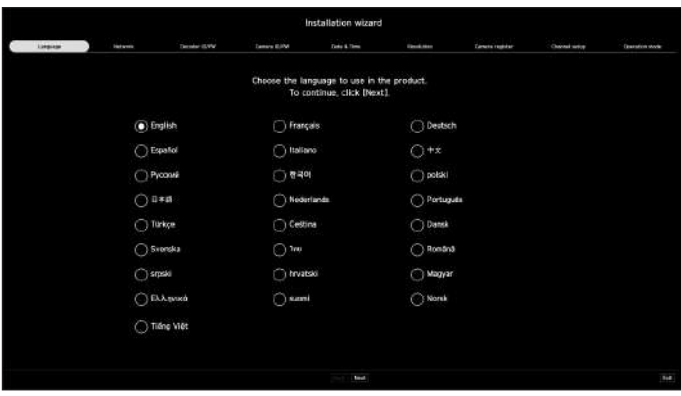

**2.**Setați tipul de conexiune la rețea și mediul de conectare pe <**Reţea**>, apoi faceți clic pe <**Următorul** butonul >.

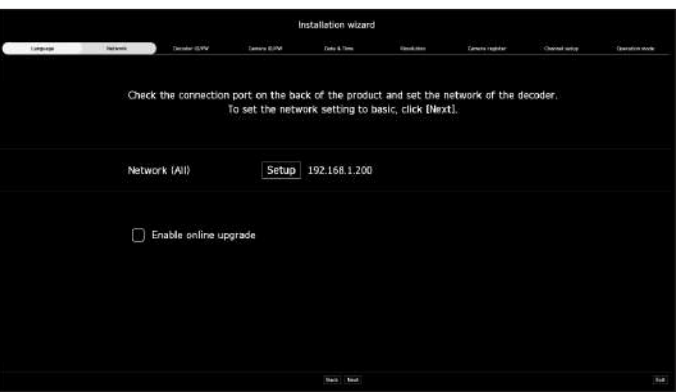

### **Configurarea rețelei**

- Rețea (Toate): Poate fi folosit ca port comun pentru conexiunea camerei și a vizualizatorului web.
- Înființat
- Tip IP: Vă permite să selectați tipul de acces la rețea.
- Adresă IP, mască de subrețea, Gateway, DNS
	- Manual: adresa IP, masca de subrețea, gateway-ul și DNS pot fi introduse manual.
	- DHCP: Adresa IP, masca de subrețea, gateway-ul și DNS pot fi setate automat.

### **Upgrade online**

Puteți primi notificări de firmware noi atunci când decodorul se conectează la o rețea.

### **3.**Setați parola de administrator pe <**ID decodor/PW**> și faceți clic pe <**Următorul**>.

Dacă faceți clic pe $\langle\hat{\bf 4}\rangle$ , este afișat un ghid de bază pentru configurarea parolei. Consultați regulile de configurare a parolei.

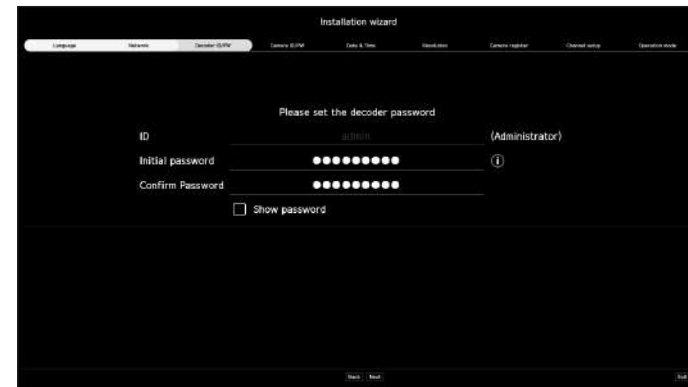

**4.**Setați parola camerei în starea implicită din fabrică pe <**ID-ul camerei/PW**> ecran.

Dacă ID/PW este deja setat în cameră, înregistrați ID/PW și faceți clic pe <**Următorul**>.

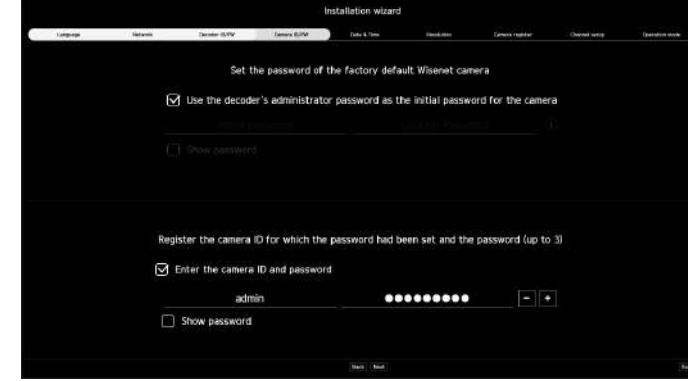

 $\mathscr{P}$ ■ Când parola este în starea implicită din fabrică, poate fi schimbată și gestionată într-un lot.

■ Pot fi înregistrate până la 3 seturi de ID-uri de cameră cu parole și parole.

■ Puteți modifica simultan parolele camerelor înregistrate pe "**Înființat**>**aparat foto**>**Parola camerei**"meniul.

■ Nu puteți schimba parola pentru camerele înregistrate cu ONVIF și RTSP.

**5.**Setați data, ora, fusul orar și ora de vară pe <**Data și ora**> ecran, apoi faceți clic pe <**Următorul**>.

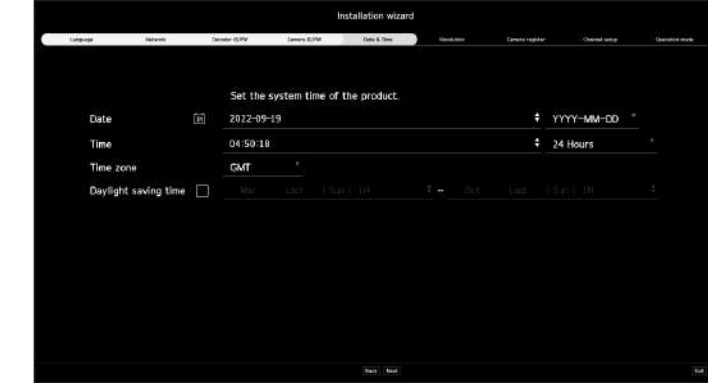

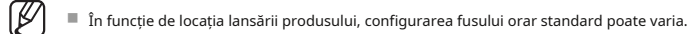

**6.**Pentru a seta rezoluția recomandată pe <**Rezoluţie**> ecran, faceți clic pe <**aplica**> urmat de <**Următorul**butonul >.

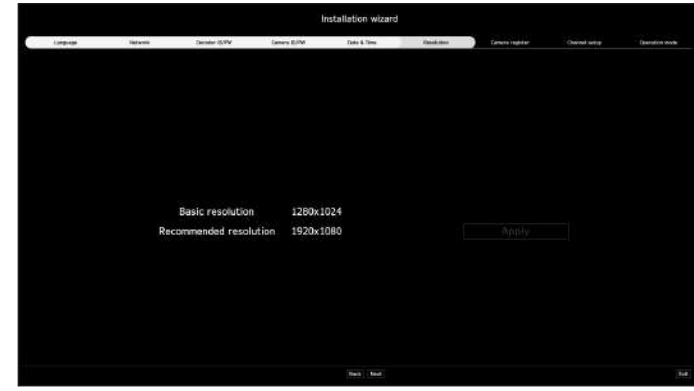

# Noțiuni de bază

7.Pe <Registrul camerei>, selectați o cameră pe care să o înregistrați din lista de camere căutată și faceți clic pe <Inregistreaza-te>. 9.Selectați un mod de funcționare care poate controla decodorul din <Mod de operare>

Selectați o cameră de înregistrat din listă și faceți clic pe <**Schimbați IP-ul**>. După

finalizarea înregistrării camerei, faceți clic pe <**Următorul**>.

 $\mathbb{Z}$ ■ Operația va deveni disponibilă după introducerea ID-ului și a parolei setate pentru cameră și după finalizarea testului de conectare. controlul.

**8.**Pe <**Configurarea canalului**> ecran, puteți vizualiza videoclipurile camerei înregistrate pentru fiecare canal în miniaturi, împreună cu informații despre miniaturi. Pentru a schimba poziția video a camerei, selectați un videoclip și trageți și plasați-l în locația dorită.

După finalizarea configurării canalului, faceți clic pe <**Următorul**>.

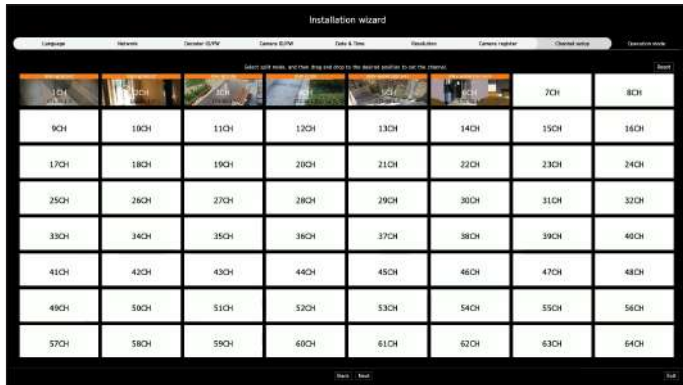

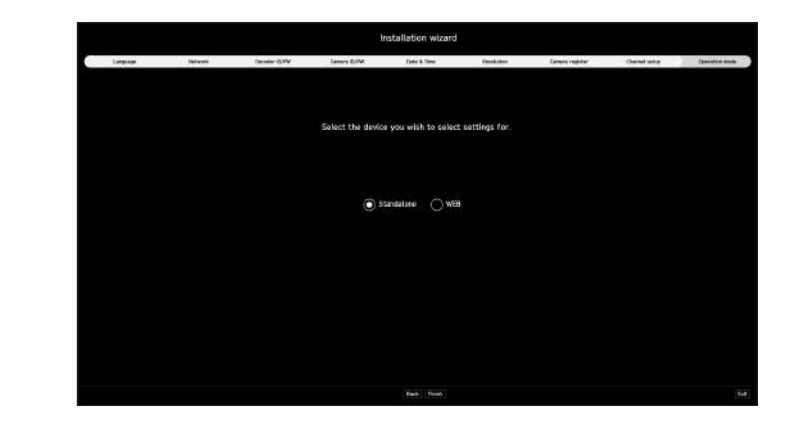

- Standalone: poate controla monitorizarea în direct și modificările setărilor camerei pe un decodor. Puteți schimba informațiile contului de administrator și modul de funcționare numai în vizualizatorul web.
- WEB: Se poate monitoriza în direct camera doar pe un decodor și aveți nevoie de un vizualizator web pentru a modifica setările sau

**10.**Faceți clic pe <**finalizarea**> pentru a finaliza asistentul de instalare.

# <span id="page-15-0"></span>**OPRIREA SISTEMULUI**

**1.**Selectați <**Închide**> în partea dreaptă sus a ecranului.

**2.**<**Închide**> va apărea o fereastră pop-up de confirmare.

**3.**Faceți clic pe <**Bine**>.

Sistemul se va opri.

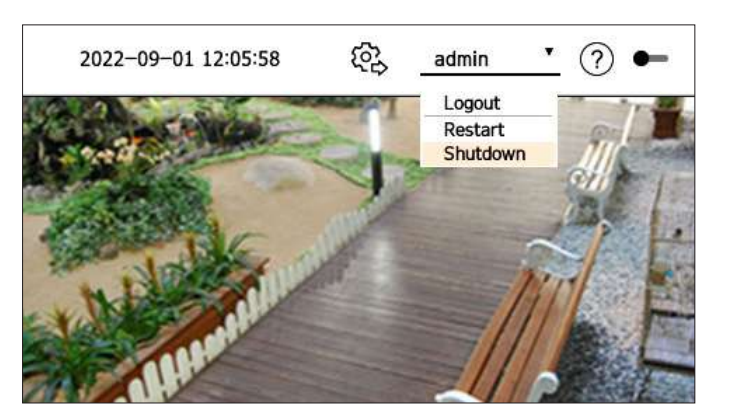

# **REPORNIREA SISTEMULUI**

**1.**Selectați <**Repornire**> în partea dreaptă sus a ecranului.

**2.**<**Repornire**> va apărea o fereastră pop-up de confirmare.

**3.**Faceți clic pe <**Bine**>.

Sistemul va reporni.

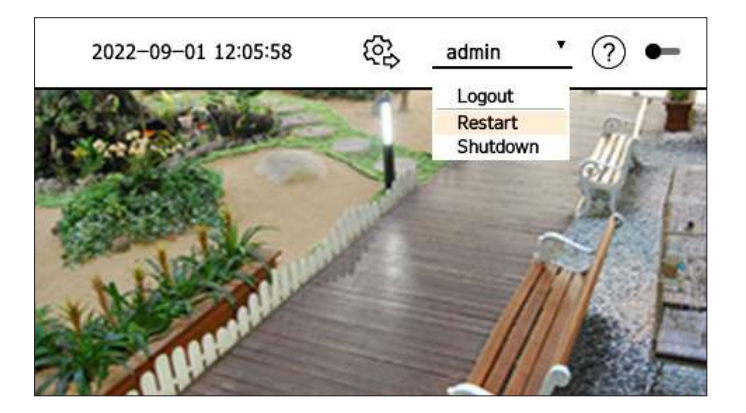

■ Doar utilizatorii cu "**Repornire/Închide**"permisiunea poate închide sau reporni sistemul.

■ Pentru mai multe informații despre gestionarea configurării permisiunilor, consultați "**Înființat**>**Setarea sistemului**>**Utilizator**"pagina din cuprins.

 $\mathbb{Z}$ 

# <span id="page-16-0"></span>Trăi

Puteți verifica videoclipurile camerelor conectate la decodor. De asemenea, puteți regla camera și verifica starea transferului în rețea.

 $\mathbb{Z}$ ■ Puteți verifica următoarea configurație a ecranului Live când este în <**De sine stătătoare**> modul de operare.

# **DISPONAREA ECRANULUI LIVE /**

Ecranul live este construit după cum urmează.

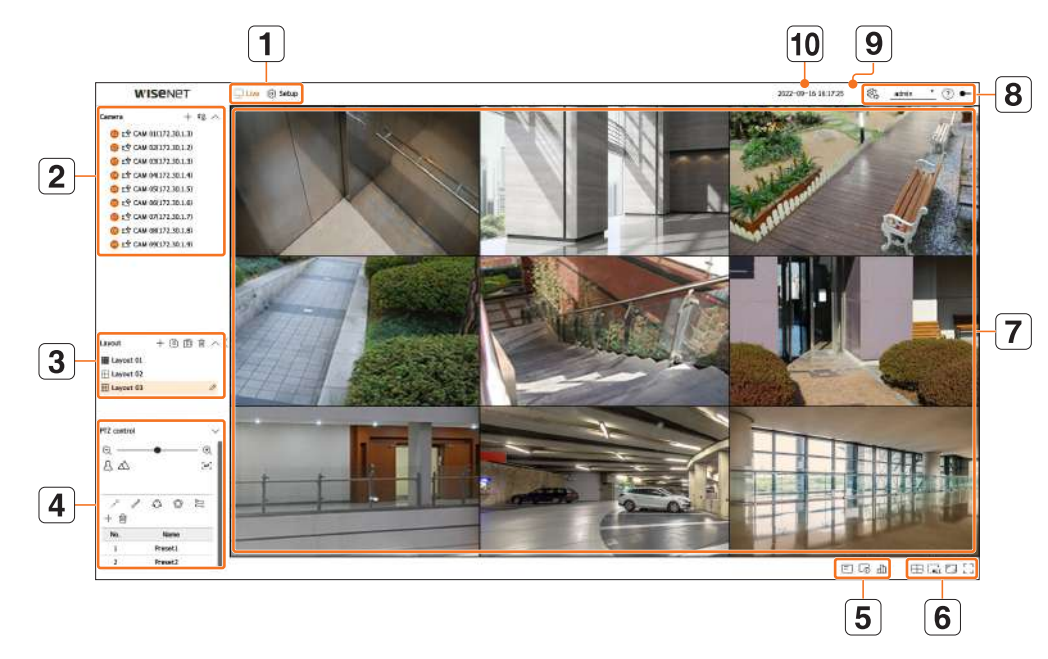

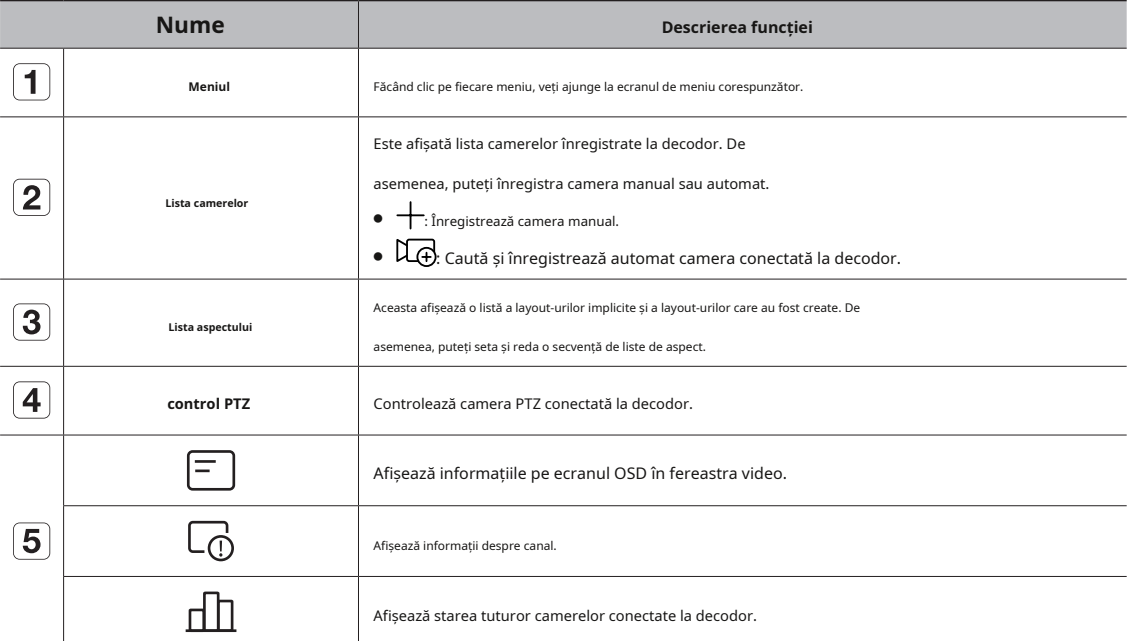

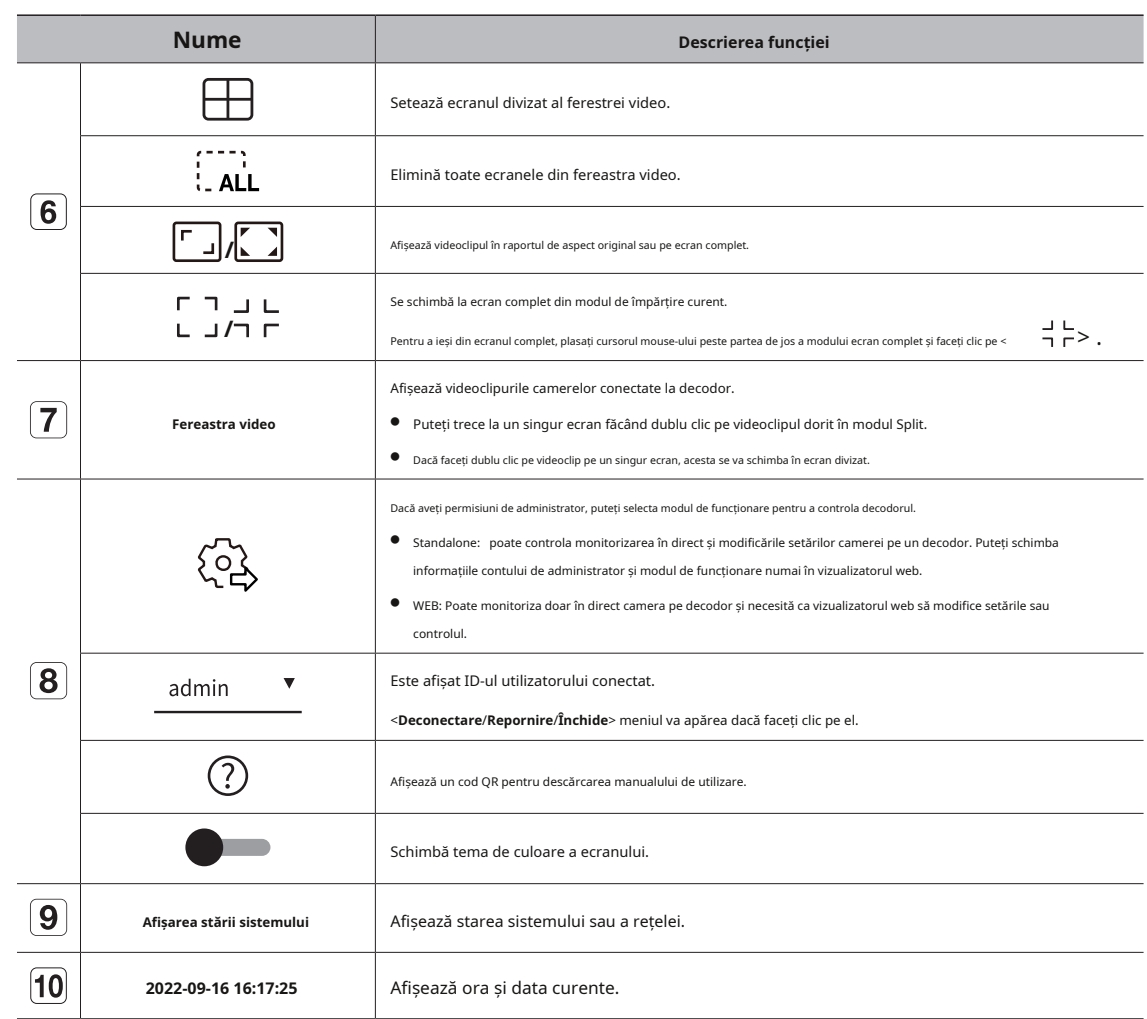

 $\blacksquare$ ■ Dacă setați rata de cadre a camerei la 60 fps, rata de cadre poate scădea pe ecranul Live, în funcție de rezoluția monitorului.

# <span id="page-17-0"></span>**Verificarea stării sistemului Verificarea listei camerelor**

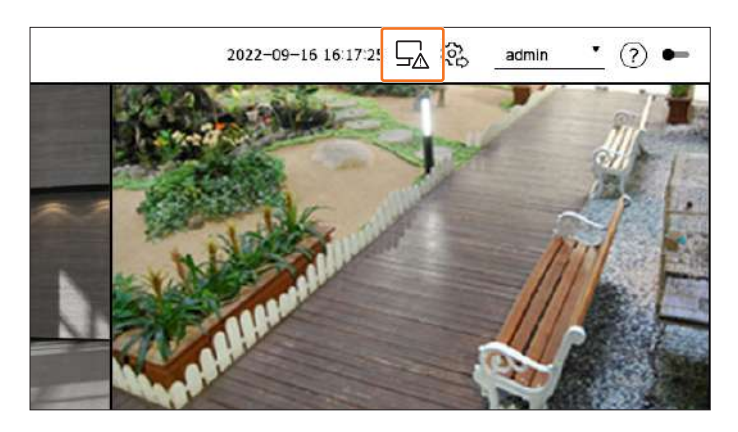

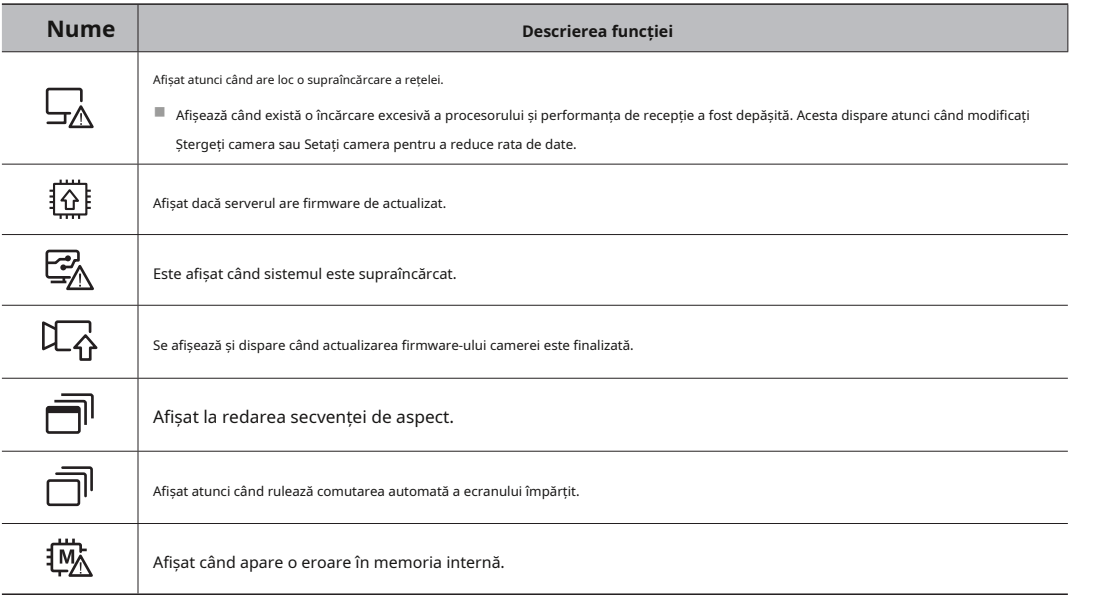

Pictograma din partea de sus a ecranului indică starea sistemului. Afișează tipul, starea și numele camerei înregistrate în decodor.

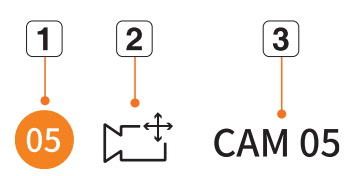

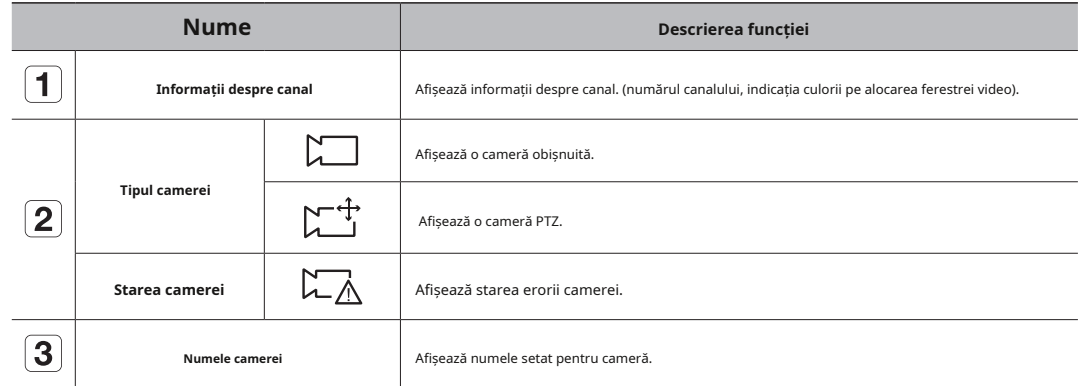

■ Dacă apare o eroare de conectare a camerei, aceasta este dezactivată în listă.

■ Dacă apare o eroare de conectare a camerei, aceasta este dezactivată în listă.<br>■ Starea camerei afișează modificările informațiilor în funcție de starea și setările conexiunii la rețea.

### <span id="page-18-0"></span>**Verificați Lista camerelor multicanal Meniu ecran live**

Pentru camerele multicanal înregistrate cu protocolul Wisenet, informațiile despre canal vor fi afișate sub numele modelului camerei multicanal.

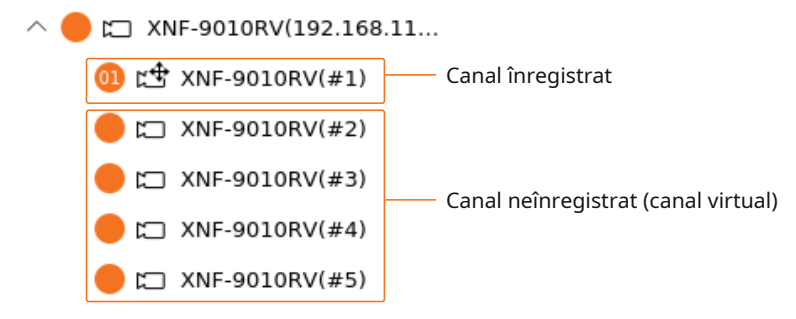

În cazul unei camere multicanal în <**De sine stătătoare**> modul de funcționare, înregistrați doar un canal principal. Subcanalele pot fi monitorizate în timp real fără a fi înregistrate în decodor.

Monitorizarea în timp real este disponibilă atunci când canalul dorit de monitorizat este înregistrat în <**WEB**> modul de operare.

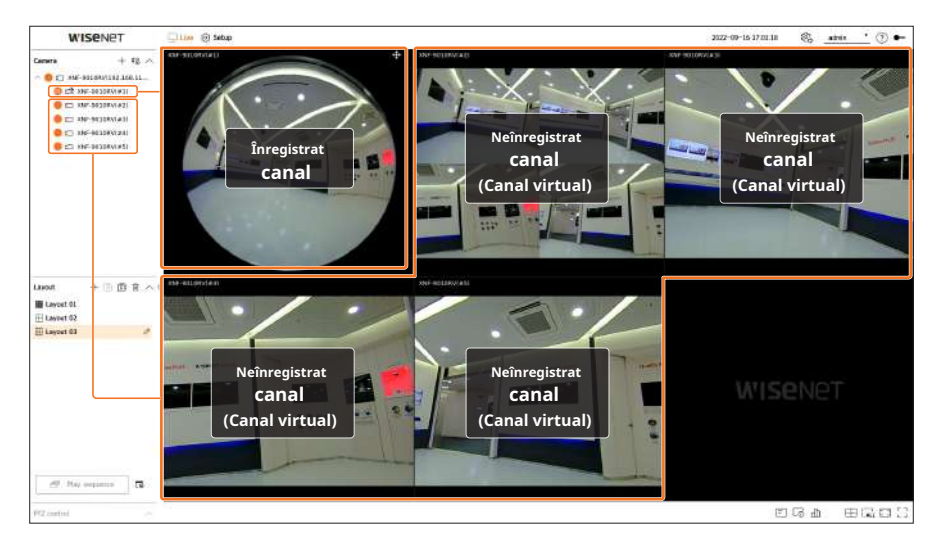

După ce ați selectat canalul dorit în modul de împărțire, treceți cursorul mouse-ului peste ecran pentru a vedea meniul ecranului live.

Meniul Ecran live apare diferit în funcție de starea de funcționare a decodorului sau de tipul camerei înregistrate.

 $\mathbb{Z}$ ■ Fiecare funcție poate fi restricționată în funcție de tipul de cameră și de autoritatea utilizatorului.

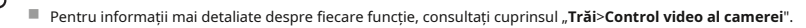

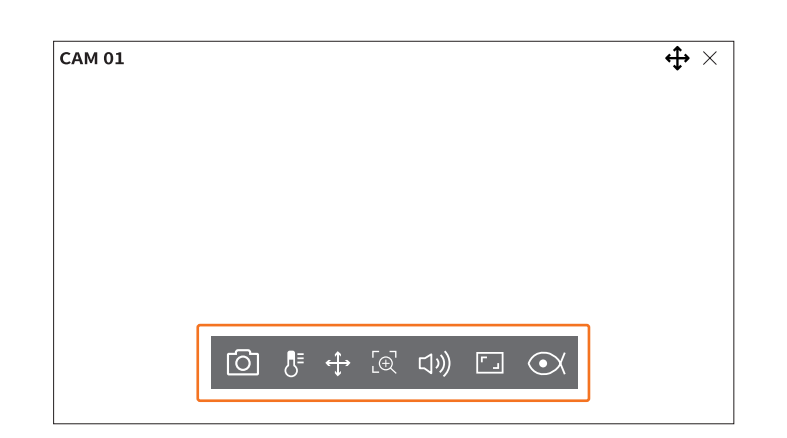

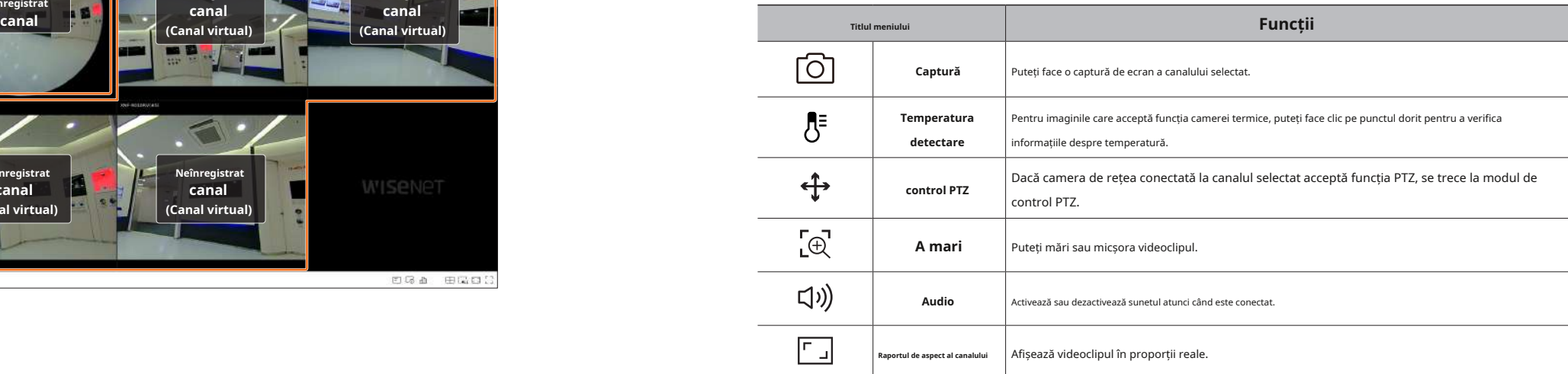

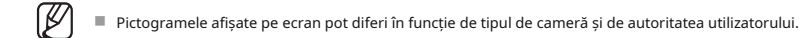

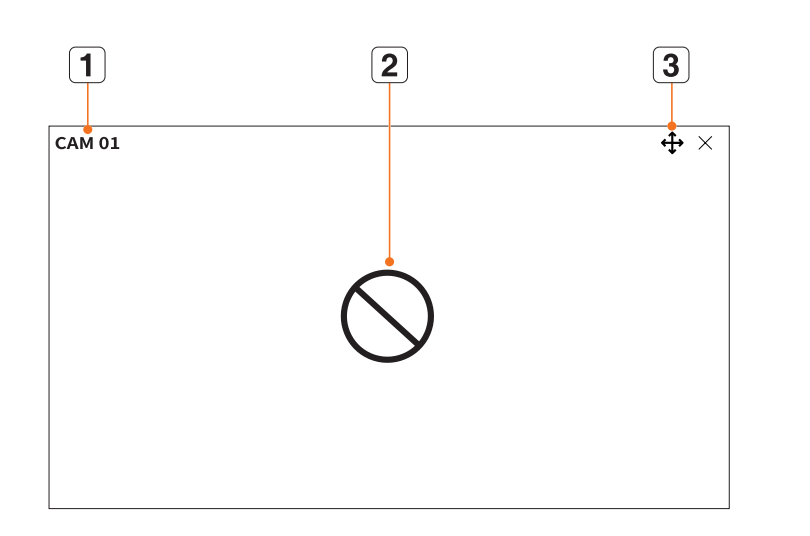

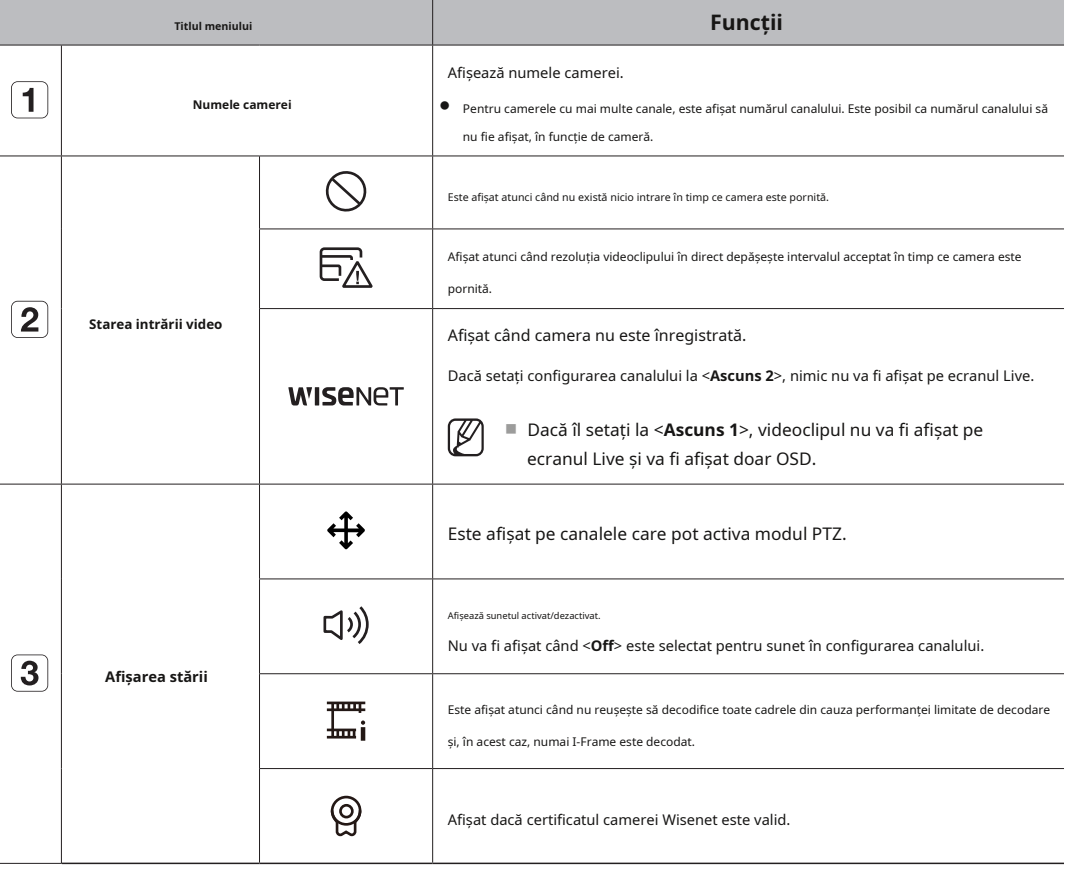

<span id="page-19-0"></span>Pictograme pe ecranul live **Alixanul este adăugat automat cu înregistrarea automată a camerei de rețea, iar setările pot fi modificate în funcție de mediul utilizatorului.** 

- Puteți verifica starea sau funcționarea cu pictogramele de pe ecranul live. in funcție de specificațiile camerei, este posibil să nu puteți adăuga un profil sau dacă aveți profilul PLUGINFREE, nu veți putea adăuga putea profilul Live4NVR.
	- Pictogramele afișate pe ecran pot diferi în funcție de tipul de cameră și de autoritatea utilizatorului. Când sistemul este supraîncărcat și performanța este scăzută, camera de rețea poate reda doar cadrul principal (I-frame).
		- Pentru a seta profiluri, consultați "**Înființat>Setarea camerei>Configurarea profilului**"pagina din cuprins.

# **Afișaj informații OSD**

Pentru a afișa sau a ascunde informațiile OSD, faceți clic pe <  $\boxed{=}$  > în partea de jos a ecranului.

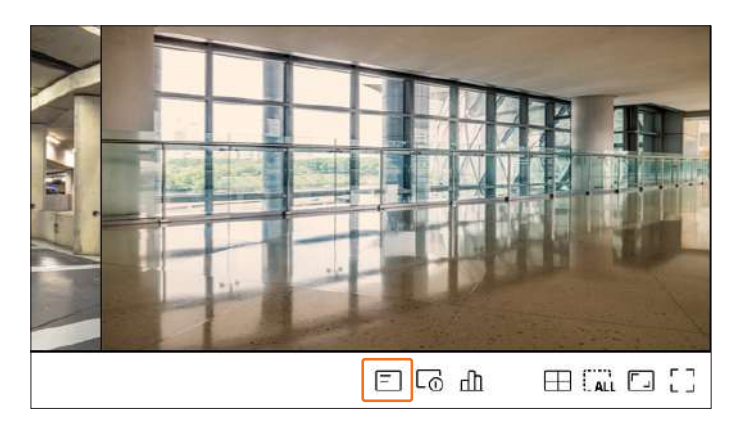

Pentru a verifica starea tuturor camerelor conectate la decodor, faceți clic pe < 1 a partea de jos a ecranului.

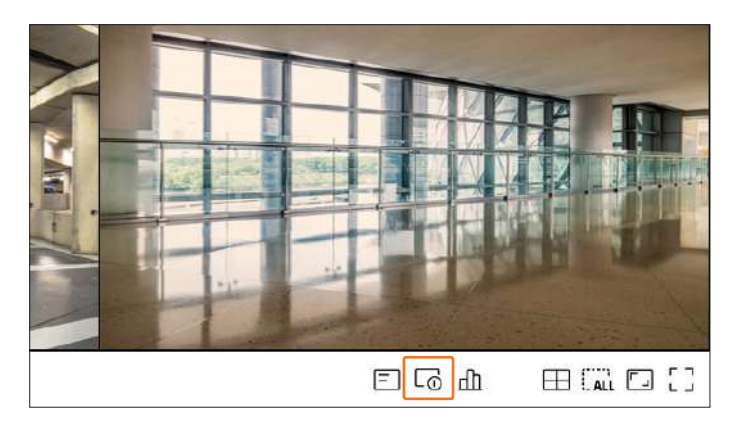

Informațiile videoclipului curent sunt afișate pe videoclipul în direct care este monitorizat.

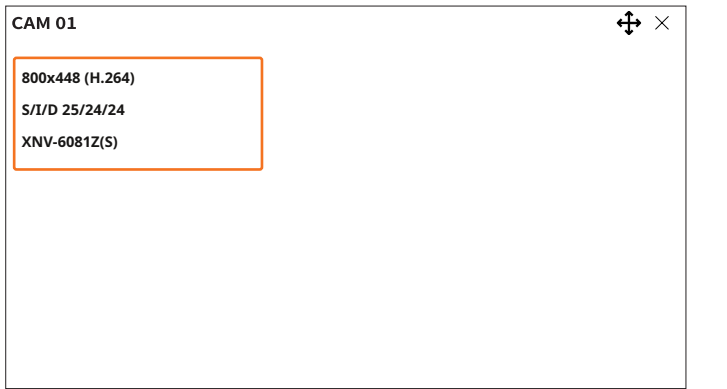

- 800x448: Afișează rezoluția videoclipului.
- H.264: Afișează codecul video.
- S/I/D 25/24/24: Afișează rata de cadre (FPS) a videoclipului. (S: Setări, I: Intrare video, D: Afișare video)
- XNV-6081Z: Afișează numele modelului camerei.
- S: Afișează protocolul utilizat la înregistrarea camerei.
- S și V reprezintă protocolul Wisenet în timp ce O reprezintă ONVIF.
- Când este conectat prin protocolul RTSP, numai RTSP este afișat fără numele produsului.

# <span id="page-20-0"></span>**Afișare informații despre canal Verificarea stării camerei**

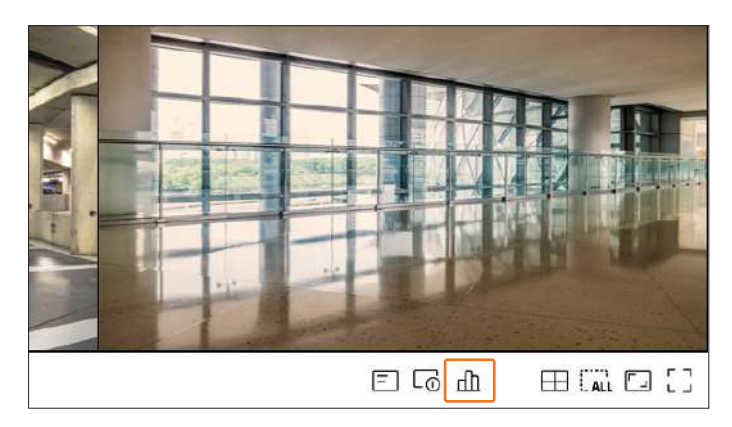

# **Verificarea stării live**

Puteți verifica starea și informațiile de transmisie ale camerei de rețea conectate la fiecare canal.

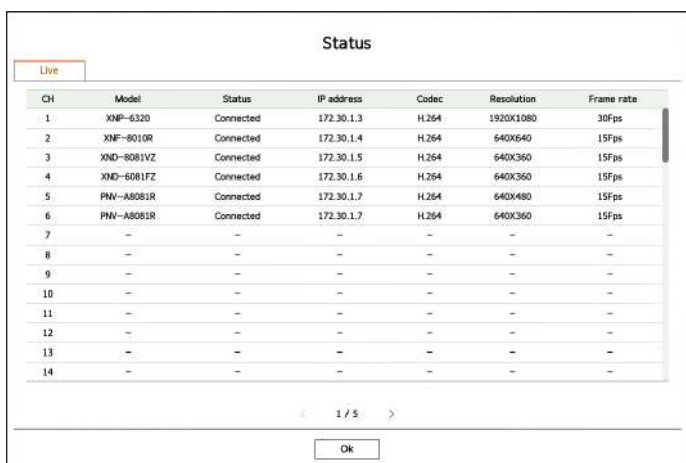

- Model: Afișează numele modelului camerei conectate la fiecare canal.
- Stare: Afișează starea conexiunii camerei setate la fiecare canal.
- Adresă IP: Afișează adresa IP a unei camere setate pentru fiecare canal.
- Codec: Afișează informațiile de codec de profil live pentru o cameră setată pe fiecare canal.
- Rezoluție: Afișează rezoluția profilului live a unei camere setate pentru fiecare canal.
- Frecvența cadrelor: afișează rata de transmisie a profilului live pentru o cameră setată pe fiecare canal.

# **CHannelSetare** CH1 CH2 CH3 **Schimbare Split Modă**

You cAn dis paşeza cha nneculaîn anunț eSisred Arecasde la fel PaprinSCreen

Tocusiwitch the pozitia de AcGAnnelodoldAcdnaMnelA<sub>fa</sub>d drag und<sub>CH</sub>dop la tel ddorit locație. Faceți componente selecta expectatului pentru a selecta modul de împărțire dorit.

 $CH2$ 

<span id="page-21-0"></span>CH5 CH6 CH7 CH8 CH10 CH11 CH12 CH13 CH1 CH1

### **Exemplu) Dacă comutați CH 1 la CH 7**

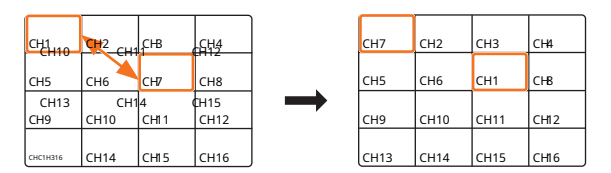

# $\mathbf{S}_{\mathsf{S}\mathsf{P}}$ irt hing La Single Mode<sub>H9</sub> CH10 CH13 CH14

Wgăină in splitlu de, select andd ouble-click cel ddorit chame la la svrăjitoare to estefoc modă. CH7 CH8 CH11 CH12 CH15 CH16 **Examen ple) Dacă double-clicking CH 3.**

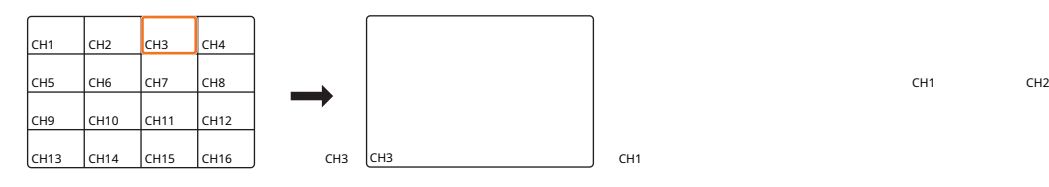

. Puteți ch ange the spl modul it al ecranului.

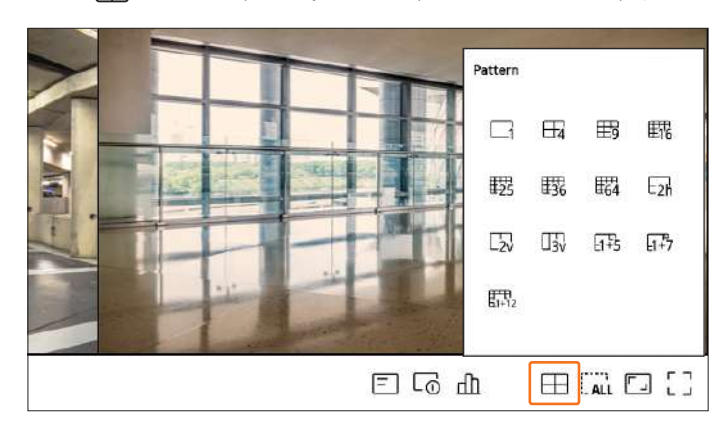

### **Schimbați raportul de aspect general**

Raportul ecranului video pentru toate canalele poate fi modificat în modul ecran împărțit live.

Faceți dic pe < > în partea de jos a ecranului. Se schimbă proporția reală a videoclipului.

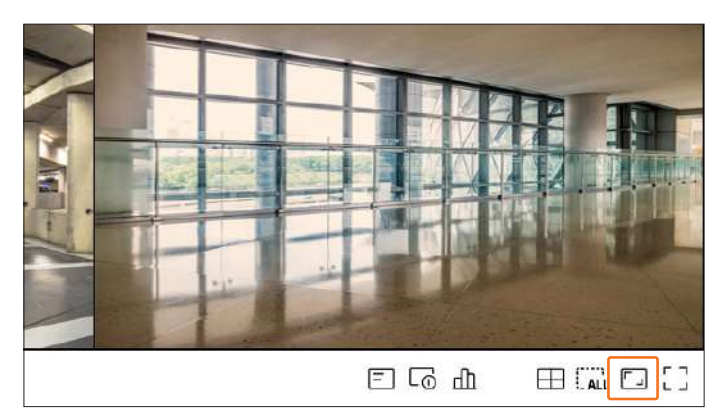

Faceți dic pe <  $\begin{bmatrix} \bullet & \bullet \\ \bullet & \bullet \end{bmatrix}$  > pentru a reveni la raportul de aspect anterior.

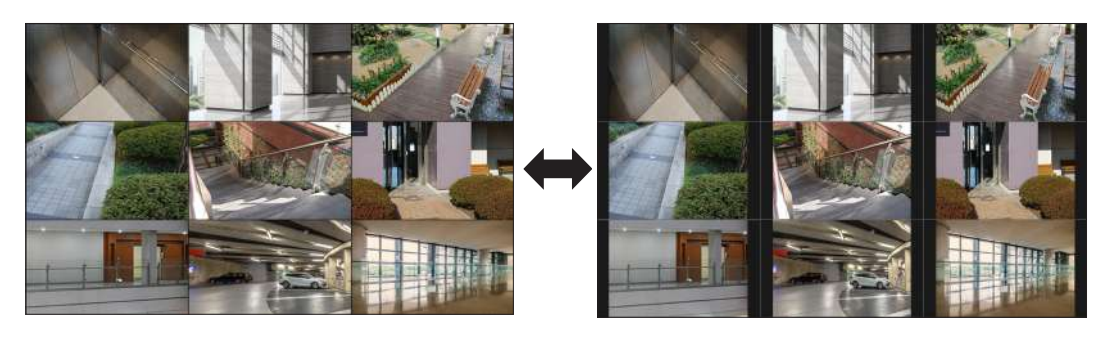

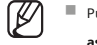

■ Puteți modifica raportul de aspect al fiecărui canal. Pentru mai multe informații, consultați cuprinsul "**Trăi>Control video al camerei>Schimbați raportul de aspect al canalului**."

### <span id="page-22-0"></span>**Modul ecran întreg CONFIGURARE ASPECTARE**

Puteți trece la modul ecran complet, care nu are zone de sus/jos/stânga/dreapta ale ecranului live. Faceți clic pe < > în partea de jos a ecranului.

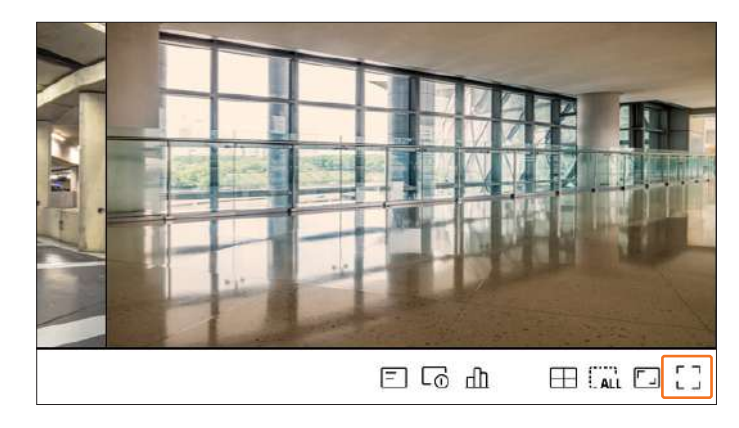

### Se schimbă în modul ecran complet.

■ Pentru a ieși din ecranul complet, plasați cursorul mouse-ului peste partea de jos a ecranului complet și faceți clic pe < > .

**Modul general Modul ecran întreg**

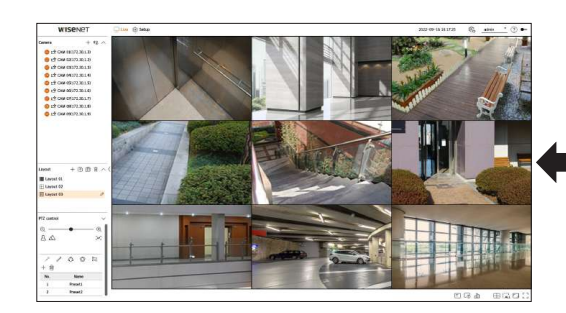

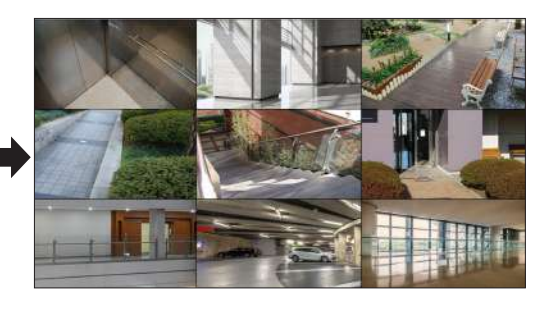

Această secțiune prezintă cum să selectați o serie de canale în funcție de scopul/accesibilitatea lor și să le monitorizați într-un singur aspect.

**Exemplu**) Aspect "Lobby" - Camera holului 1, Camera holului 2, Camera intrarea frontală 2

Dispozitie "VIP" - Sala de sedinte a directorilor 1, Sala de sedinte a directorilor 2, Salonul directorilor 1, Cameră pe coridor la etajul 7

- $\mathbb{Z}$ ■ După actualizarea software-ului, aspectul setat anterior poate fi modificat. Resetați aspectul și secvența.
	- La schimbarea modului de operare, toate aspectele setate sunt inițializate. Resetați aspectul și secvența.

### **Verificarea listei de aspect**

Faceți clic pe < > din <**Aspect**> element pentru a vedea lista de aspect.

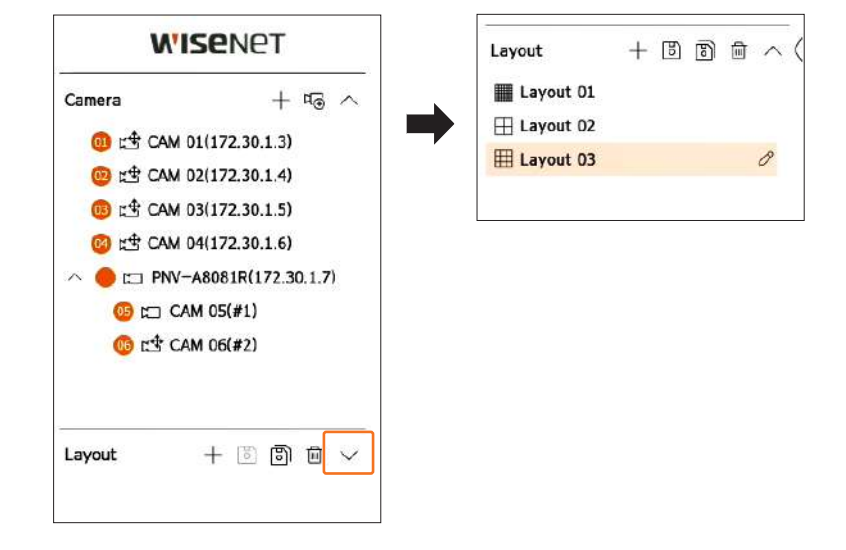

- $\bullet +$ : Creați un aspect nou.
- O: Salvați aspectul modificat.
- : salvează aspectul selectat cu un alt nume. ●
- $\overline{\text{III}}$ : Ștergeți aspectul adăugat.
- ノヽ/ : Deschide sau închide lista de aspect.
- △ : Schimbați numele aspectului.

### <span id="page-23-0"></span>**Adăugați aspect și setați nume Aspect dinamic**

**1.**Faceți clic pe < > pentru a adăuga un aspect.

**2.**Faceți clic pe < > pentru a seta numele pentru aspectul adăugat.

- **3.**Faceți dublu clic sau trageți și plasați un canal din lista de camere pentru a-l afișa pe ecranul de aspect. Canalul selectat va fi afișat în fereastra video.
	- Puteți atribui simultan mai multe canale continue din lista de camere la fereastra video. Trageți canalele dorite din lista camerelor și plasați-le în fereastra video. În funcție de locația de plasare și de numărul de canale, zona goală sau aspectul curent va fi extins pentru a atribui videoclipul.

atribui videoclipul. **4.**Faceți clic pe **al** aspectul setat. **Al faceții clic pe al faceți clic pe al faceți clic pe al faceți clic pe al faceți pentru a salva aspectul setat.** 

 $\mathbb{Z}$ 

### **Ștergeți aspectul**

 $F_{\text{Bceți clic pe}} < \sqrt{m}$  > după selectarea aspectului de șters.

 $\mathbb{Z}$ ■ Nu puteți șterge aspectul implicit.

### **Schimbarea canalului de aspect și a numelui**

**1.**Faceți clic pe electarea unui aspect. **2.**Adăugați sau ștergeți canale sau redenumiți aspectele.

**3.**Faceți clic pe > pentru a salva setările modificate.

Puteți seta dimensiunea și poziția videoclipului atribuit aspectului după cum doriți.

ſØ ■ Funcția de aspect dinamic poate fi setată numai pe monitorul principal.

### **Atribuirea unui canal**

Faceți dublu clic sau trageți și plasați un canal din lista de camere pentru a-l afișa pe ecranul de aspect.

Videoclipul este atribuit zonei goale sau, în funcție de locația de plasare, aspectul curent va fi extins pentru a

### ■ Fiecare aspect este salvat separat de utilizator. **Exemplu incursion aspect, canalele sunt aranjate în ordinea de mai jos.**

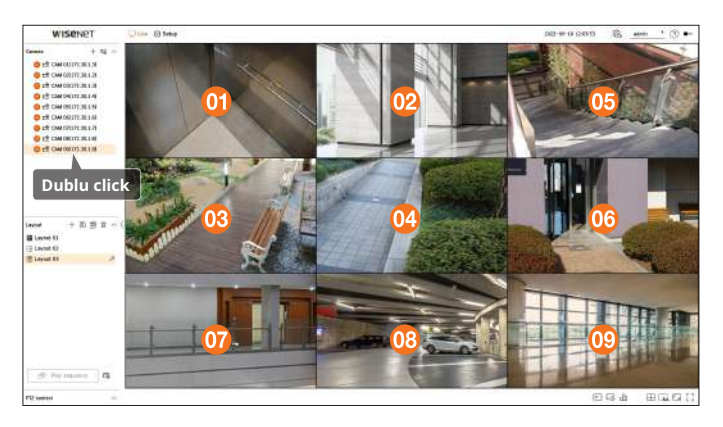

### **Atribuirea mai multor canale simultan**

Trageți canalele continue din lista camerelor și plasați-le în fereastra video.

În funcție de locația de plasare și de numărul de canale, zona goală sau aspectul curent va fi extins pentru a atribui videoclipul.

**Exemplu) Când atribuiți 9 canale consecutive unui nou aspect, canalele sunt aranjate în ordinea de mai jos.**

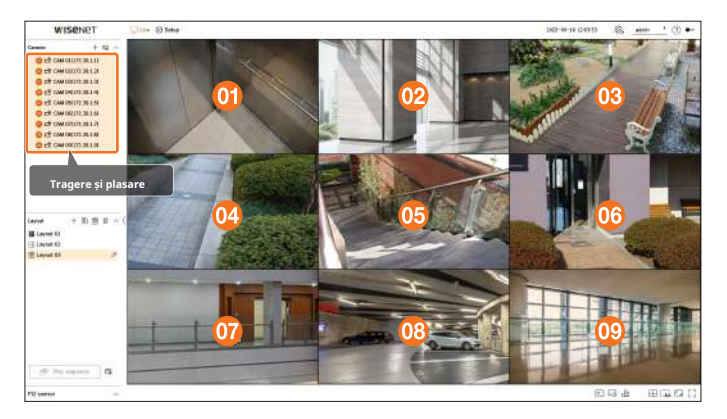

### **Mărirea și micșorarea videoclipurilor Videoclipuri în mișcare**

Puteți mări sau micșora videoclipul trăgând un colț sau un vârf al videoclipului în direcția dorită. Dacă faceți dublu clic pe colțul sau vârful zonei video mărite, videoclipul va fi micșorat progresiv. Videoclipul poate fi mărit dacă există o zonă goală extensibilă în jurul videoclipului.

### **Zoom orizontal**

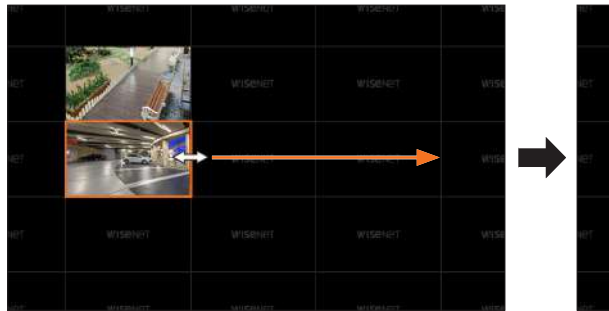

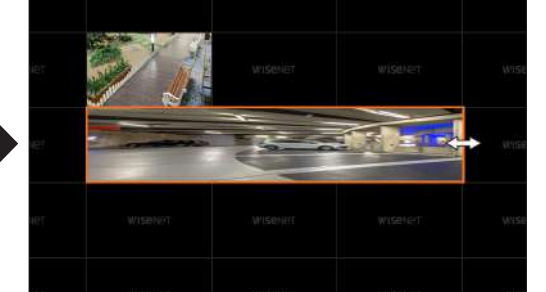

### **Zoom vertical**

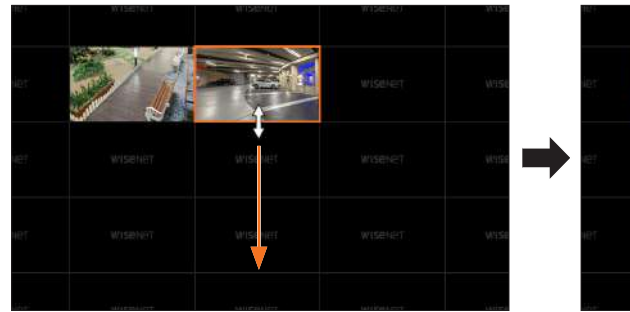

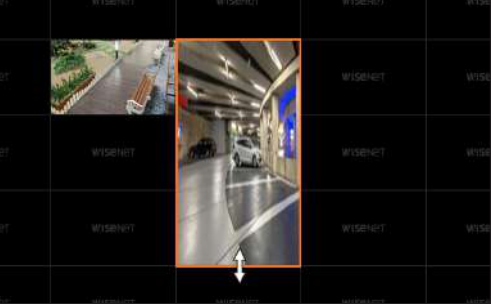

### **Zoom diagonală**

 $\overline{\mathsf{I}}$ 

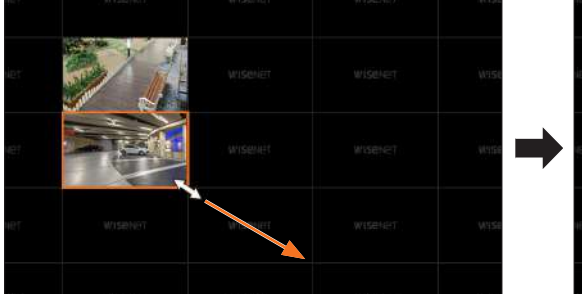

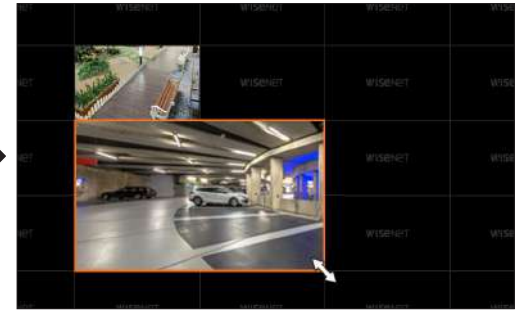

■ Mărirea și micșorarea videoclipului este posibilă numai atunci când mai mult de un canal este atribuit aspectului.

■ Pentru aspectul modelului, mărirea și micșorarea videoclipului nu este acceptată.

■ După mărirea sau micșorarea videoclipului, aspectul este salvat în forma sa finală, deci nu poate fi modificat dacă accesați din nou vizualizatorul web.

Pentru a muta videoclipul, faceți clic pe videoclip și apoi trageți și plasați-l în locația dorită. Tragerea acestuia în afara zonei de aspect va extinde zona de aspect.

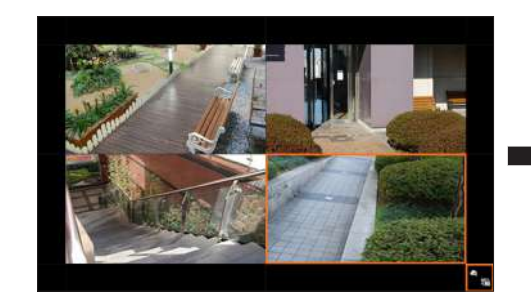

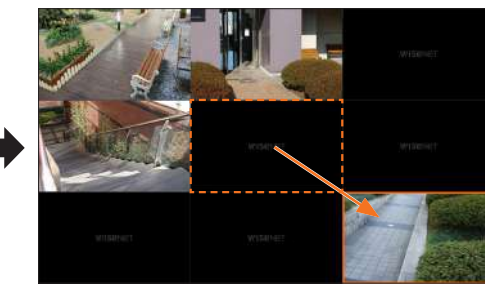

Videoclipul mărit poate fi mutat numai atunci când există o zonă goală care este de dimensiunea videoclipului.

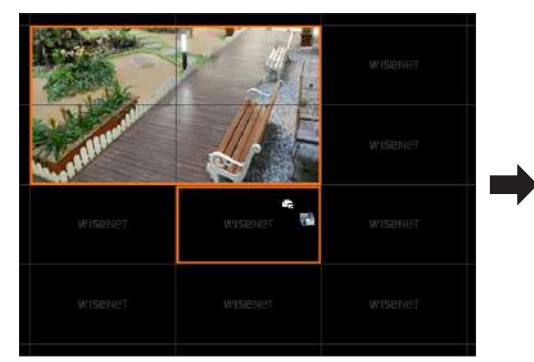

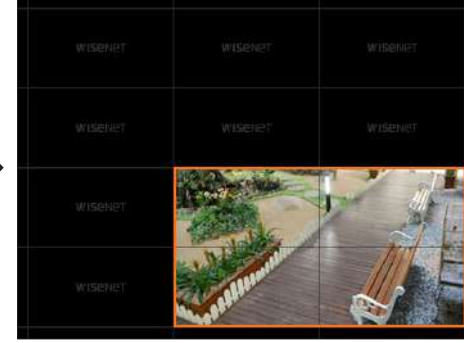

### **Setarea secvenței**

Faceți clic pe <  $\overline{\mathcal{B}}$  > în partea de jos a listei de layout pentru a seta secvența.

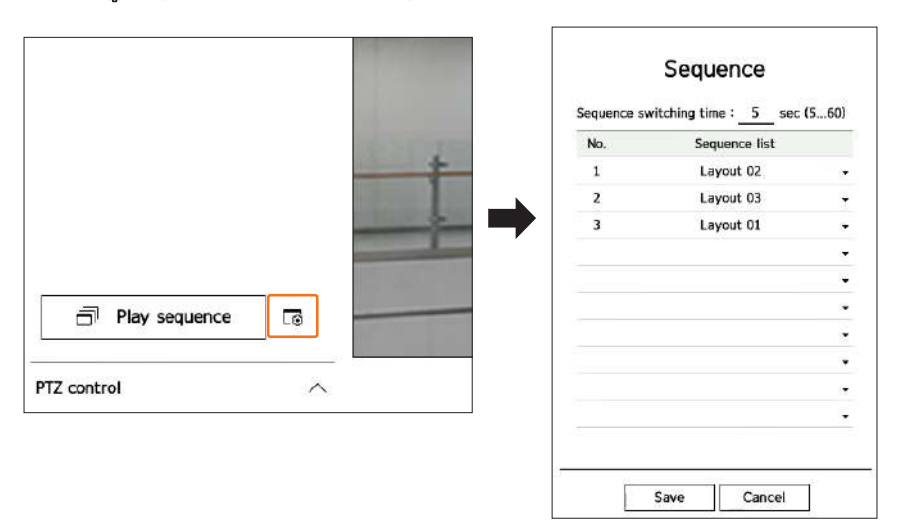

● Lista de secvențe: setați ordinea de redare a secvenței de aspect. Puteți adăuga același aspect în mod repetat.

### **Redați secvența de aspect**

Faceți clic pe < **Secvență de redare**> în partea de jos a listei de layout pentru a modifica automat aspectul în funcție de setările secvenței.

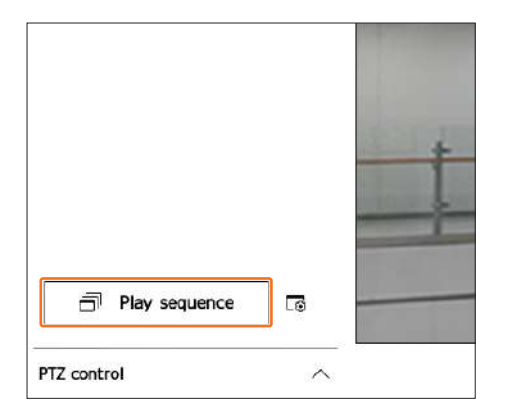

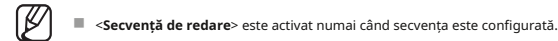

# <span id="page-25-0"></span>**Redați secvența de aspect CONTROL VIDEO CAMERA**

Puteți comuta automat lista de aspect la un interval de timp stabilit pentru vizualizare. 
The comuta comuta automat lista de aspect la un interval de timp stabilit pentru vizualizare. 
The comuta funcției din fereastra vi PTZ și cameră termo-imaging. Când plasați mouse-ul peste fereastra video, va apărea meniul ecranului live.

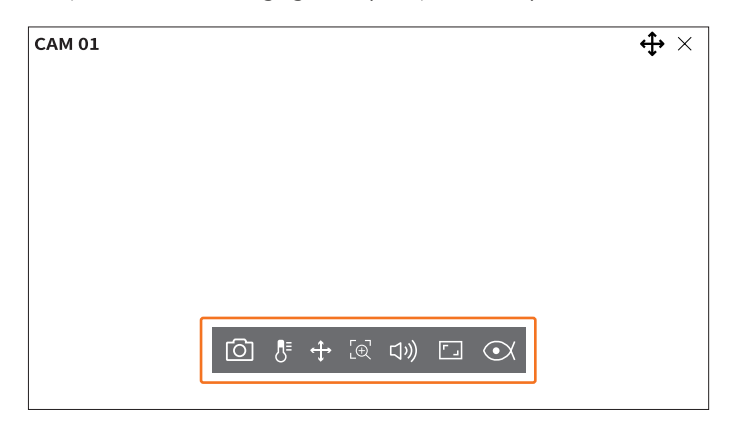

### **Captură**

Puteți face o captură de ecran a videoclipului curent al unui anumit canal selectat pe ecranul live.

**1.**Selectați un canal pentru a captura video și faceți clic p $\widehat{\mathbb{Q}}$ 

● Timp de comutare a secvenței: Setați ora de comutare a listei de aspect. 
■ **2.Selectați informațiile de ieșire care vor fi afișate pe ecranul capturat.** 

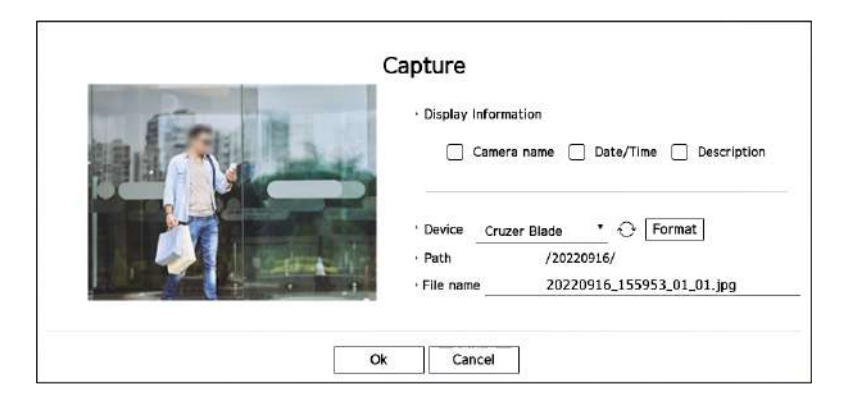

**3.**Setați dispozitivul unde va fi salvat fișierul capturii de ecran și numele fișierului.

■ Dacă faceți clic pe <**Format**>, va apărea fereastra de confirmare a formatării. Faceți clic pe <**da**butonul > pentru a formata dispozitivul de stocare selectat.

**4.**Completați setările și faceți clic pe <**Bine**>, apoi imaginea capturată de pe ecran va fi salvată pe dispozitivul selectat.

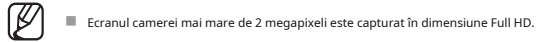

### <span id="page-26-0"></span>**Modul de detectare a temperaturii Modul PTZ**

Pentru imaginile care acceptă funcția camerei termice, puteți face clic pe punctul dorit pentru a verifica informațiile despre temperatură.

Selectați canalul dorit și faceți clic pe < $\langle \bar{J}^z \rangle$  .  $\langle \bar{J}^z \rangle$  .

Când plasați mouse-ul peste videoclip, indicatorul mouse-ului se schimbă într-o formă de termometru, iar când faceți clic pe o anumită locație a videoclipului, temperatura din acea locație este afișată lângă indicatorul mouse-ului.

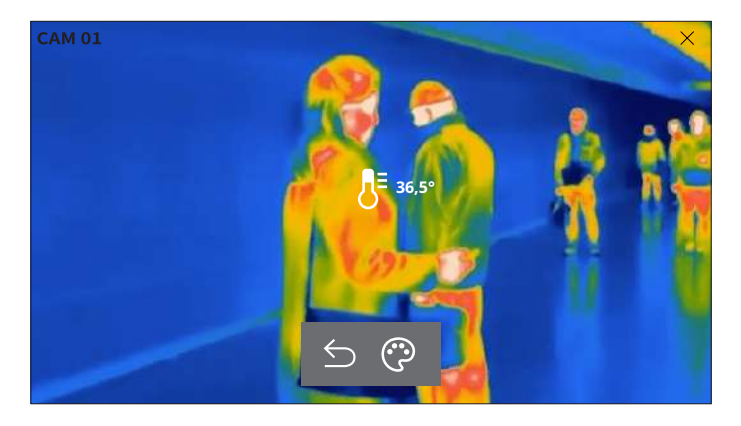

● <br /> **:** Iese din modul de detectare a temperaturii.

●  $\odot$ : Culoarea videoclipului se schimbă în funcție de selecția culorii temperaturii. △ → selectional and model PTZ este închis.

Puteți rula controlul PTZ al canalului selectat.

Selectați canalul dorit și faceți clic pe  $\leq$  ? Intră

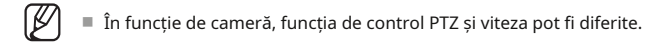

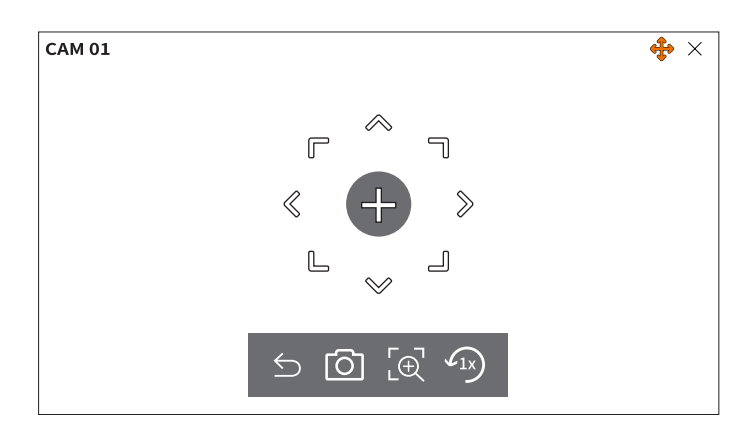

- 
- $\bullet$   $\hspace{0.1em}\rule{0.7pt}{1.1ex}\hspace{0.1em} \textcirc$   $\hspace{0.1em}\rule{0.7pt}{1.5ex}\hspace{0.1em}$   $\bullet$   $\hspace{0.1em}\rule{0.7pt}{1.5ex}\hspace{0.1em}\textcirc$   $\hspace{0.1em}\textcirc$   $\hspace{0.1em}\textcirc$   $\hspace{0.1em}\textcirc$   $\hspace{0.1em}\textcirc$   $\hspace{0.1em}\textcirc$   $\hspace{0.1em}\textcirc$   $\hspace{0.1em}\textcirc$   $\hspace{0.1em}\textcirc$
- $\bullet$  ,  $\oplus$  : După ce faceți clic pe pictograma zoom digital, puteți utiliza butonul <  $\quad$   $\oplus$  /  $\boxdot$  > butoane pentru a mări sau micșora videoclipul.
- : Revine la ecranul cu zoom 1x. ●

# **Reglarea direcției camerei**

Când treceți peste mouse la <  $\;\;\;\;\;\;\;+\;\;$ , apare tasta cu 8 direcții, iar când mouse-ul părăsește zona tasta de direcție, tasta de direcție dispare. Puteți ajusta direcția camerei făcând clic o dată pe tasta cu 8 direcții. Continuați să faceți clic pe tastele săgeți pentru a vă deplasa în direcția dorită și eliberați mouse-ul pentru a opri.

Pentru a regla rapid direcția camerei, faceți clic pe <  $\frac{1}{2}$ si trageți. Ecranul se mișcă rapid în direcția dorită. Puteți ajusta viteza de mișcare a ecranului în funcție de distanța de tragere.

### **Deplasarea în centrul ecranului**

Faceți clic pe o anumită locație de pe ecran pentru a muta videoclipul din acea locație în centrul ecranului.

### **Mărirea zonei selectate**

Trageți o anumită zonă a ecranului pentru a muta zona selectată în centrul ecranului și măriți.

### **Mărirea și micșorarea videoclipurilor**

Puteți mări sau micșora folosind rotița mouse-ului. Faceți clic pe  $\langle \Omega_{\rm X} \rangle$  > pentru a reveni la dimensiunea originală.

# Puteți mări sau micșora videoclipul prin zoom digital.

Selectați canalul dorit și faceți clic pe < > . Intră în

modul zoom digital.

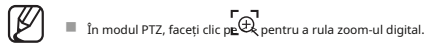

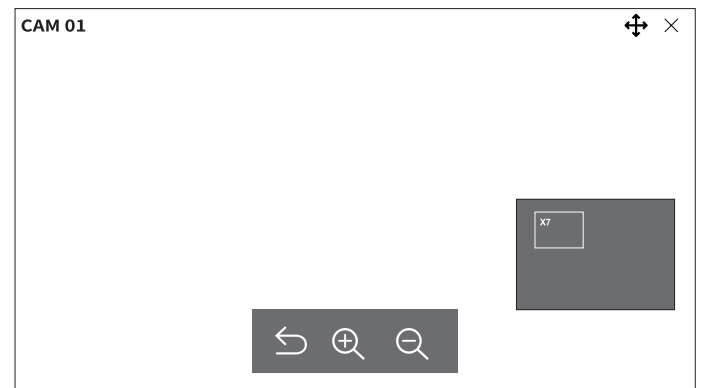

- $\bigcirc$ : Iese din modul zoom digital.
- / : Mărește sau micșorează videoclipul.
- Minihartă: Când videoclipul este mărit cu 10%, este afișată o minimahartă. Puteți verifica rapid locația dorită în videoclipul mărit prin minimahartă.

# **Audio**

Puteți activa/dezactiva sunetul corespunzător canalului în modul Live.

Selectați canalul dorit și faceți clic pe  $\leq$  $\downarrow$ ))

Ieșirea audio poate fi activată doar pe un canal. Ieșirea audio a altor canale va fi oprită automat.

 $\mathbb{Z}$ ■ Dacă ați configurat corect setările de ieșire audio, dar sunetul sau vocea nu sunt ieșite, verificați dacă camera de rețea conectată acceptă semnalul sonor și dacă ați configurat setările de sunet în mod corespunzător.

Pictograma de sunet poate fi afișată dacă semnalul sonor nu reușește să iasă din zgomot.

■ Doar canalul unde <**Audio**> este setat la <**Pe> în"Înființat>aparat foto>Configurarea canalului,meniul" afișează pictograma audio ( ) în modul Live pe** care d) puteți utiliza pentru a activa sau dezactiva sunetul.

# <span id="page-27-0"></span>**A mari Schimbați raportul de aspect al canalului**

Puteți modifica raportul de aspect al fiecărui canal. Selectați canalul dorit și faceți clic pe  $\leq$   $\sqrt{2}$ Se schimbă proporția reală a videoclipului.

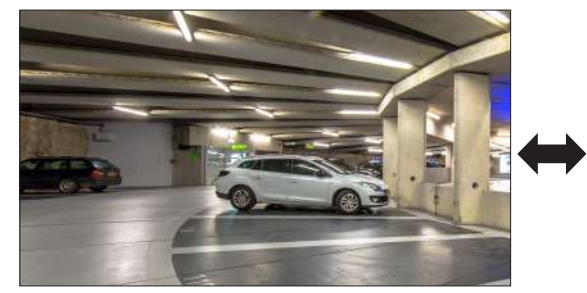

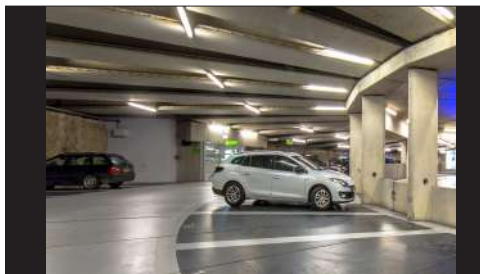

Cu acest decodor, puteți configura setările camerelor PTZ în afară de camerele generale de securitate, în funcție de preferințele utilizatorilor.

Aceasta este activă numai dacă este selectat un canal la care este conectată o cameră PTZ.

### **Noțiuni introductive cu operațiunile PTZ**

Camera PTZ va fi activată numai dacă este selectat canalul camerei PTZ. După selectarea canalului dorit, faceți clic pe < >  $\frac{4}{3}$ m meniul ecranului live.

 $\mathbb{Z}$ ■ Aceasta este disponibilă numai dacă este conectată o cameră PTZ și pictograma < > este afișată pe ecran.

■ Chiar dacă camera de rețea conectată nu acceptă operațiunile PTZ, puteți configura setările de control PTZ (dacă este posibil) instalând driverul PTZ (dispozitiv fizic).

■ Acceptă doar o cameră de rețea cu funcția PTZ de la Hanwha Vision și o cameră înregistrată în ONVIF.

### **Meniul de control PTZ**

Puteți utiliza o singură cameră pentru a efectua operațiunile Pan, Tilt și Zoom pentru a monitoriza mai multe locuri și pentru a configura setările personalizate ale presetărilor în modul dorit.

Faceți clic pe <**control PTZ** > în partea stângă jos a ecranului Live pentru a afișa meniul de control al camerei PTZ așa cum se arată de mai jos.

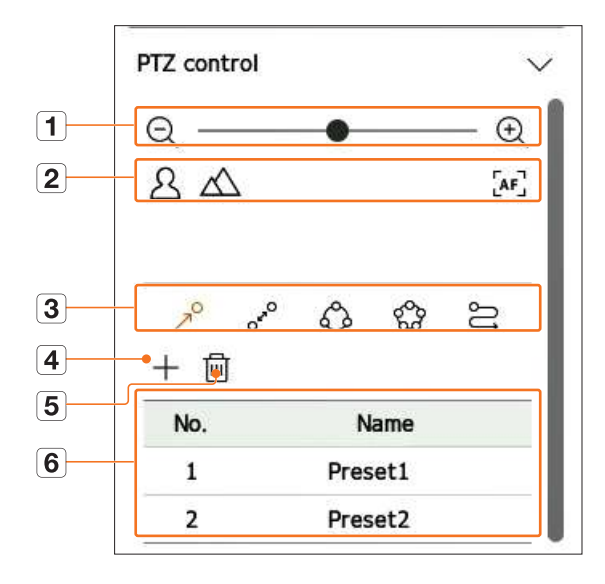

<span id="page-28-0"></span>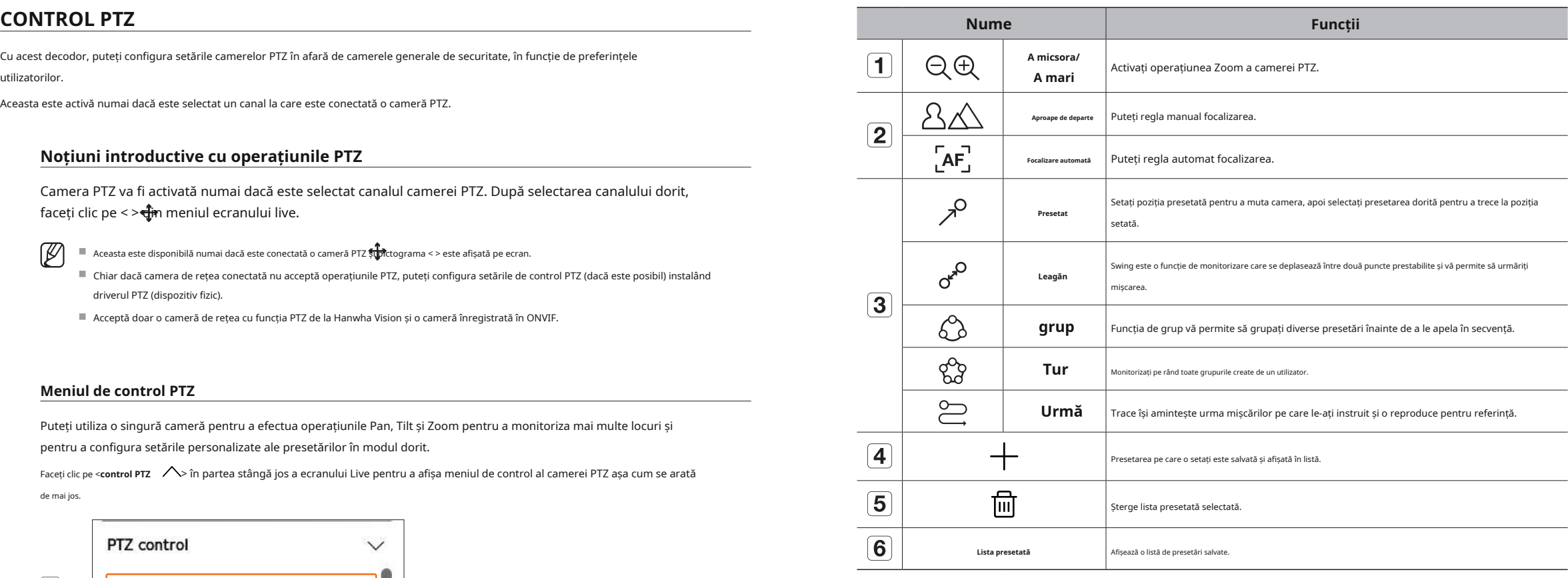

■ Marcajul de lucru PTZ (activ) poate fi activ chiar dacă operațiunea PTZ nu funcționează normal. Așadar, asigurați-vă că ați finalizat setările PTZ înainte de a continua.

■ Numele și funcțiile Swing, Group, Tour și Trace pot diferi în anumite camere.

 $\mathbb{Z}$ 

 $\blacksquare$ 

■ Chiar dacă camera dvs. de rețea acceptă funcția, o puteți utiliza numai dacă butonul este activat în lansatorul de control PTZ.

### <span id="page-29-0"></span>**Utilizarea funcției PTZ digital (D-PTZ). Pentru a șterge o presetare înregistrată**

**1.**Înregistrați o cameră care acceptă profilul D-PTZ.

■ În camerele care acceptă profilul D-PTZ, puteți utiliza funcția D-PTZ.

"**Ștergeți presetarea**" va apărea fereastra. **2.**Atât camerele care acceptă PTZ general, cât și camerele care acceptă D-PTZ pot controla imaginea live folosind unele dintre opțiunile <**control PTZ**> meniuri de funcții.

■ Pentru mai multe informații despre funcțiile acceptate, consultați manualul camerei.

### **Presetat**

O presetare este un set de date salvate care specifică locațiile unei camere PTZ. O singură cameră PTZ poate salva până la 300 de locații.

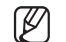

■ Max. numărul de presetări poate varia în funcție de numărul de presetări acceptate de cameră.

### **Pentru a adăuga o presetare**

**1.**Selectați canalul dorit și faceți clic pe <  $\leftarrow \rightarrow$  >.

■ Apare ecranul de control PTZ.

**2.**Utilizați tastele săgeți pentru a regla camera la punct.

**3.**Faceți clic pe <  $\nearrow$  > .

**4.**Faceți clic pe < > pentru a merge la "**Configurare prestabilită**" fereastră.

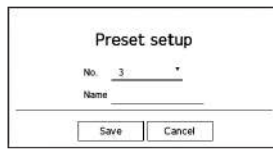

**5.**Faceți clic pe < > pentru a selecta numărul presetat de setat.

**6.**Introduceți numele presetat.

**7.**Faceți clic pe <**Salvați**>. Setarea presetată va fi salvată.

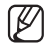

■ Dacă înlocuiți o cameră care salvează setările dvs. presetate cu una diferită, trebuie să configurați din nou setările presetate.

$$
\text{1.} \text{Faceți}\,\text{clic}\,\text{pe} \leftarrow \text{2}^\text{O} \text{>}\,.
$$

**2.**Faceți clic pe  $\lt \sqrt{11}$ 

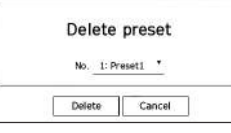

**3.**Faceți clic pe < No. 1: Preset1  $\bullet$  > pentru a selecta presetarea de șters.

**4.**Faceți clic pe <**Șterge**>. Presetarea selectată va fi ștearsă.

### **Running Preset**

# **1.**Faceți clic pe<sup>2</sup> >.

2.Faceți clic pe presetarea pe care doriți să o rulați din listă.

Obiectivul camerei se deplasează în poziția setată.

### **Run Swing (panorare automată), Grup (scanare), Tur și Urmărire (model)**

Metoda de rulare a fiecărei funcții este aceeași cu metoda de funcționare prestabilită. Pentru detalii despre modul de utilizare, consultați manualul de utilizare al camerei.

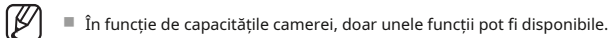

# <span id="page-30-0"></span>înființat

Camera, dispozitivul, rețeaua și sistemul pot fi configurate.

 $\mathbb{Z}$ ■ Puteți verifica următoarea configurație a ecranului de configurare când este în <**De sine stătătoare**> modul de operare.

# **SETAREA CAMERA**

Puteți accesa configurarea canalului, configurarea camerei, profilurile și setările legate de parola camerei.

### **Configurarea canalului**

**DISPOSAREA ECRANULUI SETUP ECRANULUI SETUP ECRANULUI SETUP ECRANULUI SETUP Puteți înregistra o cameră de rețea pentru fiecare canal și puteți realiza conexiuni între ele.** 

### **Configurare > Cameră > Configurare canal**

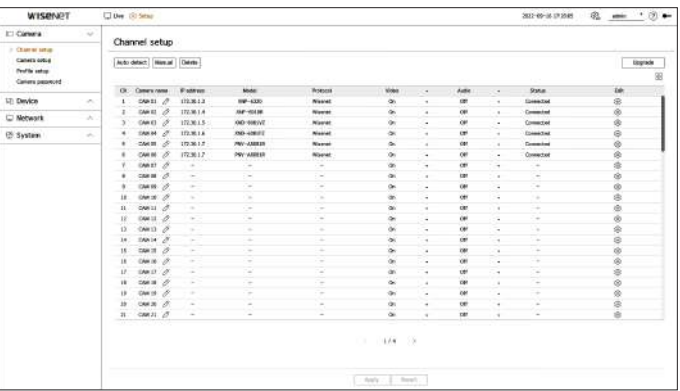

 $\bullet$   $\Box$ . Afișează camera canalului ca listă sau miniatură.

■ Camerele conectate prin ONVIF nu acceptă previzualizarea.

- Nume cameră: furnizați un nume pentru cameră. Puteți introduce până la 15 litere, inclusiv spațiile.
- Adresă IP: Afișează adresa IP a unei camere de rețea.
- Model: Afișați numele modelului camerei.
- Protocol: Afișează informațiile de protocol ale unei camere de rețea înregistrate.
- Video

– Pornit/Oprit: Puteți porni/dezactiva camera canalului selectat. Dacă camera video este oprită, este afișat un ecran gol.

**Lista sub-meniului** – Covert 1: Afișează informații, cu excepția informațiilor video de pe canalul selectat. Videoclipul nu este afișat pentru a proteja confidențialitatea unei persoane supravegheate.

- Covert 2: nu afisează toate informatiile despre canalul selectat și afisează doar un ecran gol.

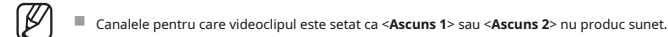

- 
- Dacă este setat la <**Pe**>, puteți activa/dezactiva audio-ul canalului pe ecranul Live.
- Când este setat la <**Off**>, sunetul este oprit pe ecranul live.

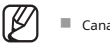

- Canale pentru care videoclipul este setat la <**Ascuns 1**> sau <**Ascuns 2**> nu produce sunet pe ecranul live chiar dacă sunetul este setat la <**Pe**>.
- Stare: Afișează starea conexiunii.
- Editare: puteți modifica informațiile de conectare ale camerei.
- Upgrade: puteți verifica versiunea camerei, versiunea de upgrade și starea și o puteți face upgrade.

■ Dacă nu puteți înregistra o cameră după inițializarea sistemului, verificați setarea rețelei. Pe măsură ce sistemul este inițializat și setarea rețelei este  $[{\mathbb Z}]$ resetată, lățimea de bandă a rețelei camerei va fi diferită de lățimea de bandă a rețelei a produsului, astfel încât va fi imposibil să înregistrați o cameră.

**• ÎNFIINȚAT**

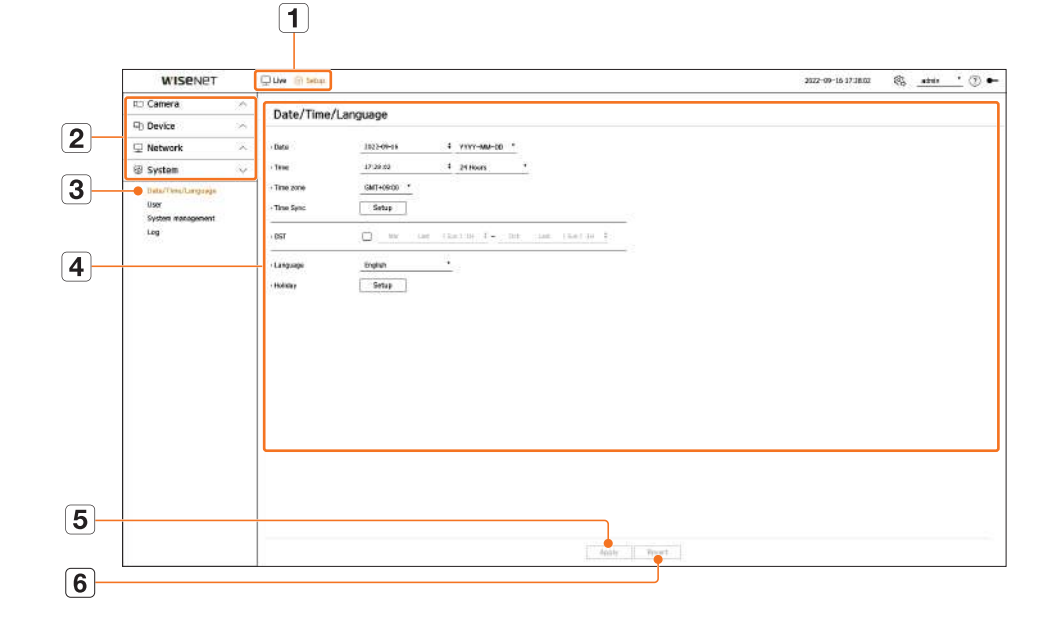

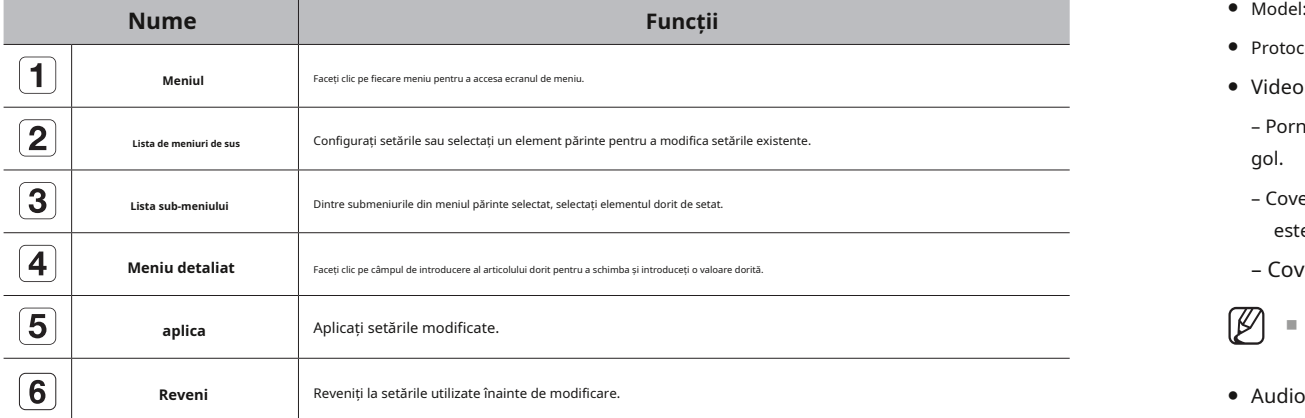

### **Înregistrarea automată a camerelor de rețea Înregistrarea manuală a camerelor de rețea**

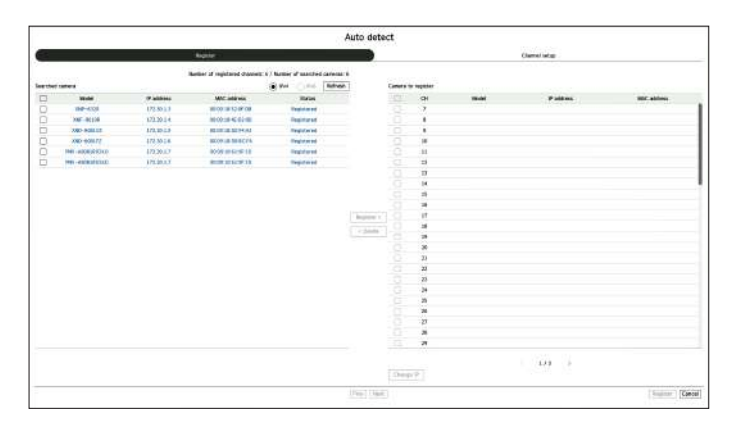

**1.**În <**Configurarea canalului**> câmpul, faceți clic pe <**Auto detectare**butonul >. **1.**Faceți clic pe <**Manual**> în <**Configurarea canalului**> câmp.

### **2.**<**Auto detectare**> va apărea fereastra.

■ Când faceți clic pe  $\bigoplus$  pe lista de camere de pe ecranul live, puteți căuta și înregistra automat o cameră.

### **3.**Selectați o cameră pentru a vă înregistra din <**Camera căutată**> listați și faceți clic pe <**Inregistreaza-te**>.

Puteți verifica camera selectată în <**Camera pentru înregistrare**> lista.

- 
- În cazul în care căutați din nou sau păstrați același IP deoarece IP-ul camerei nu a fost încă atribuit de serverul DHCP (Exemplu: 192.168.1.100), faceți clic pe <**Reîmprospăta**> pentru a confirma dacă este alocat.
- <sup>&</sup>lt;**stare**> afișează starea de autorizare a camerei. Dacă starea este <**Auth a eșuat**>, apoi faceți clic pe < > pentru a introduce ID-ul și parola camerei.
- Faceți clic pe un antet din partea de sus a listei pentru a sorta lista în funcție de acel antet.
- **4.**Pentru a schimba adresa IP a camerei, selectați camera dorită din <**Camera pentru înregistrare**> listă și apăsați pe <**Schimbați IP-ul**butonul >.

**5.**Faceți clic pe <**Următorul**> în partea de jos a ecranului pentru a seta canalul înregistrat al camerei.

**6.**apasă pe**<Inregistreaza-te**butonul > din partea dreaptă jos a ecranului pentru a înregistra camera selectată.

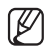

■ Dacă înregistrați o cameră utilizând un cont de utilizator, nu un cont de administrator, funcțiile camerei pot fi limitate. 
■ Cameră Wisenet: puteți înregistra camerele și codificatoarele Hanwha Vision.

- Când schimbați ID-ul și parola camerei în vizualizatorul web al camerei, dacă camera este deja înregistrată pe un decodor, trebuie să schimbați și ID-ul și parola camerei înregistrate pe decodor.
- Când camera este în starea implicită din fabrică, va fi schimbată la ID-ul și parola setate în "**Înființat**>**aparat foto**>**Parola camerei**".
- Dacă ID-ul și parola unei camere sunt deja setate, ID-ul și parola sunt setate în "**Înființat**>**aparat foto**>**Parola camerei**" va fi înregistrat. (până la 3 seturi)
- Camera Wisenet este înregistrată prin protocolul Wisenet, în timp ce o cameră tertă parte este înregistrată prin protocolul ONVIF
- Nu trebuie să conectați un dispozitiv care rulează un server DHCP la portul PoE sau la portul de configurare a camerei. (Exemplu: router)
- Dacă o cameră utilizează propria sursă de alimentare, utilizatorul trebuie să înregistreze manual sau automat o cameră.

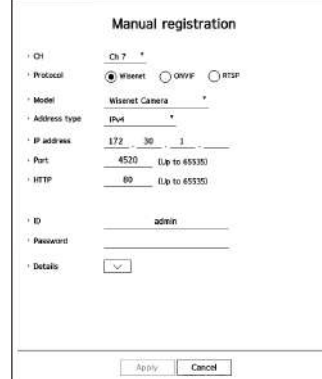

### **2.**<**Înregistrare manuală**> va apărea fereastra.

■ Faceți clic pe < + > pe lista de camere de pe ecranul live pentru a înregistra manual o cameră.

### **3.**Selectați un canal și un protocol folosit pentru a vă conecta la o cameră. Elementele de intrare pot diferi în funcție de protocolul selectat.

- O cameră deja înregistrată va fi marcată cu albastru în listă. 
 O cameră deja înregistrată va fi marcată cu albastru în listă. 
 O cameră deja înregistrată va fi marcată cu albastru în listă.
	- ONVIF: Înseamnă că camera acceptă protocoale ONVIF. Când conectați o cameră al cărei nume nu poate fi găsit din listă, selectați <**ONVIF**>.

■ Când înregistrați o cameră cu ONVIF, dacă timpul de sistem al camerei și al decodorului este mai mare de 2 minute, camera nu poate fi înregistrată.  $\not\!\!{E}$ Sincronizați setarea orei camerei și a decodorului înainte de înregistrare.

● RTSP: Respectați RFC 2326, unul dintre "Protocoalele de streaming în timp real (RTSP)" pentru streaming în timp real.

**4.**Dacă selectați <**Wisenet**> protocol, verificați opțiunile după cum este necesar.

- Model: selectați un model de cameră.
- Necunoscut: Selectați când modelul camerei nu poate fi identificat.
- 
- Wisenet Multi-Channel: Puteți înregistra camerele multidirecționale și camerele cu imagini multiple ale Hanwha Vision. O cameră cu mai multe canale este o cameră care are mai multe module de cameră într-un singur corp. Dacă o cameră este înregistrată automat la un decodor, puteți înregistra mai multe canale simultan. Cu toate acestea, dacă doriți să îl înregistrați manual, trebuie să vă înregistrați câte un canal.

**• ÎNFIINȚAT**

### ● Tip adresă: Selectați tipul de adresă de acces a unei camere.

- Tipul de adresă acceptat poate diferi în funcție de tipul produsului conectat.
- IPv4/IPv6: Utilizați în cazul în care trebuie să introduceți direct adresa IP a camerei.
- Wisenet DDNS: Poate fi utilizat când camera este înregistrată pe Wisenet DDNS (ddns.hanwha-security. com) server. Introduceți domeniul înregistrat în ID-ul DDNS.
- **Exemplu)**În cazul în care este http://ddns.hanwha-security.com/snb5000, apoi introduceți snb5000 în Wisenet DDNS
- URL: Utilizați când introduceți o adresă URL.
- ß ■ Specificațiile DDNS acceptate de fiecare cameră pot fi verificate în manualul de utilizare al camerei corespunzătoare.
	- Adresă IP: Furnizați adresa IP a camerei.
	- Port: Introduceți portul de dispozitiv al camerei.
	- În funcție de un produs de cameră, este posibil ca porturile dispozitivului să nu fie acceptate.
	- HTTP: introduceți portul HTTP al camerei.
	- ID: Furnizați ID-ul camerei pe care doriți să o înregistrați.
	- Parolă: Introduceți parola camerei care urmează să fie înregistrată.
	- Detalii: Modul de streaming poate fi configurat.

**5.**Selectați <**ONVIF**> sau <**RTSP**> pentru protocol și introduceți intrarea dvs. pentru fiecare câmp care apare.

- ONVIF: După selectarea unui tip de IP, setați adresa IP, portul ONVIF, ID-ul, parola și detaliile.
- Tip IP: Selectați tipul IP al camerei.
- Adresă IP: Introduceți adresa IP a camerei.
- Port ONVIF: Introduceți numărul portului când tipul de adresă este IPv4 sau IPv6.
- Canal: Introduceți canalul pentru a înregistra camera.
- ID: Introduceți ID-ul camerei.
- Parolă: Introduceți parola camerei.
- Detalii: pot fi configurate starea de utilizare a TLS, modul de autentificare și modul de streaming.
- RTSP: Setați adresa URL, ID-ul, parola și detaliile.
- URL: introduceți adresa dvs. de acces RTSP. Pentru mai multe informații, consultați manualul de utilizare al camerei dvs.
- ID: Introduceți ID-ul camerei.
- Parolă: Introduceți parola camerei.
- Detalii: Modul de streaming poate fi configurat.

⊮ ■ Atunci când alegeți protocolul ONVIF, RTSP, puteți seta modul de streaming în detalii.

- TCP: Conexiunea cu camera de rețea operează prin RTP peste TCP.
- UDP: Conexiunea cu camera de rețea funcționează prin RTP prin UDP.
- HTTP: Conexiunea cu camera de rețea funcționează în modul RTP peste TCP (HTTP).
- HTTPS: conexiunea cu camera de rețea funcționează în modul RTP peste TCP (HTTPS).

### **Pentru a verifica detaliile erorii de înregistrare a camerei**

Dacă nu ați reușit să înregistrați o cameră, va fi afișat motivul eșecului.

- **Conexiune a eșuat din cauza unui motiv necunoscut**:Acest mesaj apare dacă camera nu a reușit să fie înregistrată din cauza stării necunoscute a conexiunii.
- **Deconectat deoarece contul camerei a fost blocat.**:Când introduceți ID-ul/parola greșit de 5 ori pentru a vă conecta la contul camerei, acest mesaj este afișat.

Încercați să vă conectați din nou după 30 de secunde. Dacă apare același mesaj, poate fi necesar să verificați dacă cineva a încercat să vă acceseze contul de cameră din exterior.

- **Conectat cu succes.**:Acest mesaj apare dacă camera este conectată cu succes.
- **Informațiile despre model sunt greșite. Vă rugăm să furnizați numele corect al modelului.**:Acest mesaj apare dacă informațiile despre model furnizate pentru înregistrarea camerei sunt incorecte.
- **Autentificarea eșuată.**:Acest mesaj apare dacă ID-ul sau parola furnizate pentru înregistrarea camerei sunt incorecte.
- **Accesul nu a reușit deoarece numărul maxim de utilizatori simultani este depășit.**:Acest mesaj apare dacă numărul de utilizatori simultani depășește limita superioară.
- **Conexiunea a eșuat din cauza unui port HTTP greșit**:Acest mesaj apare dacă numărul portului HTTP al camerei este nevalid.
- **Conexiunea a eșuat. Eroare de conexiune necunoscută.**:Acest mesaj apare dacă camera nu a reușit să fie conectată din cauza unei erori necunoscute.
- **Modificarea modelului utilizatorului**: Când înregistrați o cameră nouă, aceasta este denumită în funcție de valoarea implicită a dispozitivului dacă utilizatorul setează modelul la <**Cameră Wisenet**>. În cazul în care înregistrarea automată eșuează, utilizatorul poate schimba numele modelului camerei care urmează să fie înregistrată.

### **Pentru a edita profilul camerei**

Pentru mai multe informații despre modificările profilului, consultați "**Înființat**>**Setarea camerei**>**Configurarea profilului**" din cuprinsul.

- Pentru decodor, dacă profilul live și profilul de la distanță sunt setate diferit, o cameră poate produce 2 tipuri de fluxuri. Mai ales, rețineți că profilul live poate varia în funcție de modul de împărțire a ecranului.
	- Pentru camere, dacă se aplică doar cu un singur profil, rata de cadre produsă este fixă așa cum specifică profilul; dacă este aplicat cu mai multe profiluri, rata de cadre a fluxului video produs nu este garantată. De exemplu, dacă este aplicat cu 2 profiluri de 30fps, camera poate transmite fluxuri la 20fps.

### **Ștergeți camera de rețea**

**1.**Faceți clic pe <**Șterge**> în <**Configurarea canalului**> câmp.

**2.**Când apare fereastra de ștergere, selectați canalul camerei de șters.

■ Faceți clic pe <**Toate canalele**> pentru a selecta camerele tuturor canalelor.

**3.**Faceți clic pe <**Bine**> pentru a șterge camera de pe canalul selectat.

### <span id="page-33-0"></span>**Actualizare firmware pentru camere de rețea Configurarea camerei**

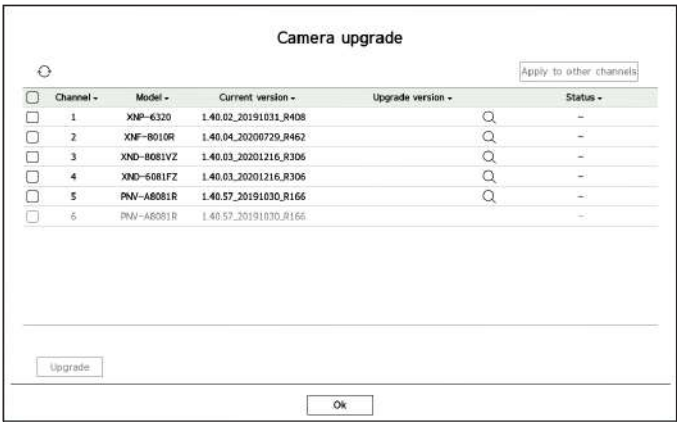

- Canal: Afișează informații despre canal.
- Model: Afișează informațiile despre modelul camerei.
- Versiunea curentă: Afișează versiunea curentă a firmware-ului camerei.
- Versiune de upgrade: afișează versiunea de firmware de actualizat.

– Apăsați butodul < > pentru a selecta manual firmware-ul în USB.

- < > indică o actualizare prin intermediul unui server la distanță.
- Stare: Afișează starea actualizării în curs (actualizare, reușită, eșuată).

### **1.**Faceți clic pe <**Actualizare**> în <**Configurarea canalului**> câmp.

**2.**Afișează lista de canale actualizabile printre camerele conectate.

- Dacă pe serverul de la distanță există un firmware mai nou, este afișată versiunea de upgrade și caseta de validare este selectată automat.
- Dacă nu vedeți versiunea de upgrade, puteți apăsa butonul < > pentru a obține informațiile despre versiunea de upgrade de la server.
- Conectați USB-ul cu firmware-ul camerei la un decodor și faceți clic pe < > pentru a căuta și selecta fișierele firmware de pe USB.
- Selectați un canal și apăsați butonul <**Aplicați la alte canale**butonul > pentru a aplica firmware-ul altor canale conectate la același model simultan.

**4.**Faceți clic pe <**Actualizare**butonul >. Începe actualizarea firmware-ului camerei.

- Puteți trece la alt meniu în timp ce faceți upgrade.
- Faceți clic pe <**Stop**> în timpul unui upgrade pentru a opri actualizarea.
- Când actualizarea este finalizată, puteți vedea rezultatul în fereastra pop-up.

■ Actualizarea firmware-ului este disponibilă numai pentru canalele conectate cu protocolul Wisenet și contul de administrator al camerei. ᠓

- Dacă versiunea de upgrade nu este afișată chiar dacă firmware-ul camerei nu este actualizat, verificați setările de rețea.
- Dacă există mai mult de 50 de fișiere de firmware în folderul USB de sus, este posibil ca fișierul să nu fie scanat
- Deconectarea USB-ului de la decodor în timpul unui upgrade prin USB poate cauza repornirea sistemului.

Puteți seta camera în timp ce vizionați videoclipul în direct al camerei selectate.

### **Configurare > Cameră > Configurare cameră**

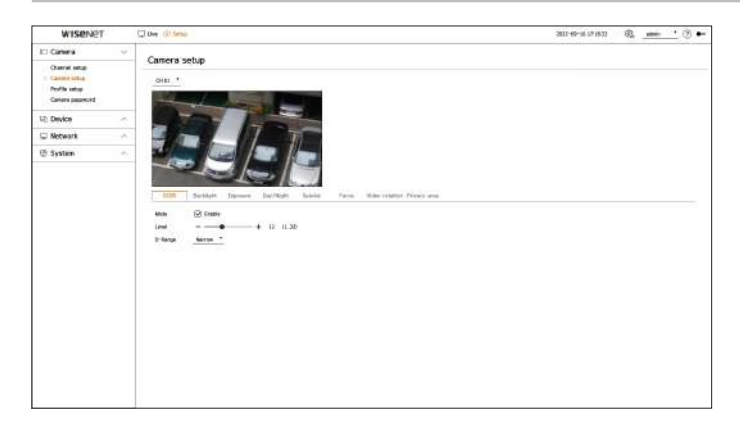

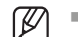

■ Puteți utiliza această funcție în următoarele cazuri:

1. O cameră conectată la protocoalele Wisenet. 2. O cameră conectată cu permisiuni de administrator.

■ Pentru mai multe detalii despre configurarea camerei, consultați manualul de utilizare al camerei. Setările și specificațiile operaționale variază în funcție de fiecare cameră.

■ Această funcție nu este acceptată de unele modele.

### **SSDR**

Dacă există o diferență semnificativă între zonele întunecate și cele luminoase, creșteți luminozitatea zonelor întunecate pentru a menține nivelul de luminozitate al întregii zone. Modul, nivelul și D-Range pot fi setate.

### **Iluminare de fundal**

Puteți vizualiza atât zonele luminoase, cât și cele întunecate. Pot fi configurate modul, nivelul WDR, nivelul de negru WDR și nivelul de alb WDR. **3.**Bifați caseta canalului pe care doriți să îl faceți upgrade.

### **Expunere**

Puteți regla expunerea camerei dvs.

Luminozitatea, obturatorul, SSNR, Sens-up, Iris/Lens și AGC pot fi configurate.

- Luminozitate: reglează luminozitatea setând valoarea expunerii.
- Obturator: Reglează luminozitatea controlând viteza obturatorului camerei. Dacă selectați declanșator, puteți seta printre elementele de mai jos.
- Auto: Reglează automat luminozitatea, controlând viteza obturatorului camerei.
- ESC (Electronic Shutter Control): Reglează automat luminozitatea, controlând viteza obturatorului în funcție de luminozitatea din jur.
- Manual: Reglați luminozitatea selectând manual viteza maximă/minimă a obturatorului camerei.
- Anti-pâlpâire: Reduce tremuratul videoclipului atunci când apar tremurări ale ecranului din cauza frecvențelor și iluminării diferite. Viteza obturatorului nu poate fi setată când este selectată frecvența anti-pâlpâire.
- <span id="page-34-0"></span>● SSNR: Reduceți zgomotul, chiar și în locuri întunecate și minimizați imaginea ulterioară a obiectului pentru a controla luminozitatea.
- Sens-up: ajustează automat viteza obturatorului în funcție de luminozitatea luminii curente.
- IRIS/Lentilă: Reglează luminozitatea ajustând automat sau manual IRIS-ul și obiectivul camerei.
- AGC: Reglați luminozitatea prin amplificarea semnalului electric al camerei atunci când imaginile sunt fotografiate în întuneric.

### **Zi noapte**

Puteți schimba modul pentru a regla culoarea și contrastul.

Pot fi configurate modul, timpul de așteptare, culoarea negativă, durata, intrarea alarmei, comutarea luminozității, focalizarea simplă după zi/noapte și timpul de activare (culoare).

- Puteți selecta modul de afișare video zi/noapte în <**Mod>**.
	- Culoare: Imaginile sunt întotdeauna afișate color.
	- Alb/N: Imaginile sunt întotdeauna afișate în alb/negru
	- Auto: videoclipul va fi afișat color în medii normale și în alb/negru noaptea.
	- Extern: Afișează un videoclip color sau alb/negru conectând o cameră externă în infraroșu la terminalul de intrare pentru alarmă. Setați elementul de intrare pentru alarmă când selectați <**Extern**>.
	- Program: introduceți direct ora de activare (culoare) pentru a controla modul de afișare video. Faceți clic pe <**Înființat**> și introduceți ora de activare.

### **Special**

DIS (stabilizare digitală a imaginii), funcția de dezaburire și nivelul pot fi setate. ● e : Afișează camera canalului ca listă sau miniatură.

**Concentrează-te**

Puteți regla focalizarea videoclipului camerei dvs.

Se pot seta focalizarea, zoomul, focalizarea simplă, inițializarea focalizării.

### **Rotire video**

Modul oglindă, flip și vizualizarea pe hol pot fi configurate.

### înregistrate. **Zona de confidențialitate**

Puteți seta o zonă care să fie ascunsă în intervalul de imagini al camerei pentru a proteja confidențialitatea. Puteți selecta dacă să utilizați sau nu setarea de confidențialitate și să configurați 32 de noi zone de confidențialitate.

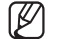

■ Pentru o cameră PTZ, nu este posibilă configurarea setărilor și chiar și atunci când este configurată, zona setată poate fi incorectă.

**Configurarea profilului**

### **Setarea profilului live**

Puteți modifica setările live ale camerei de rețea.

### **Configurare > Cameră > Configurare profil > Live**

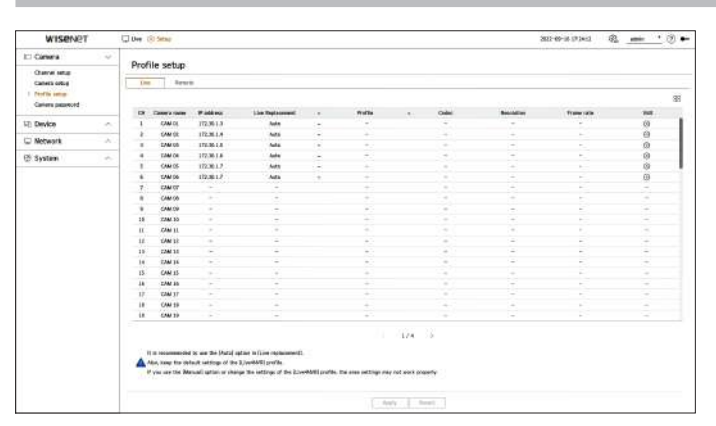

- 
- Nume cameră: Afișează numele camerei.
- Adresă IP: Afișează adresa IP a unei camere.
- Înlocuire live: puteți selecta modul de configurare a profilului live.
- Dacă selectați <**Manual**> elementele de configurare a profilului sunt activate și puteți modifica setările manual.
- Auto: pentru profilul pentru monitorizare live, este afișat un profil optimizat pentru fiecare mod de împărțire, împreună cu "**Live4NVR**profil generat automat la momentul înregistrării camerei.

– Manual: Monitorizarea în direct se realizează cu profilul selectat de utilizator din profilurile camerei

- Profil: Puteți seta profilul camerei.
- Codec: Afișează codecul profilului selectat.
- Rezoluție: Afișează rezoluția profilului selectat.
- Frecvența de cadre: Afișați rata de cadre a profilului selectat.
- Editare: puteți adăuga, modifica și șterge profilurile camerei.

■ Dacă utilizați setări video, cum ar fi lățimea de bandă, rezoluția sau rata de cadre, mai mari decât cerințele recomandate, pot apărea scăderi de cadre. Dacă apar căderi de cadre, se recomandă setarea cerințelor de profil după cum urmează:

– Cerințe de profil recomandate: 640x360, 30 fps, 512 Kbps

### **Setarea profilului de la distanță Editarea profilurilor**

Puteți seta profilul video transmis în rețea.

### **Configurare > Cameră > Configurare profil > Telecomandă**

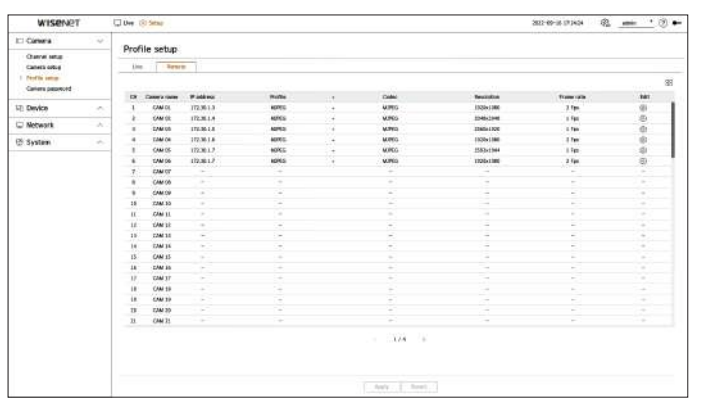

- $\bullet$   $\Box\Xi$ : Afișează camera canalului ca listă sau miniatură.
- Nume cameră: Afișează numele camerei.
- Adresă IP: Afișează adresa IP a unei camere.
- Profil: Puteți seta profilul de la distanță al camerei conectate.
- Codec: Puteți vedea codecul profilului de la distanță selectat.
- Rezoluție: Puteți vedea rezoluția profilului de la distanță selectat.
- Frecvența cadrelor: Puteți vedea rata cadrelor a profilului de la distanță selectat.
- Editare: puteți adăuga, modifica și șterge profilurile camerei.

■ Profilul de la distanță setat poate fi utilizat ca profil video al monitorului extins, în funcție de <**Înlocuire în direct**> setarea profilului live.  $\mathbb{Z}$ 

Puteți modifica setările video ale unei camere de rețea înregistrate pentru fiecare canal.

### **Configurare > Cameră > Configurare profil**

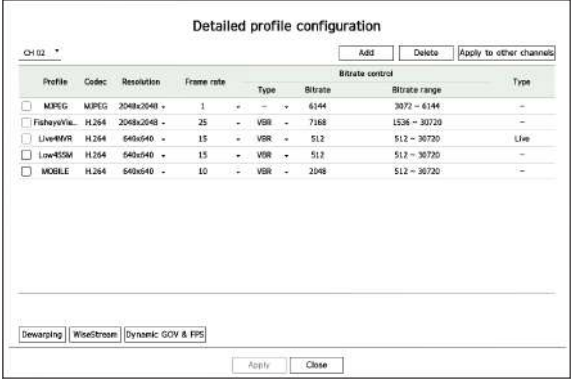

- Selectare canal: puteți selecta canalele camerei pentru a modifica setările lor de transmisie video.
- Adăugați: puteți adăuga profilul camerei. Dacă faceți clic pe <**Adăuga**> , va apărea o fereastră Adaugă. Introduceți informațiile și faceți clic pe <**Bine**> pentru a-l adăuga la listă.
- Ștergere: Puteți șterge profilul selectat din listă.
- Aplicați la alte canale: dacă selectați <**Aplicați la alte canale**>, "**Aplicați la alte canale**" va apărea fereastra de confirmare.

După ce selectați canalele cărora li se vor aplica setările, faceți clic pe <**Bine**> pentru a le aplica canalelor selectate.

- Profil: Puteți verifica profilul video al camerei conectate la configurarea camerei.
- Codec: Puteți verifica codecul pentru canalul selectat.
- Rezoluție: Puteți modifica rezoluția canalului selectat.
- Frecvența cadrelor: Puteți modifica rata de cadre a canalului selectat.
- Controlul ratei de biți: puteți schimba tipul de rata de biți a canalului selectat.
- Tip: Puteți vedea profilul care este aplicat în prezent.

 $\mathbb Z$ 

■ Dacă modificați anumite setări de profil pentru fiecare produs, intervalul de configurare a ratei cadrelor poate fi modificat. Exemplu) Dacă setați rata de cadre pentru primul profil la 30 fps, atunci intervalul de setare pentru al doilea profil poate fi schimbat la 15 fps.

■ Orice setări, altele decât codec, rezoluție și rate de cadre, pot fi modificate în meniul de configurare al vizualizatorului web al camerei. Pentru un vizualizator web al camerei, consultați "**Configurați vizualizatorul**>**Setarea camerei**>**Configurarea camerei**" în cuprinsul. Faceți clic pe <**Webviewer cameră**> pentru a vă conecta.

- Dacă modificați setările profilului pe care îl utilizați în prezent, ecranul se poate rupe pentru o anumită perioadă de timp.
- Modificările aduse paginii dvs. de configurare a camerei vor fi aplicate imediat. Dar orice modificare făcută prin intermediul site-ului online al camerei poate dura până la 3 minute pentru a aplica modificările.
- Setările ratei de biți nu sunt acceptate pentru camerele ONVIF.

Funcție pentru a analiza complexitatea videoclipului și a reduce în mod eficient dimensiunea datelor, păstrând în același timp calitatea. Pentru detalii, consultați ajutorul camerei sau ghidul de utilizare al produsului.

Apăsați butonul <**WiseStream**butonul > din partea de jos a butonului <**Configurare detaliată a profilului**> ecran pentru a accesa fereastra pop-up de configurare WiseStream pentru canal.

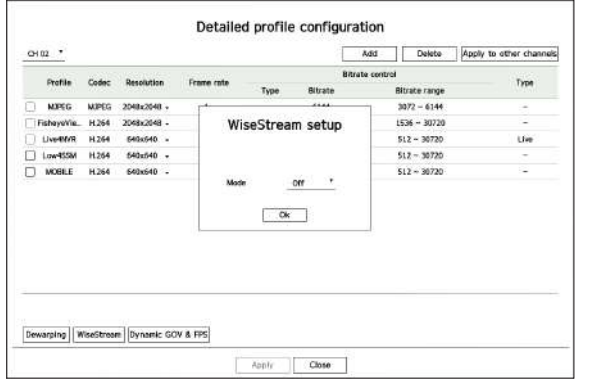

● Mod: Puteți alege gradul de compresie video. Puteți alege dintre <**Off**>, <**Scăzut**>, <**Mediu**> și <**Înalt**>. ● Profil: Afișează profilul video al configurației camerei conectate.

 $\mathbb {Z}$ ■ Dacă nu există nicio cameră înregistrată la un decodor care acceptă WiseStream, nu puteți seta WiseStream.

### **Cum să setați WiseStream Configurare dinamică GOV/FPS**

Dynamic GOV este o funcție care schimbă automat lungimea GOV în funcție de situația video. Pentru detalii, consultați ajutorul camerei sau ghidul de utilizare al produsului.

În partea de jos a <**Configurare detaliată a profilului**>, apăsați butonul <**GOV și FPS dinamic**> pentru a deschide fereastra dinamică de configurare GOV/FPS pentru canal.

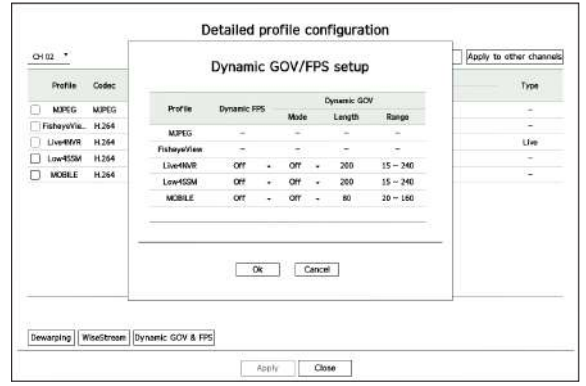

- 
- FPS dinamic: ajustează automat rata de cadre (cadre pe secundă) în funcție de condițiile video.
- GOV dinamic
- Mod: Setați lungimea GOV să se schimbe automat.
- Lungime: Introduceți valoarea maximă a lungimii GOV care trebuie aplicată atunci când nu există mișcare în videoclip. Valoarea minimă GOV poate fi setată pe pagina web a camerei.
- Interval: intervalul valorii de intrare <**Lungime**> este afișat.

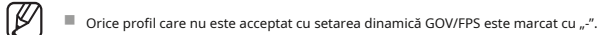

### <span id="page-37-0"></span>**Configurarea parolei camerei SETAREA DISPOZITIVULUI**

Puteți schimba simultan parolele tuturor camerelor înregistrate.

Puteți înregistra ID-ul și parola camerei pe care o utilizați.

### **Configurare > Cameră > Parola camerei**

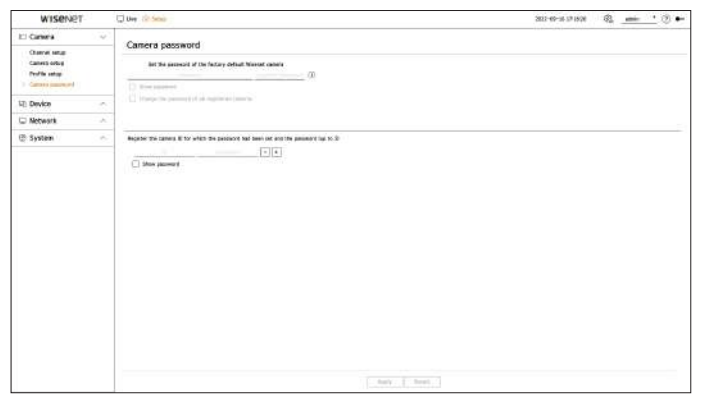

● Parolă: Introduceți o nouă parolă pentru cameră în starea implicită din fabrică, conform regulilor de configurare a parolei.

Trebuie introdusă parola inițială pentru cameră.

- Confirmați parola: introduceți din nou noua parolă.
- ID: Introduceți ID-ul și ID-ul unei camere a cărei parolă este setată.
- Parolă: Introduceți parola unei camere al cărei ID și parolă sunt setate.

 $\mathbb{Z}$ ■ Când parola este în starea implicită din fabrică, poate fi schimbată și gestionată într-un lot.

- Dacă faceți clic p $\dot{Q}$ , este afișat un ghid de bază pentru configurarea parolei.
- Verificați <**Arata parola**> pentru a vedea parola pe care o introduceți în prezent.
- Dacă verificați <**Schimbați parola tuturor camerelor înregistrate**> opțiunea, parolele tuturor camerelor sunt modificate cu parola introdusă.
- Pot fi înregistrate până la 3 seturi de ID-uri de cameră cu parole și parole.

Puteți detecta automat o cameră cu informațiile ID/PW ale unei camere înregistrate pe "**Configurarea canalului**>**Auto detectare**" ecran și înregistrați-vă direct.

■ O parolă pentru cameră înregistrată cu ONVIF și RTSP nu poate fi schimbată.

Poate face setări detaliate legate de monitor.

### **Monitorizați**

Puteți seta informațiile afișate pe monitor locația informațiilor, precum și metoda de ieșire video.

### **Configurare > Dispozitiv > Monitor**

### **Setările monitorului**

Puteți seta setările legate de ieșirea monitorului, cum ar fi afișarea ecranului și ieșirea video.

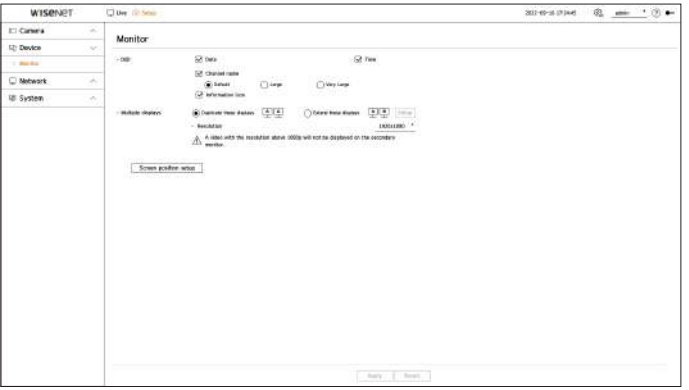

- OSD: Afișează doar elementele bifate dintre data, ora, numele canalului și pictograma de informații de pe ecran.
	- Puteți ajusta dimensiunea numelui canalului afișat pe ecranul live. Alegeți dintre <**Mod implicit**>, <**Mare**>, < **Foarte larg**>.
- Afișări multiple: puteți seta rezoluția pentru afișarea video.
- Puteți seta rezoluția unui dispozitiv care acceptă un monitor secundar selectând <**Duplicați aceste afișaje**> sau <**Extindeți aceste afișaje**> modul.
- Duplicați aceste afișaje: puteți seta rezoluția de afișare video a monitorului principal și a monitorului secundar să fie aceeași. Când operați în modul duplicat, dacă setați o rezoluție care depășește 1920 x 1080, atunci videoclipul nu va fi afișat pe monitorul secundar.
- Extindeți aceste afișaje: puteți seta separat rezoluția de afișare video a monitorului principal și a monitorului extins.

■ Monitorul principal acceptă rezoluția 4K (sau 1080p), iar monitorul secundar acceptă rezoluția 1080p.

- $\mathbb{Z}$ ■ Dacă rezoluția nou selectată nu se potrivește cu monitorul, afișajul nu va funcționa corect. În acest caz, așteptați până când rezoluția nativă este restabilită și apoi treceți la o altă rezoluție la alegerea dvs.
	- Terminalele de ieșire ale monitorului principal și ale monitorului extins pot fi diferite în funcție de modelul decodorului.
	- Monitor principal: HDMI
	- Monitor secundar: HDMI sau VGA

### **Setările monitorului de expansiune Afișează setările de poziție**

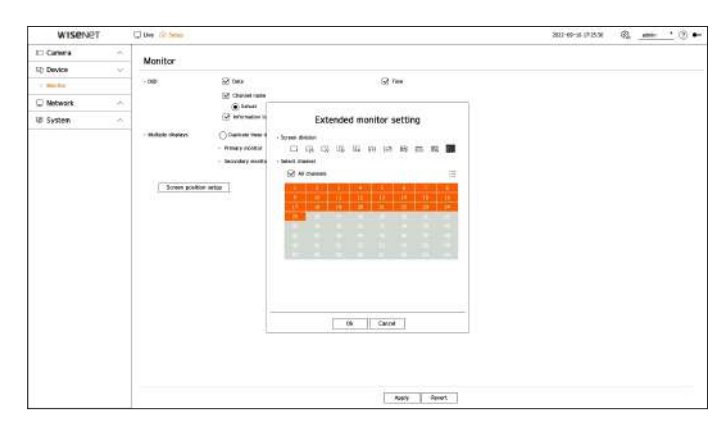

## **1.**Selectați <**Extindeți aceste afișaje**> pe afișajul video și faceți clic pe <

**2.**Selectați modul de împărțire dorit.

**3.**Puteți selecta tot atâtea canale din tabelul de canale câte canale din modul de împărțire selectat pentru a vedea ecranul pe un monitor.

 $\mathbb Z$ ■ Când este selectat modul extins, rezoluția maximă a ieșirii video de pe monitorul principal (HDMI) este limitată la 1920 x 1080.

■ Dacă rezoluția nou selectată nu se potrivește cu monitorul, afișajul nu va funcționa corect. În acest caz, așteptați până când rezoluția nativă este restabilită și apoi treceți la o altă rezoluție la alegerea dvs.

- Când setați timpul de comutare a secvenței, luați în considerare mediul de rețea.
- Profilul utilizat în ieșirea live a monitorului extins folosește un profil la distanță. Dacă utilizatorul schimbă profilul de la distanță, ieșirea video a monitorului extins poate fi afectată.
- Setând monitorul în modul duplicat, puteți specifica monitorul până la modul de împărțire maxim acceptat de decodor. Dacă setați monitorul în modul extins, ecranul unui monitor secundar poate fi desemnat până la 25 de diviziuni, în funcție de modelul decodorului.
- Funcția de aspect dinamic poate fi setată numai pe monitorul principal.

Această funcție este disponibilă numai pentru produsele care acceptă utilizarea unui monitor extins. Pe unele monitoare, în funcție de starea lor, este posibil ca informațiile unui decodor (numele camerei, pictograma) să nu fie afișate. Apoi, puteți modifica poziția de afișare a datelor.

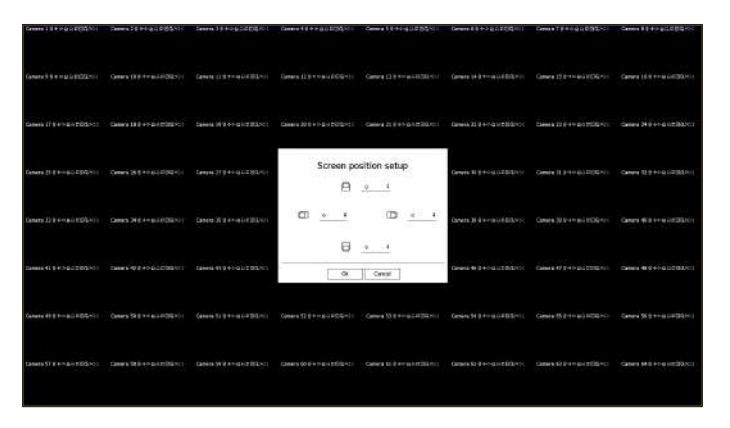

**Înființat**>. Puteți modifica aspectul monitorului extins. **1.**Faceți clic pe <**Configurarea poziției ecranului**> pe ecranul de configurare a monitorului.

**2.**Folosind butoul <> pentru a regla ecranul care este întrerupt.

**3.**Faceți clic pe <**Bine**>.

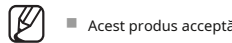

■ Acest produs acceptă doar 30 Hz la rezoluție 4k.

# **IP și port**

Puteți seta ruta și protocolul conexiunii la rețea.

Setează protocolul și mediul rețelei.

### **Configurare > Rețea > IP și port > Adresă IP**

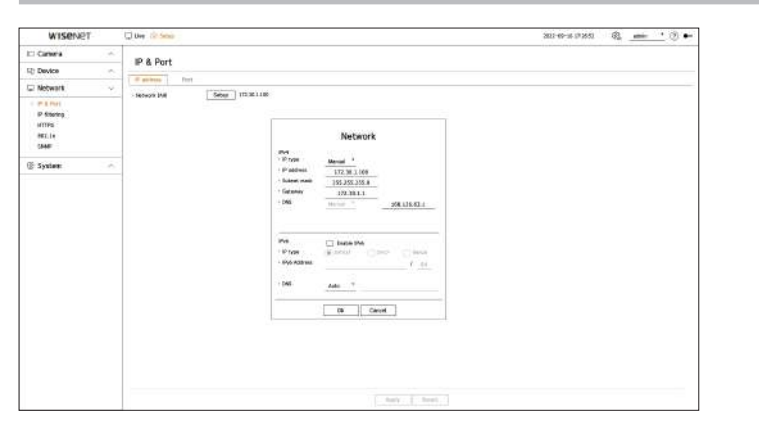

- Rețea (Toate): Poate fi folosit ca port comun pentru conexiunea camerei și a vizualizatorului web.
- Înființat

W

- Tip IP: Selectați tipul de acces la rețea.
- Adresă IP, mască de subrețea, Gateway, DNS
- Manual: adresa IP, masca de subrețea, gateway-ul și DNS pot fi introduse manual.
- DHCP: Adresa IP, masca de subrețea, gateway-ul și DNS pot fi setate automat.

# <span id="page-39-0"></span>**SETAREA REȚELEI Conectarea și setarea rețelei**

Setările de rețea ale decodoarelor pot fi configurate. Conectarea în rețea poate diferi de metoda de conectare, verificați mediul înainte de a seta modul de conectare.

### **Când nu se folosește nici un router**

- **Modul de configurare manuală**
- Metoda de conectare la Internet: Conectați-vă cu un IP static sau linie dedicată sau conectați un decodor și un utilizator la distanță în mediul LAN (rețea locală). **Setarea unei conexiuni la rețea**
	- Metoda de setare a rețelei: Setați decodorul conectat <**tip IP**> la <**Manual**>.

■ Consultați-vă managerul de rețea pentru IP, Gateway și Subnet Mask.

- **Modul DHCP**
- Metoda de conectare la Internet: Conectați un decodor direct la un modem prin cablu, conectați un decodor direct la un modem DHCP sau conectați un decodor direct la LAN optic.
- Metoda de setare a rețelei: Setați decodorul conectat <**tip IP**> la <**DHCP**>.

### **Când se folosește un router**

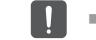

■ Verificați următoarele elemente pentru a evita coliziunea cu IP-ul static al decodorului.

- **Configurarea IP-ului static al decodorului**
	- Metoda de conectare la Internet: Conectați un decodor la un router IP conectat la un modem prin cablu sau conectați un decodor la un router IP într-un mediu LAN (rețea locală).
- **Configurarea rețelei de decodor**

**1.**Setați <**tip IP**> a decodorului conectat la <**Manual**>.

**2.**Asigurați-vă că IP-ul se află în intervalul IP static furnizat de routerul IP. Adresă IP, Gateway și Mască de subrețea: Consultați managerul de rețea.

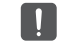

■ Dacă un server DHCP este configurat cu adresa de pornire (192.168.0.100) și adresa de final (192.168.0.200), ar trebui să setați adresa IP în afara intervalului DHCP configurat (192.168.0.2 ~ 192.168.0.99 și 192.168.0.99 și 192.168.0.99 ~ 192.168.0.201. 0,254).

Puteți introduce direct valoarea DNS a DHCP-ului numai când <Manual> este selectat. **3.**Verificați că adresa Gateway și masca de subrețea sunt egale cu cele setate în routerul de bandă largă.

### <span id="page-40-0"></span>● **Setarea adresei IP DHCP a routerului de bandă largă filtrare IP**

**1.**Introduceți adresa de acces a routerului IP în browserul de internet al PC-ului local conectat la routerul IP pentru a accesa meniul de configurare al routerului IP. (ex: http://192.168.1.1).

**2.**În acest caz, mai întâi, specificați setările de rețea Windows ale computerului local, ca în exemplul următor.

**Exemplu)**IP: 192.168.1.2

Mască de subrețea: 255.255.255.0

Gateway: 192.168.1.1

– Odată conectat la routerul de bandă largă, acesta solicită o parolă. Dacă nu introduceți nimic pentru numele de utilizator, introduceți "**admin**" în parolă și faceți clic pe <**Bine**>, apoi va apărea pagina de setare a routerului IP.

– Accesați meniul de configurare DHCP al routerului și setați activarea serverului DHCP al acestuia și furnizați adresa de început și de sfârșit.

- Adresa de start: 192.168.0.100
- Adresă finală: 192.168.0.200

P ■ Pașii de mai sus pot diferi de dispozitivele router, în funcție de producător.

### **Setarea portului**

### **Configurare > Rețea > IP și port > Port**

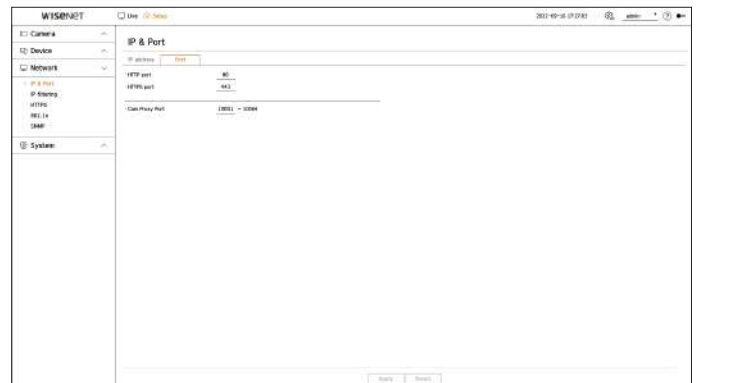

- Port HTTP: introduceți valoarea portului pentru vizualizatorul web HTTP. Valoarea inițială este setată la <**80**>. 
△ **beading a partea de la partea de la partea de jos a ecranului.**
- Port HTTPS: introduceți valoarea portului pentru vizualizatorul web HTTPS. Valoarea inițială este setată la <**443**>. **3.**Când este afișată fereastra suplimentară, setați detaliile.

■ HTTPS este o versiune a protocolului de comunicare web HTTP cu securitate avansată. Dacă securitatea este importantă atunci când accesați vizualizatorul web, activați portul HTTPS.

● Port proxy pentru cameră: Setează portul proxy pentru cameră. Valoarea inițială este setată la <**10001**>.

Puteți crea o listă de IP-uri pentru a permite sau a interzice accesul la un anumit IP.

### **Configurare > Rețea > Filtrare IP**

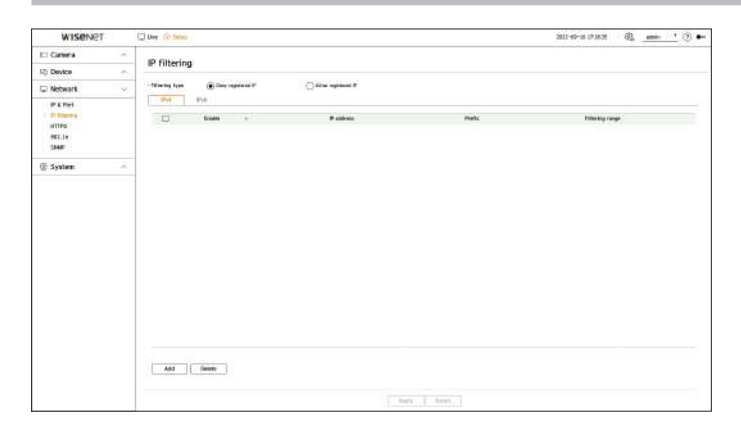

● Tip de filtrare

– Refuzați IP-ul înregistrat: Interziceți accesul la IP-ul înregistrat.

– Permiteți IP înregistrat: Permiteți accesul numai la IP-ul înregistrat.

- Activare: Selectați dacă doriți să activați filtrarea IP înregistrată.
- Adresă IP: Afișează adresa IP înregistrată. Faceți dublu clic pe adresa IP pentru a modifica setările.
- Prefix: Afișează prefixul de filtrat. Faceți dublu clic pe prefix pentru a modifica setările.
- Interval de filtrare: dacă introduceți o adresă IP sau un prefix, acesta afișează intervalul de adrese IP care sunt permise sau refuzate.

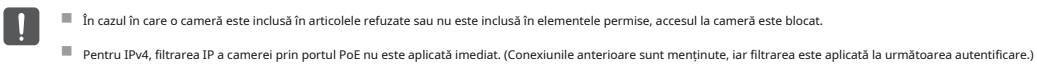

### **Pentru a înregistra adresele IP de filtrat**

**1.**Selectați fila tip IP pe care doriți să o înregistrați din IPv4 sau IPv6.

- Filtrare IP: Selectați dacă doriți să utilizați filtrarea IP.
- Adresă IP: introduceți o adresă de utilizat pentru filtrarea IP.
	- Introduceți o valoare în intervalul 0 255 pentru înregistrarea unei adrese IP.
- Prefix: introduceți o valoare de prefix.

**4.**Faceți clic pe <**Bine**> pentru a finaliza.

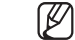

■ Pentru a șterge un articol înregistrat, bifați caseta de selectare a articolului de șters și faceți clic pe <**Șterge**> în partea de jos a ecranului.

# <span id="page-41-0"></span>**HTTPS 802,1x**

Puteți alege un sistem de conexiune securizat sau puteți instala un certificat.

### **Configurare > Rețea > HTTPS**

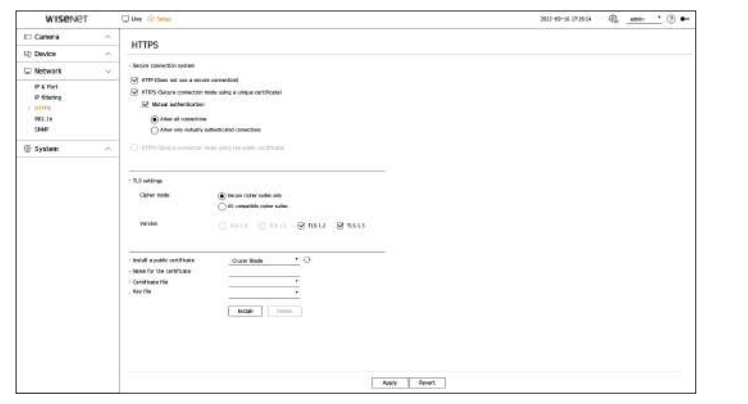

● Sistem de conexiune securizat: Puteți selecta un sistem de conexiune securizat în funcție de mediul dvs., având în vedere nivelul de securitate.

HTTPS (HyperText Transfer Protocol Secure) este o versiune de HTTP cu securitate avansată. Utilizează TLS (Transport Layer Security) pentru a face schimb de date în procesul de criptare/decriptare a solicitării paginii utilizatorului.

- HTTP (nu folosește o conexiune sigură): transmite date fără criptare.
- HTTPS (Mod de conexiune securizată folosind un certificat unic): O conexiune securizată se realizează folosind un certificat unic furnizat de decodor.
- Autentificare reciprocă: autentificarea reciprocă poate fi efectuată pentru a spori securitatea. Dacă selectați <**Permiteți toate conexiunile**> puteți accesa decodorul fără autentificare reciprocă. Dacă selectați <**Permiteți numai conexiuni autentificate reciproc**> puteți accesa decodorul numai atunci când autentificarea reciprocă are succes.
- HTTPS (Mod de conexiune securizată folosind certificatul public): Se realizează o conexiune securizată folosind certificatul public. Îl puteți selecta după instalarea certificatului public.
- Setări TLS: puteți selecta modul Cifrare sau versiunea TLS de utilizat pentru comunicarea criptată.
	- Mod de criptare: Furnizați suite de criptare combinând diferiți algoritmi pentru a fi utilizați în comunicațiile criptate TLS, cum ar fi schimbul de chei, autentificarea și criptarea.
	- <**Numai suite de criptare securizate**> folosește doar suite de criptare cu securitate ridicată.

Când luați în considerare compatibilitatea cu versiunea anterioară, selectați <**Toate suitele de cifrare compatibile**>. Cu toate acestea, deoarece include toate suitele de criptare, indiferent de starea de securitate, poate fi vulnerabil.

– Versiune: Selectați versiunea protocolului TLS care va fi utilizată pentru comunicarea criptată.

■ Dacă selectați <**Numai suite de criptare securizate**> pentru <**Modul de criptare**> puteți selecta doar dintre <**TLS 1.2**> sau <**TLS 1.3**>.

In cazul în care un decodor este conectat la internet extern, sau este instalat într-un mediu în care securitatea este importantă, vă recomandăm să utilizati este in externature externi parole. In eprotejate prin parole ex conexiunea HTTPS. ■ Protocolul unui decodor care acceptă 802.1x este EAP-TLS.

- Instalare certificat public: puteți scana și înregistra un certificat public pentru a fi instalat. Trebuie să instalați fișiere de certificat și fișiere cheie emise de instituția de certificare pentru a instala un certificat. Faceți clic pe <**Instalare**> pentru a înregistra certificatul.
- Nu puteți instala sau șterge certificate publice când acestea sunt în <**HTTPS (mod de conexiune securizată folosind certificatul public)**> modul. Schimbați în < **HTTP (nu folosește o conexiune securizată)**> sau <**HTTPS (Mod de conexiune securizată folosind un certificat unic)**> modul pentru a continua.
- Instalați formatul fișierului certificat ca .crt și formatul fișierului cheie ca .key.
- Utilizați formatul PEM generat de RSA (2048 sau mai mare recomandat) sau ECC pentru fișierele de certificat și cheie.
- Utilizați PKCS#1, PKCS#8 fără parolă pentru certificate și fișiere cheie.

Când vă conectați la rețea, selectați dacă doriți să utilizați protocolul 802.1x și instalați certificatul.

802.1x este un sistem de autentificare între un server și un client, care previne hacking-ul, infectarea cu viruși și scurgerea de informații a datelor de rețea transmise și primite.

802.1x poate fi folosit pentru a bloca accesul neautorizat al clientului și pentru a crește securitatea, permițând doar utilizatorilor autentificați să comunice.

### **Configurare > Rețea > 802.1x**

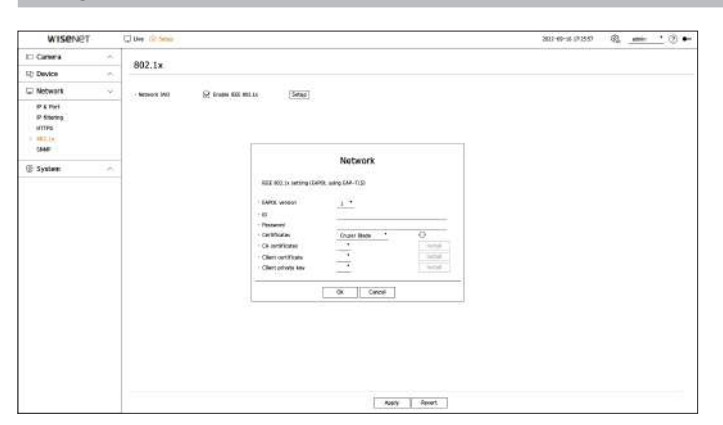

- Versiunea EAPOL: Selectați versiunea EAPOL care va fi utilizată ca protocol.
- Unele switch-uri nu vor funcționa dacă le setați la versiunea <**2**>. Selectați versiunea <**1**>, care este implicit EAPOL.
- ID: Introduceți ID-ul furnizat de administratorul serverului RADIUS.
- Dacă ID-ul introdus nu se potrivește cu ID-ul certificatului clientului, acesta nu va fi procesat corespunzător.
- Parola: Introduceți parola furnizată de administratorul serverului RADIUS.
- Dacă parola pe care ați introdus-o nu se potrivește cu cea a cheii private a clientului, aceasta nu va fi procesată corect.
- Certificate: Căutați un dispozitiv. Faceți clic pe < < pentru a recăuta dispozitivul.
- Certificate CA: Selectați dacă certificatul public include o cheie publică.
- Certificat client: Selectați dacă certificatul public include cheia de autentificare a clientului.
- Cheie privată client: Selectați dacă certificatul public include o cheie privată client.

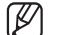

- Pentru implementarea cu succes a mediului de operare 802.1x, administratorul trebuie să folosească serverul
- RADIUS. În plus, switch-ul conectat la server trebuie să fie un dispozitiv care acceptă 802.1x.
- Dacă setarea de timp a serverului RADIUS, a comutatorului și a decodorului nu se potrivește, este posibil ca comunicarea între dispozitive să nu fie posibilă.
- Dacă o parolă este atribuită cheii private a clientului, administratorul serverului trebuie să confirme ID-ul și parola.
- ID-ul și parola permit până la 30 de caractere fiecare. Vă rugăm să rețineți că acceptă numai litere, cifre și caractere speciale ("-", "\_", ".") Accesarea fișierelor
- 
- Trebuie să instalați toate cele trei certificate pentru a utiliza 802.1x.

 $\vert \vert$ 

# **Configurare > Rețea > SNMP** Wiserv மடைகாக இ. <del>. . . . . .</del> SNMP - Networt<br>- P 4 Here<br>- P 4 Here<br>- HTL Is<br>- HTL Is These SMP vi<br>These SMP vis<br>The Lummeric<br>With commonly  $\begin{array}{l} \hline \text{In this case,}\\ \text{In this case,}\\ \text{In this case,}\\ \hline \end{array}$ **E** System

- Activați SNMP v1: utilizați SNMP v1.
- Activați SNMP v2c: utilizați SNMP v2c.
- Citire comunitate: Introduceți numele comunității numai în citire pentru a accesa informațiile SNMP.
- Comunitate de scriere: Introduceți numele comunității de numai scriere pentru a accesa informațiile SNMP.
- Activați SNMP v3: utilizați SNMP v3.
- Parolă: setați parola inițială de utilizator pentru SNMP versiunea 3.
- Activati capcanele SNMP: utilizati capcanele SNMP pentru a trimite evenimente și stări importante către sistemul de management
- Adresă IP: Introduceți adresa IP pentru a trimite mesaje.

# <span id="page-42-0"></span>**SNMP SETAREA SISTEMULUI**

Protocolul SNMP permite administratorilor de sistem sau de rețea să monitorizeze și să configureze de la distanță dispozitivele de rețea. Puteți seta data, limba, autoritatea etc. afișate atunci când utilizați sistemul și din jurnal.

# **Data/Ora/Limba**

Puteți verifica și configura proprietățile curente ale datei/ora și ale orei, precum și limba utilizată pentru interfața de pe ecran.

### **Configurare > Sistem > Data/Ora/Limba**

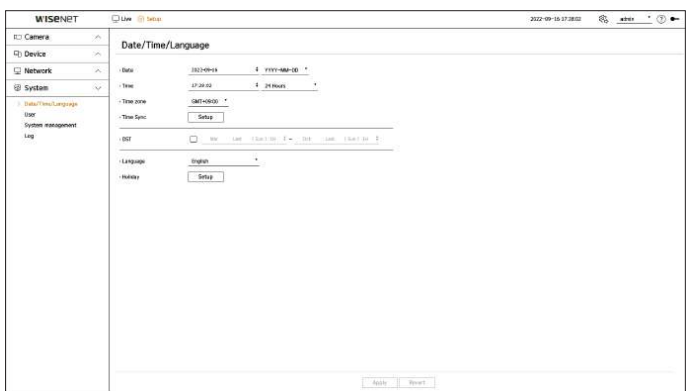

- Data: Setează data și formatul acesteia care vor apărea pe ecran.
- Ora: Setează ora și formatul acesteia care vor apărea pe ecran.
- Fus orar: Setați fusul orar al zonei în care este instalat decodorul pe baza orei medii Greenwich (GMT).

■ GMT (Greenwich Mean Time) este ora mondială standard și baza fusului orar mondial.

● Sincronizare oră: specificați utilizarea sincronizării cu serverul de timp. Faceți clic pe <

**Înființat**butonul > pentru a afișa ecranul de configurare a sincronizării orei.

Dacă utilizați <**Sincronizați cu serverul NTP**> ora curentă a decodorului este sincronizată de serverul desemnat de <**Adresa serverului NTP**> și nu puteți modifica manual informațiile de timp.

– Sincronizare cu serverul NTP: selectați dacă doriți să sincronizați ora cu serverul de timp.

- Adresă server NTP: introduceți o adresă IP sau o adresă URL pentru a fi utilizată ca server de timp.
- Ultima sincronizare: Afișează când a fost ultima sincronizare cu serverul de timp setat în prezent.
- Activare ca server NTP: Dacă selectați <**Permite**> decodorul funcționează cu serverul de timp al altui decodor sau al unei camere de rețea.
- DST: Configurați ora de vară cu perioada sa pentru a face ora mai devreme decât GMT al fusului său orar cu 1 oră în perioada setată.
- Limba: selectați limba dvs. Setează limba pentru interfață.

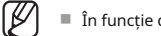

■ În funcție de locația lansării produsului, limba și configurarea orei standard pot varia.

<span id="page-43-0"></span>● Sărbătoare: un utilizator poate selecta anumite date ca sărbători în funcție de propriile preferințe. Selectați o sărbătoare din calendarul afișat făcând clic pe <**Înființat**>.

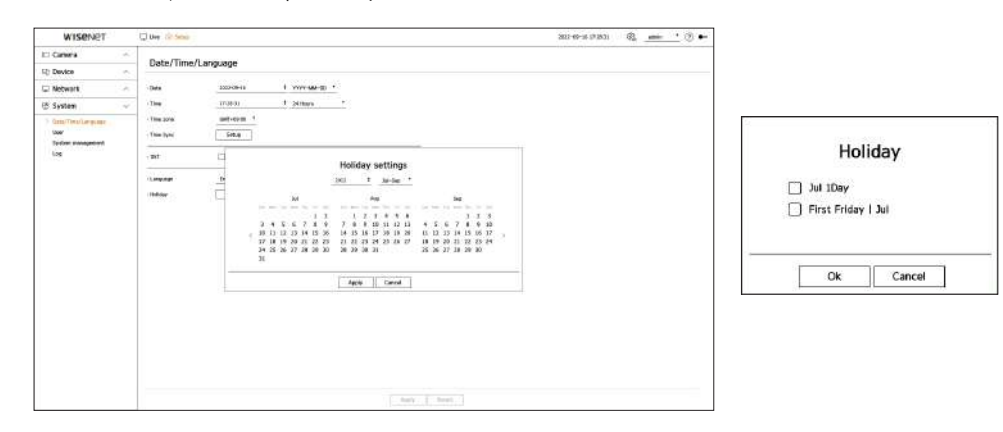

**Exemplu)**Dacă selectați 1 iulie și bifați doar <**1 iulie Zi**>, 1 iulie este stabilită ca sărbătoare în fiecare an; dacă selectați ambele < **1 iulie Zi**> și <**Prima vineri | iul**> 1 iulie și prima vineri din iulie sunt stabilite ca sărbători în fiecare an.

### **Pentru a utiliza calendarul**

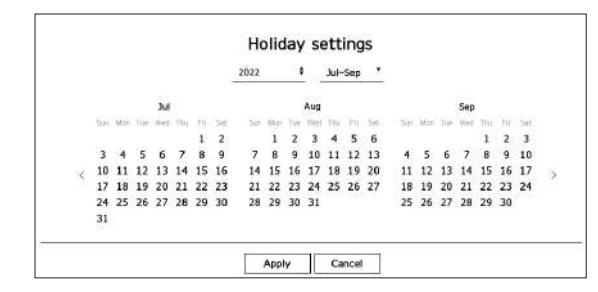

■ Faceți clic pe > în partea dreaptă a anului pentru a schimba anul cu un an.

■ Faceți clic pe < ▼ > în partea dreaptă a lunii pentru a schimba luna la fiecare 3 luni.

**2.**Selectați data și faceți clic pe <**aplica**>.

**Utilizator**

Puteți gestiona utilizatorii, cum ar fi adăugând sau ștergând utilizatori și acordând autorizare diferită fiecărui utilizator.

### **Setarea administratorului**

Puteți seta sau modifica ID-ul și parola administratorului. Administratorul poate utiliza și seta toate elementele și funcțiile din meniu.

### **Configurare > Sistem > Utilizator > Administrator**

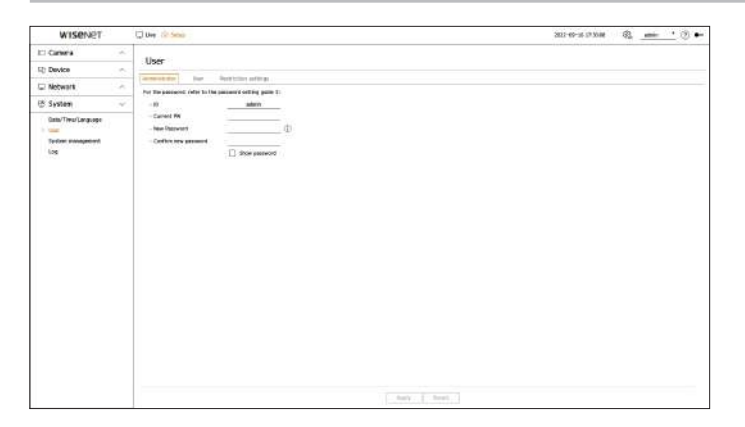

- ID: Schimbați ID-ul administratorului.
- Current PW: Introduceți parola curentă.
- Parolă nouă: introduceți o parolă nouă.
- Confirmați parola nouă: introduceți din nou parola pentru a fi setată ca nouă.
- Dacă bifați <**Arata parola**>, parola criptată va fi afișată ca caractere introduse efectiv.

■ ID-ul inițial de administrator este setat la "**admin**"și va trebui să configurați parola în asistentul de instalare.

1.Selectați anul și luna. ■ Vă rugăm să vă schimbați parola periodic la fiecare trei luni pentru a proteja în sigurață informațiile personale și pentru a preveni deteriorarea prin furtul de lungăm să vă schimbați parola p informații.

Vă rugăm să rețineți că utilizatorul este responsabil pentru securitatea sa și pentru orice alte probleme cauzate de gestionarea greșită a unei parole.

■ Dacă faceți clic pe  $\begin{pmatrix} \cdot \\ \cdot \end{pmatrix}$ , este afișat un ghid de bază pentru configurarea parolei.

Puteți crea grupuri de utilizatori și puteți seta autorități pentru fiecare grup. Puteți gestiona informațiile despre utilizatori, cum ar fi înregistrarea și ștergerea utilizatorilor din grupul de utilizatori creat.

### **Configurare > Sistem > Utilizator > Utilizator**

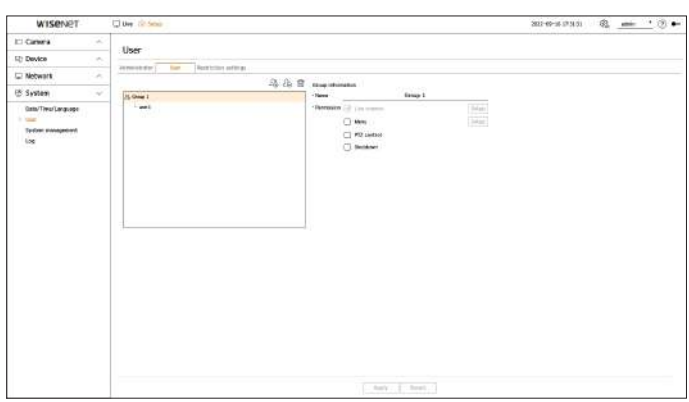

**1.** Faceți clic pe  $\langle \bigotimes_{i} P \rangle$  pentru a lansa fereastra pop-up Adăugare grup.

Dacă doriți să adăugați un grup, faceți clic pe <**Bine**>.

- **2.**Dacă faceți clic pe elementul Nume grup din dreapta, va apărea o tastatură virtuală pentru a introduce numele grupului. Introduceți numele grupului pentru a vă înregistra.
	- Puteți adăuga maximum 10 grupuri.

### **Pentru a seta permisiunea de grup**

Setați autoritatea de acces a grupului. Utilizatorii din grup pot activa doar meniul pentru care li s-a acordat autorizare.

**1.**Selectați meniul pentru a seta permisiunile de grup.

- Canal live: puteți seta permisiuni pentru a accesa ecranul live pentru fiecare canal.
- Meniu: Puteți selecta meniul de configurare pe care îl poate accesa un utilizator dintr-un grup. Dacă bifați <**Meniul**> "**Permisiune de meniu**Va apărea fereastra pop-up. Selectați canalul dorit și faceți clic pe <**Bine**>. Faceți clic pe <**Înființat**> pentru a schimba elementul selectat.
- Control PTZ: Un utilizator dintr-un grup poate controla camera PTZ.
- Închidere: Un utilizator dintr-un grup poate închide sistemul.

■ Meniurile setate cu permisiuni vor apărea în meniul Live atunci când utilizatorii grupului se autentifică.

### **2.**Selectați <**aplica**>.

Utilizatorii din grup vor avea acces la elementele setate.

### **Setarea utilizatorului Pentru a înregistra un utilizator**

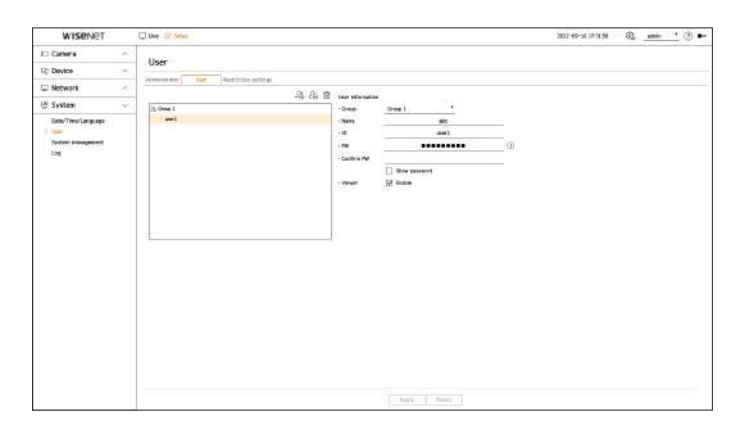

**1.**Faceți clic pe butonul  $\Omega$  pentru a lansa fereastra pop-up de adăugare a utilizatorului. Pentru a adăuga un utilizator, faceți clic pe <**Bine**>.

### **2.**Selectați un grup.

La înregistrarea unui utilizator, grupul selectat va fi înregistrat automat.

**Pentru a adăuga un grup** ■ Puteți schimba grupul după ce ați introdus toate informațiile despre utilizator.

**3.**Introduceți un nume, un ID și o parolă (confirmați parola) și activați sau dezactivați opțiunea de vizualizare. Dacă activați utilizarea lui <**Vizualizator**>, veți avea dreptul de a utiliza vizualizatorul web și vizualizatorul de rețea. **1.**Faceți clic pe <

■ Dacă bifați <**Arata parola**>, parola criptată va fi afișată ca caractere introduse efectiv.

**4.**Faceți clic pe <**Bine**>.

Informațiile utilizatorului înregistrat vor fi salvate.

### **Pentru a șterge informațiile despre grup și despre utilizator**

1.Selectați grupul sau utilizatorul de șters și apăsați butonul < >.

**2.**Va apărea fereastra de confirmare a ștergerii și faceți clic pe <**Bine**>.

Setați accesul restricționat sau restricția de rețea pentru utilizator.

Elementele cu restricții vor necesita autentificare pentru utilizare.

### **Configurare > Sistem > Utilizator > Setări restricții**

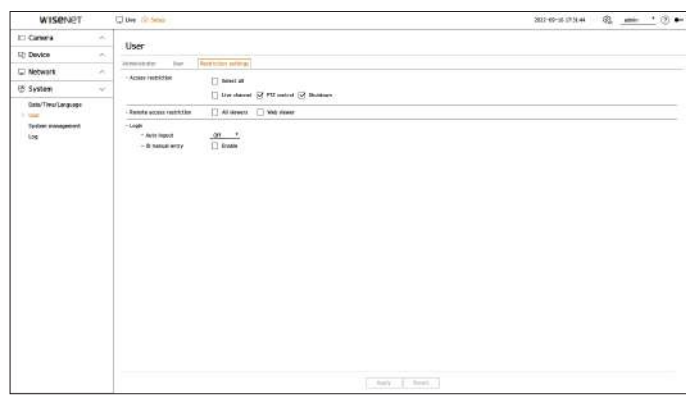

- Restricție de acces: Selectați un meniu pentru care doriți să restricționați accesul unui utilizator.
- Bifat ( ): restrictionat
- Doar utilizatorii care sunt autorizați să acceseze meniul în <**Utilizator**> pot accesa meniul.
- Nebifat ( ) : Accesibil
- Toți utilizatorii pot accesa meniul, indiferent de setările de permisiuni din <**Utilizator**> pentru meniu.
- Restricție de acces la distanță: restricționează accesul de la distanță pentru utilizatori.

– Toți vizualizatorii: restricționați accesul la rețea și accesul la vizualizatorul web al tuturor utilizatorilor.

- Vizualizator web: setați toți utilizatorii să nu poată accesa vizualizatorul web.
- Deconectare automată: Dacă un utilizator nu operează decodorul pentru o perioadă de timp stabilită după conectare, utilizatorul este deconectat automat. **5.**Selectați <**aplica**>.
- Vechea parolă va fi schimbată cu una nouă. Introducere manuală ID: Selectați dacă introduceți manual ID-ul în fereastra de conectare.

### **Setarea permisiunilor Dacă utilizatorul are acces restricționat**

Dacă un utilizator general selectează un meniu la care nu are acces, va fi afișată o fereastră de confirmare a restricției de acces. Dacă toate drepturile sunt restricționate, va fi afișat doar meniul accesibil din meniul ecranului live și doar parola proprie a utilizatorului poate fi schimbată.

### **Pentru a schimba parola utilizatorului**

Dacă vă autentificați cu contul de utilizator al unui grup cu acces restricționat, puteți doar să vă schimbați propria parolă.

### **Configurare > Sistem > Utilizator**

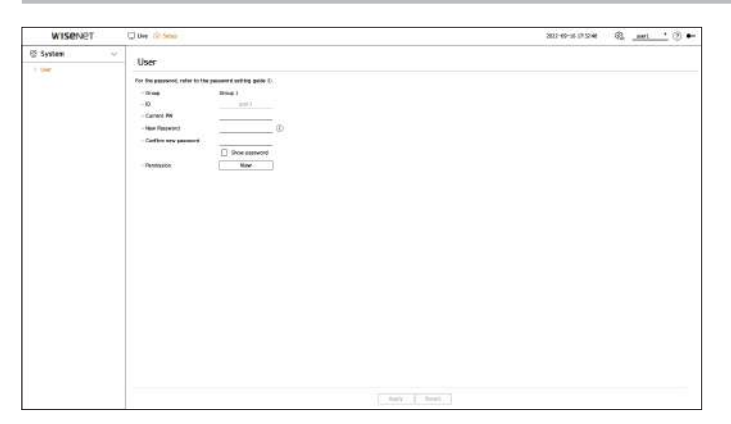

**1.**Furnizați informațiile de conectare.

**2.**Selectați <**Utilizator**> din <**Sistem**>.

**3.**Vă rugăm să introduceți PW actual.

**4.**Furnizați o nouă parolă. Introduceți din nou parola pe care doriți să o modificați în caseta de confirmare a parolei.

Puteți verifica versiunea curentă a sistemului și să o actualizați la o versiune nouă, să exportați date, să resetați setările și multe altele.<br> **Configurare > Sistem > Gestionare sistem > Informații despre produs** 

### **Verificarea informațiilor de sistem**

Puteți verifica versiunea curentă a unui sistem și adresa MAC și o puteți face upgrade.

### **Configurare > Sistem > Gestionare sistem > Informații despre produs**

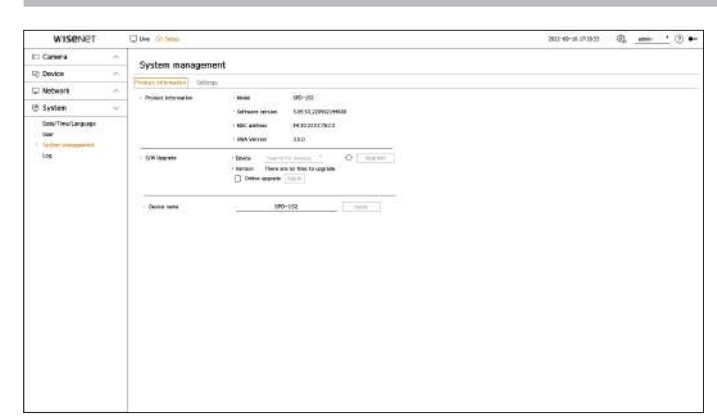

- Informații despre produs: Afișează informațiile despre sistemul curent. 
 informații despre produs: Afișează informațiile despre sistemul curent.
	-
- Versiune software: este afișată versiunea software a produsului utilizat în prezent. Puteți verifica versiunea software-ului și puteți face upgrade la cea mai recentă versiune.
- Adresă MAC: Afișează adresa MAC a unui produs.
- Versiunea UWA: Afișează versiunea UWA a unui produs.
- Upgrade S/W: Actualizați software-ul decodorului căutat la cea mai recentă versiune.
- Dacă nu este conectat în mod normal, elementul de actualizare software nu va fi afișat.
- Faceți clic pe <> pentru a căuta software în USB sau în rețea.
- Când actualizarea este finalizată, se repornește automat. Aveți grijă să nu opriți alimentarea în timpul **upgrade-ului.** ■ Reporniți din etapa 2 dacă "**Upgrade eșuat**Apare fereastra ". Când întâmpinați o defecțiune continuă, consultați centrul de service pentru asistență.
- Nume dispozitiv: introduceți numele unui dispozitiv. Vă recomandăm să denumiți dispozitivele în mod diferit pentru a distinge mai multe decodore în VMS și Device Manager.
- ⊮ ■ Informațiile de sistem afișate pot varia în funcție de modelul decodorului.

### <span id="page-46-0"></span>**Managementul sistemului Pentru a actualiza versiunea actuală a software-ului**

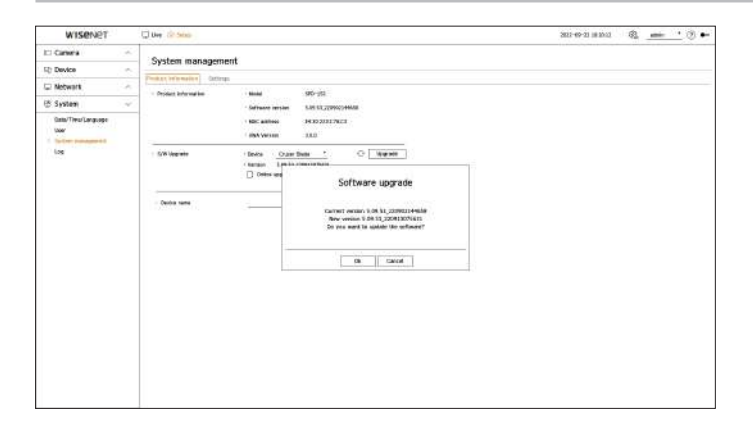

**1.**Conectați un dispozitiv care stochează software-ul care urmează să fie actualizat.

- Poate dura aproximativ 10 secunde pentru a recunoaște dispozitivul.
- Dispozitivele actualizabile includ memorie USB și dispozitiv de rețea.
- Dacă doriți să îl actualizați în rețea, produsul ar trebui să fie conectat la o rețea externă. Este posibil ca
- 

### – Model: Afișează numele modelului unui produs. **2.**Când apare dispozitivul recunoscut, selectați <**Actualizare**>.

- Dacă conectați un dispozitiv în fereastra meniului de actualizare, puteți apăsa butonul < > pentru a căuta software-ul disponibil.
- Dacă există o versiune actualizată în rețea, va apărea o fereastră pop-up.
- <sup>&</sup>lt;**Actualizare**> va fi activat numai atunci când există o versiune mai mare decât versiunea actuală a software-ului.

**3.**Faceți clic pe <**Bine**> pe <**Upgrade de software**> fereastra.

- În timpul actualizării, arată progresul.
- **4.**Când se termină actualizarea, repornește automat. Nu opriți alimentarea până când nu repornește.

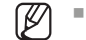

### <span id="page-47-0"></span>**Gestionarea informațiilor de configurare Buturuga**

Puteți seta modul de funcționare pentru a controla decodorul. În plus, puteți aplica aceleași setări utilizate la alte decodore sau puteți inițializa produsul.

### **Configurare > Sistem > Gestionare sistem > Setări Configurare > Sistem > Jurnal**

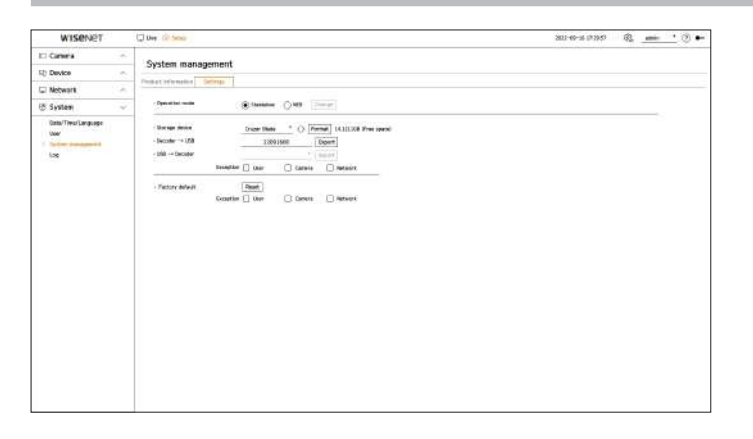

- 
- Standalone: poate controla monitorizarea în direct și modificările setărilor camerei pe un decodor. Puteți pentru a selecta data pentru a căuta în jurnalul de sistem. schimba informațiile contului de administrator și modul de funcționare numai în vizualizatorul web. <br>
e Căutare: Specificati data și apăsați acest buton pentru a afișa rezultatul căutării în lista de jurnal.
- WEB: Se poate monitoriza doar în direct camera pe decodor și necesită ca vizualizatorul web să modifice setările sau verme celestați ne verme căuta. controlul.
- 
- 
- Dacă faceți clic pe <Format>, va apărea fereastra de confirmare a formatării. Faceți clic pe <Binebutonul > pentru a formata e special servente support: stocați toate informațiile de jurnal înregistrate pe un decodor pe dispozitivul de stocare selectat.
- Decodor→USB: Stocați informațiile setate de pe decodor pe dispozitivul de stocare.
- Dacă selectați <**Export**> va apărea fereastra de confirmare. Dacă selectați <**Bine**> atunci informațiile decodorului vor fi stocate ca fișier.
- USB→Decodor: Aplicați informațiile de configurare stocate în dispozitivul de stocare pe un decodor.
- Dacă selectați setarea de excludere, puteți importa toate informațiile, cu excepția informațiilor selectate.
- Dacă selectați <**Import**> apoi puteți importa informațiile de configurare stocate în dispozitivul de stocare. Dacă selectați <**Bine**> apoi informația importată este aplicată unui decodor.
- <sup>&</sup>lt;**Export**> și <**Import**> setările pot fi utilizate numai în aceeași versiune de software.
- Implicit din fabrică: Puteți reseta setările sistemului la setările din momentul achiziției. Cu toate acestea, jurnalele nu vor fi resetate. Orice lucru selectat în Setarea de excludere nu va face parte din resetarea din fabrică.

O fereastră pop-up de confirmare va apărea când apăsați <**Resetați**butonul >. Selectați <**Bine**butonul > pentru a reseta elementele selectate.

 $[{\not\!{\!\! E}}]$ 

■ Dacă exportați informațiile de configurare, informațiile de configurare sunt stocate ca fișier într-un folder decodor al dispozitivului de stocare. ■ Dacă doriți să importați informații de configurare, trebuie să aveți un fișier cu informații de configurare într-un folder de decodor al unui dispozitiv de stocare.

Jurnalul de sistem arată jurnalul și marcajul de timp la fiecare pornire a sistemului, închidere a sistemului și modificări ale setărilor sistemului.

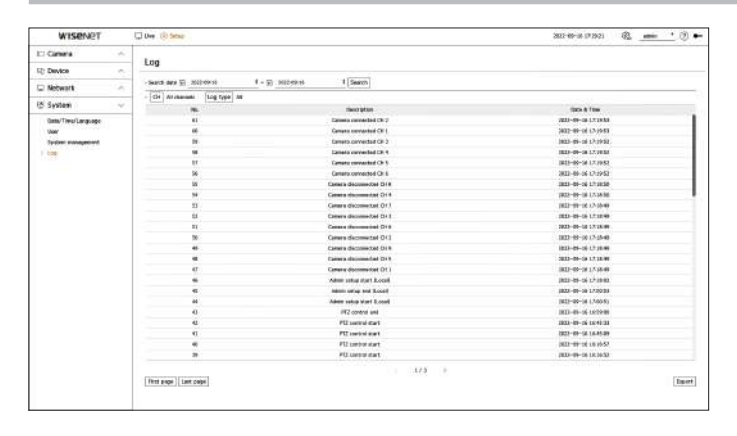

- Mod de operare: Dacă aveți permisiuni de administrator, puteți selecta modul de funcționare pentru a controla un decodor. Căutare data: puteți utiliza fereastra calendarului care apare când utilizați pictograma calend
	-
	-
- Tip de jurnal: În cazul în care există multe informații de jurnal, puteți căuta în mod convenabil informațiile necesare selectând ● Dispozitiv de stocare: Afișează dispozitivul de stocare conectat. 
■ external and the stocare: Afișează dispozitivul de stocare conectat.
- Faceți clic pe ₹ > Pentru a vedea dispozitivul de stocare. 
 entru a vedea dispozitivul de stocare. 
 entru a vedea dispozitivul de stocare.
	-

Vizualizatorul web este un program software pe care operatorul îl poate accesa de la distanță pentru a schimba configurația decodorului.<br>1.Deschideti browserul dvs. web si introduceti adresa IP sau URL-ul decodorului în ca

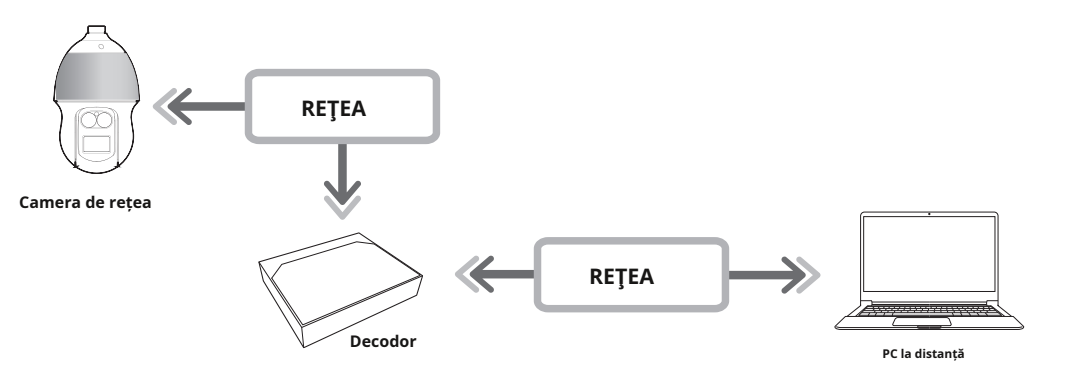

- Conexiune la distanță folosind browser
- Modul Split este acceptat

 $\cancel{v}$ In functie de numărul de canale acceptate de produs, numărul de moduri de împărțire a ecranului poate varia. exteritori poate varia. Vă rugăm să varia a ve se se se se se ve varia ve varia ve varia ve varia ve varia ve var

Următoarele listează cerințele minime sugerate de hardware și de sistem de operare necesare pentru a rula Web Viewer.<br>
Utilizatorii generali ar fi trebuit să seteze <Vizualizator web> sub <Restricție de acces la distanță>

- Utilizați browserul recomandat de sistemul de operare. Exemplu) Browser recomandat de Microsoft: Microsoft Edge
- Browsere acceptate: Chrome, Edge și Safari
- Sistem de operare acceptat: funcționează pe toate mediile Windows, Linux și OS X, având în vedere natura independentă de platformă a web.
- Medii testate: testat și certificat pentru a rula pe Windows® 10 cu Edge 91, Google Chrome™ 91 și procesor Intel® Core™ i7-7700 3,60 GHz cu NVIDIA® GeForce® GTX™ 1050 sau Intel™ HD Graphics 630.

# <span id="page-48-0"></span>**CE ISWEB VIEWER? CONECTAREA WEB VIEWER**

**2.**Un utilizator cu permisiuni de administrator trebuie să introducă ID-ul și parola de administrator. Un

utilizator înregistrat trebuie să introducă ID-ul de utilizator și parola.

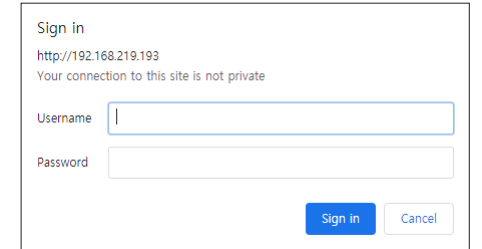

# **Funcții cheie 3.**După ce vă conectați, apare ecranul principal Live Viewer.

■ Toate setările sunt aplicate conform setărilor decodorului. ∣ ∫

■ Dacă schimbați portul web atunci când vă conectați la vizualizatorul Web, este posibil să nu îl accesați, deoarece portul aplicabil este blocat. În acest caz, schimbați portul cu un alt port.

rețineți că utilizatorul este responsabil pentru securitatea sa și pentru orice alte probleme cauzate de gestionarea greșită a unei parole.

- Cerințe de sistem <u>administrator sau un singur utilizator</u> poate accesa vizualizatorul web.
	- Parolele administratorului și ale utilizatorilor generali pot fi modificate în <**Utilizator**> meniul decodorului.
	- Viewer. Pentru detalii, consultați "**Înființat**>**Setarea sistemului**>**Utilizator**"pagina din cuprins.
	- Toate setările sunt aplicate conform setărilor decodorului.

# **SETAREA PAROLEI DECODERULUI**

După ce a fost actualizat la valoarea implicită din fabrică, parola trebuie setată pentru ca decodorul să acceseze vizualizatorul web.

Introduceți parola contului de administrator și faceți clic pe <**Log in**>.

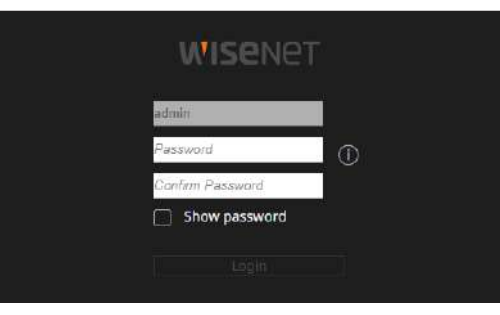

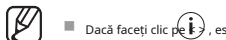

■ Dacă faceți clic p $\hat{(\bm{k})}$ , este afișat un ghid de bază pentru configurarea parolei. Consultați regulile de configurare a parolei.

După cum se arată mai jos, treceți prin fiecare pas al <**Expert de instalare**>.

Asistentul de instalare poate fi accesat numai la starea implicită din fabrică. Dacă nu doriți să continuați, faceți clic pe <**Ieșire**>.

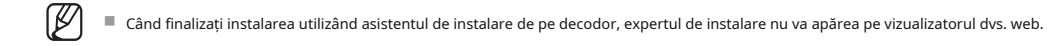

**1.**Pe <**Limba**>, selectați limba și apăsați pe <**Următorul**butonul >.

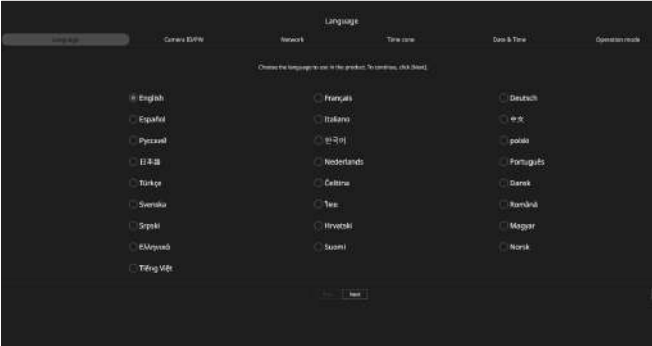

**2.**Setați parola camerei în starea implicită din fabrică pe <**ID-ul camerei/PW**> ecran.

Dacă ID/PW este deja setat în cameră, înregistrați ID/PW și faceți clic pe <**Următorul**>.

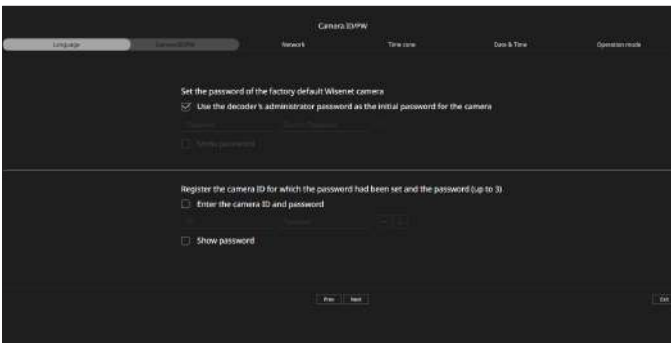

■ Când parola este în starea implicită din fabrică, poate fi schimbată și gestionată într-un lot.

■ Pot fi înregistrate până la 3 seturi de ID-uri de cameră cu parole și parole.

■ Puteți schimba simultan parolele camerelor înregistrate în "**Înființat**>**aparat foto**>**Parola camerei**"meniul.

■ Nu puteți schimba parola pentru camerele înregistrate cu ONVIF și RTSP.

<span id="page-49-0"></span>**VESTITOR DE INSTALARE 3.**Setați tipul de conexiune la rețea și mediul de conectare pe <**Reţea**>, apoi faceți clic pe <**Următorul** butonul >.

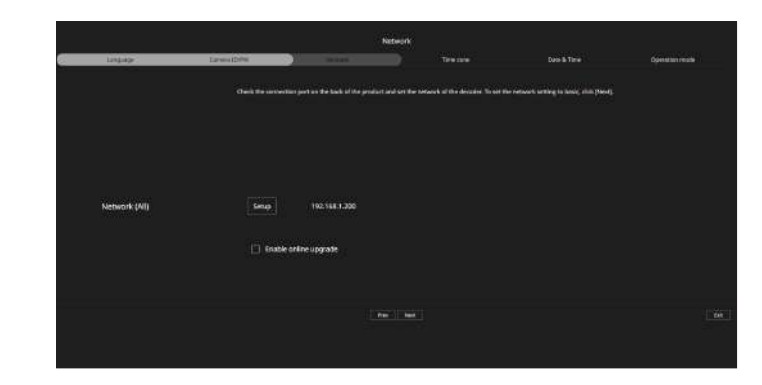

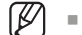

■ Pentru detalii despre setările de rețea, consultați "**Noțiuni de bază>Expert de instalare**" pagina.

### **4.**Setați ora de vară pe <**Fus orar**> și apoi faceți clic pe <**Următorul**>.

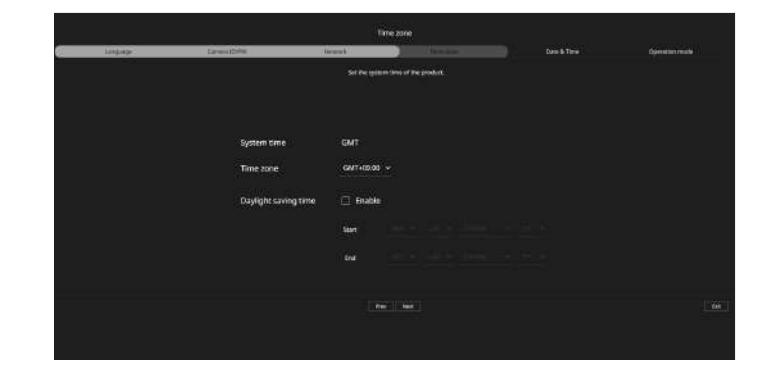

**5.**Selectați <**Modifica**> casetă de selectare pentru a schimba data și ora pe <**Data și ora**> ecran. Setați data și ora, apoi faceți clic pe <**Următorul**>.

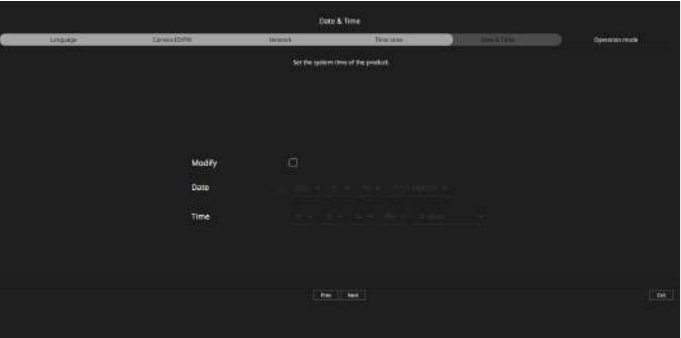

 $\mathbb Z$ 

**6.**Selectați un mod de funcționare care poate controla decodorul din <**Mod de operare**> ecran.

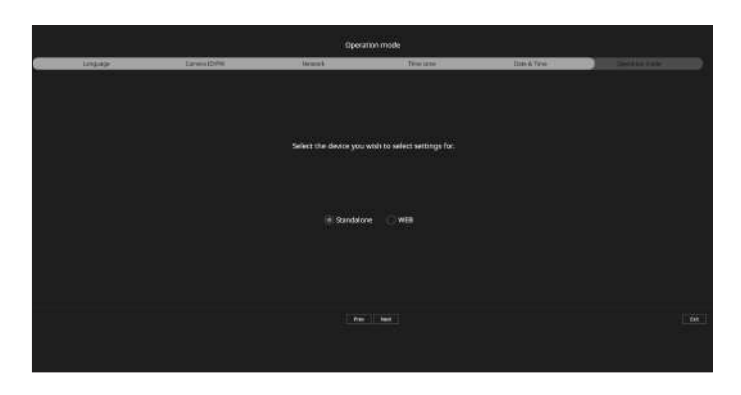

- Standalone: poate controla monitorizarea în direct și modificările setărilor camerei pe un decodor. Puteți schimba informațiile contului de administrator și modul de funcționare numai în vizualizatorul web.
- WEB: Poate monitoriza doar în direct camera pe decodor și necesită ca vizualizatorul web să modifice setările sau controlul.

**7.**Faceți clic pe <**Următorul**> pentru a finaliza asistentul de instalare.

# <span id="page-51-0"></span>vizualizator live

În vizualizatorul live, puteți modifica starea de înregistrare a camerei, setările pentru aspectul și redarea secvenței și modul împărțit.

 $\mathbb{Z}$ ■ Puteți verifica următoarea configurație a ecranului Live când este în <**De sine stătătoare**> modul de operare.

# **DISPOSAREA ECRANULUI LIVE VIEWER**

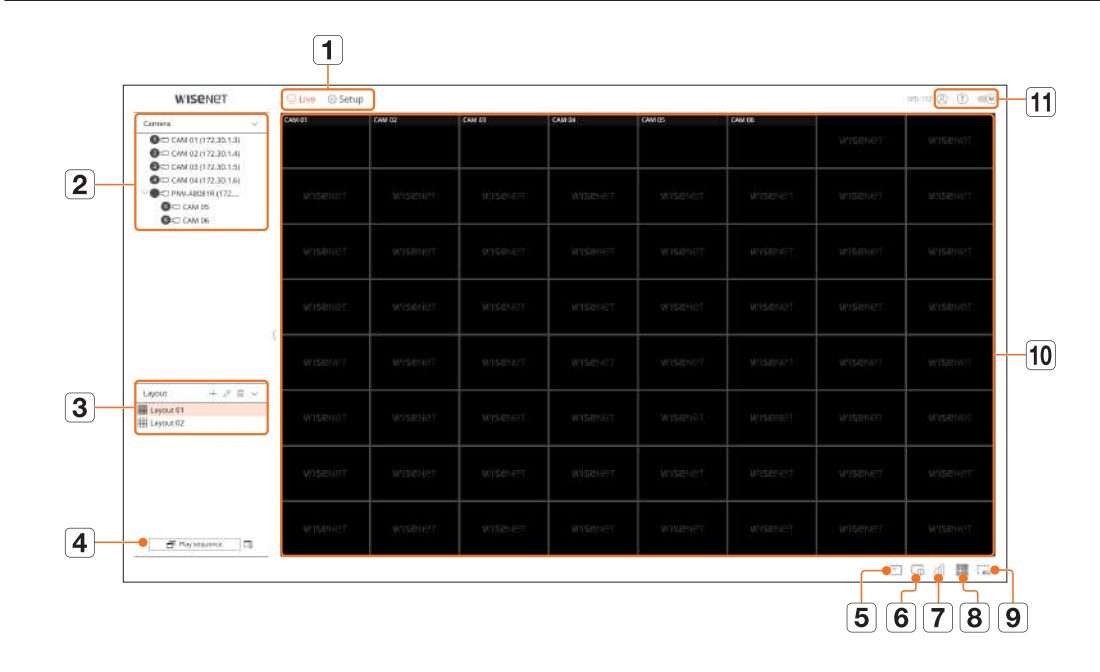

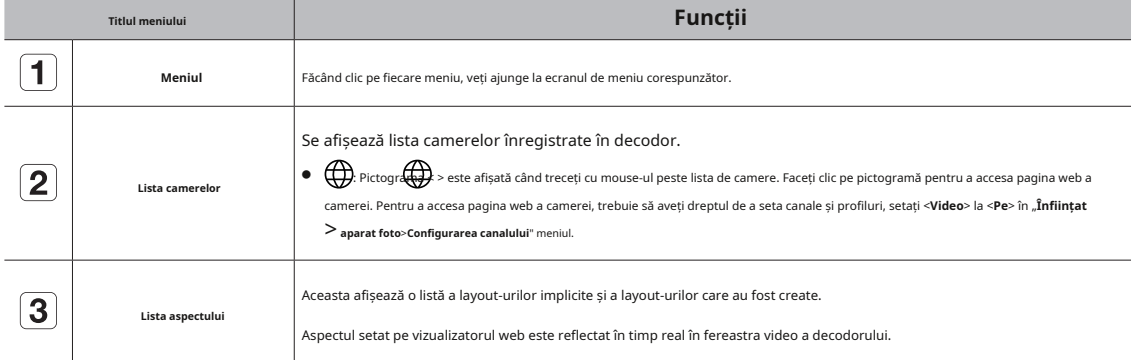

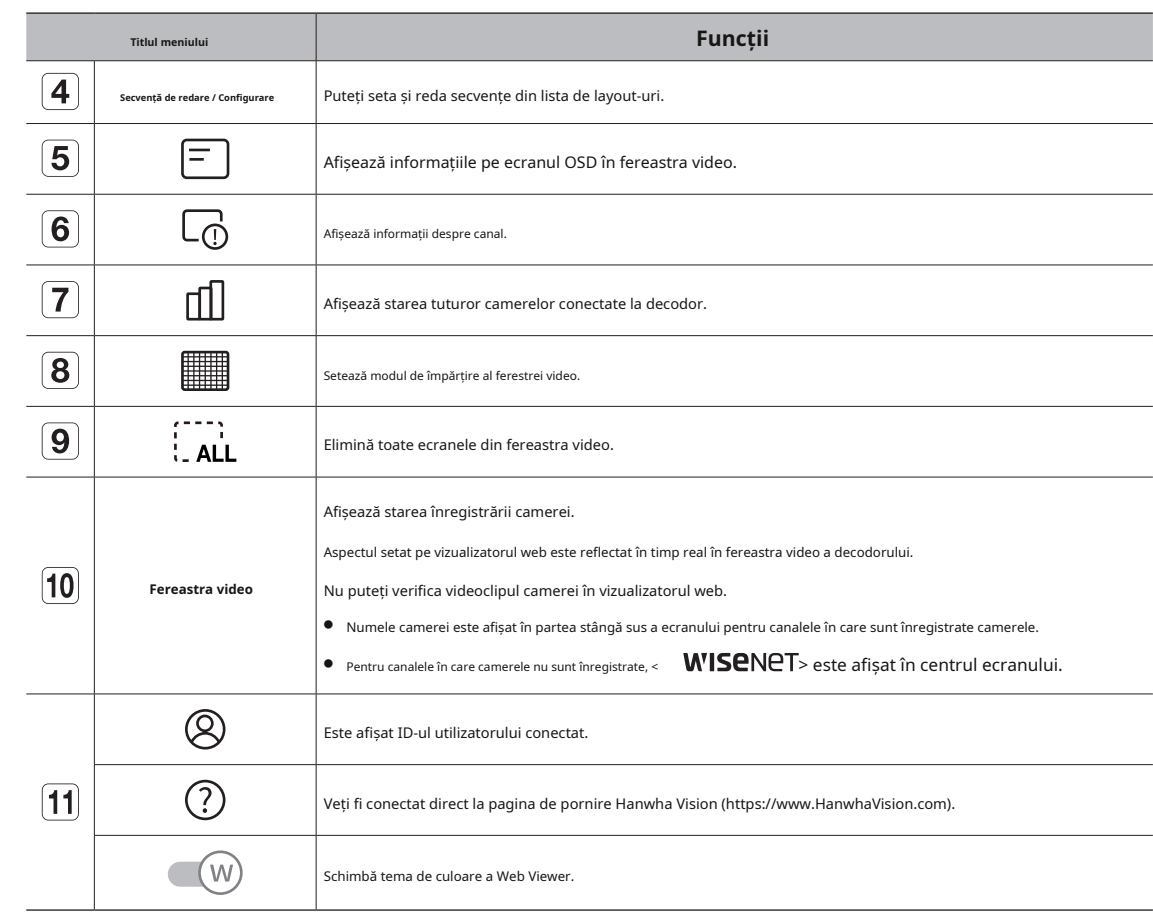

### **VERIFICAREA ID-ULUI UTILIZATOR**

Afișează ID-ul utilizatorului și autorizarea pentru utilizatorul conectat la Web Viewer. Faceți clic pe <

**Deconectare**> pentru a deconecta utilizatorul conectat.

■ Dacă sunteți autentificat cu un cont de administrator, fereastra de setare a autorității nu va fi afișată.

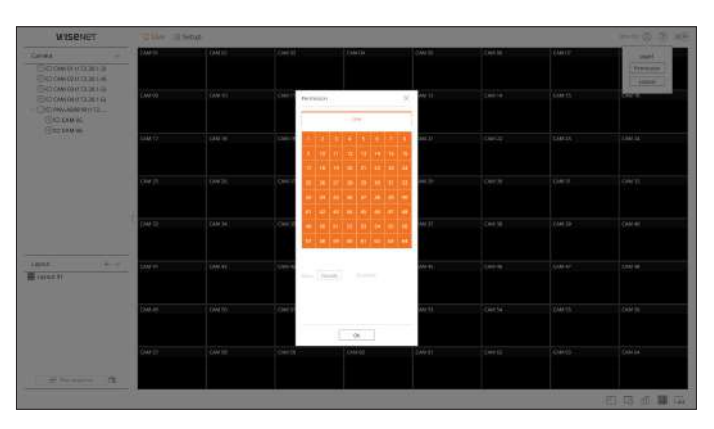

Afișează tipul, starea și numele camerei înregistrate în decodor.

**Live > Listă**

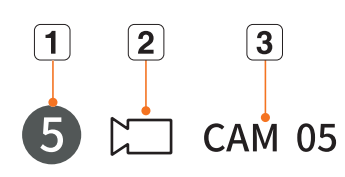

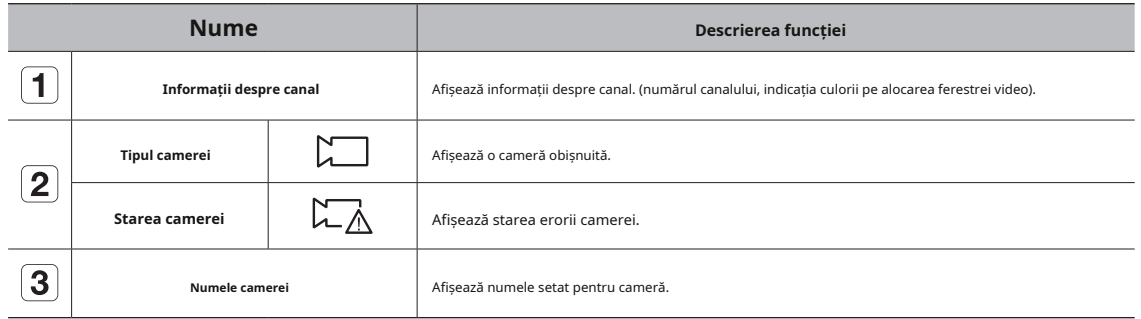

 $\mathbb{Z}$ ■ Dacă apare o eroare de conectare a camerei, aceasta este dezactivată în listă.

■ Starea camerei afișează modificările informațiilor în funcție de starea și setările conexiunii la rețea.

■ Pentru camerele multicanal înregistrate cu protocolul Wisenet, informațiile despre canal vor fi afișate sub numele modelului camerei multicanal.

# <span id="page-52-0"></span>**VERIFICAREA LISTA CAMERA VERIFICAREA STARE A TOATE CAMERA**

Puteți verifica starea tuturor camerelor conectate la decodor.

# **Stare live**

Faceți clic pe < > . Puteți verifica starea și informațiile de transmisie ale camerei conectate la fiecare canal.

■ Pentru a modifica configurarea profilului, faceți clic pe <**Configurarea camerei**butonul >. Pentru detalii despre configurarea profilului, consultați "**Înființat**>**Setarea camerei**<sup>&</sup>gt;

**Configurarea profilului**"pagina din cuprins.

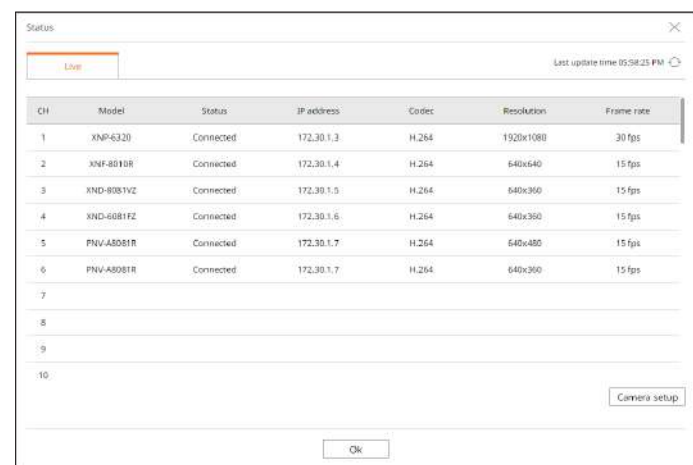

# **SCHIMBAREA MODELULUI ECRANULUI DIVIAT**

Faceți clic pe < > și selectați ecranul divizat dorit.

Ecranul divizat selectat este aplicat ferestrei video.

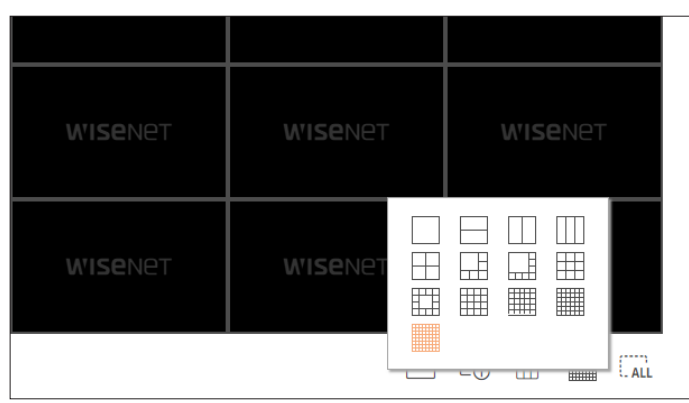

Această secțiune prezintă cum să selectați o serie de canale în funcție de scopul/accesibilitatea lor și să le monitorizați într-un singur aspect.

### **Live > Aspect**

### **Verificarea listei de aspect**

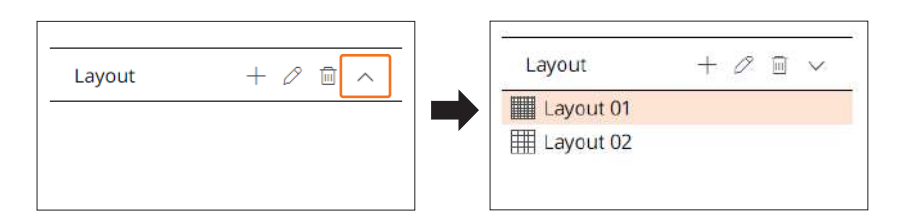

- $\bullet +$ : Creați un aspect nou.
- $\bullet$   $\oslash$ : Schimbati canalul sau numele aspectului.
- **iii**: Ștergeți aspectul adăugat.
- $\bullet \wedge$  / :  $\mathcal{D}$ eschide sau închide lista de aspect.

### **Adăugarea aspectului**

**1.**Faceți clic pe < > .

**2.**Faceți clic pe < > pentru a selecta modul split.

**3.**Faceți dublu clic sau trageți și plasați un canal pentru a-l afișa în ecranul de aspect din lista de camere din fereastra video.

**4.**Faceți clic pe $\overline{B}$ pentru a salva aspectul setat.

 $\mathbb{Z}$ ■ Fiecare aspect este salvat separat de utilizator.

### <span id="page-53-0"></span>**CONFIGURARE ASPECTARE Schimbarea numelor de aspect**

1. Faceți clic pe <  $\mathcal{L}$  > după selectarea aspectului pentru a schimba numele. **2.**Faceți clic pe < > după schimbarea numelui aspectului.

### **Schimbarea canalelor de aspect**

**1.**Faceți dublu clic pentru a selecta un aspect al căruia doriți să schimbați canalul.

**2.**Pentru a șterge canalul, faceți clic pe <**X**> afișat în partea dreaptă sus a ecranului canalului când treceți cu mouse-ul peste.

**3.**Faceți dublu clic sau trageți și plasați camera dorită din lista de camere din fereastra video pentru a adăuga un canal.

### **Se șterge aspectul**

 $F_{\text{Bcceti}}$ clic pe <  $\overline{\text{III}}$  > după selectarea aspectului de șters.

<span id="page-54-0"></span>Puteți configura setările decodorului de la distanță în rețea. **SETAREA CAMERA**

 $\mathbb{Z}$ ■ Puteți verifica următoarea configurație a ecranului de vizualizare atunci când este în <**WEB**> modul de operare. ■ Puteți schimba informațiile contului de administrator și modul de funcționare numai în <**De sine stătătoare**>.

# **DISPONAREA ECRANULUI SETUP VIEWER**

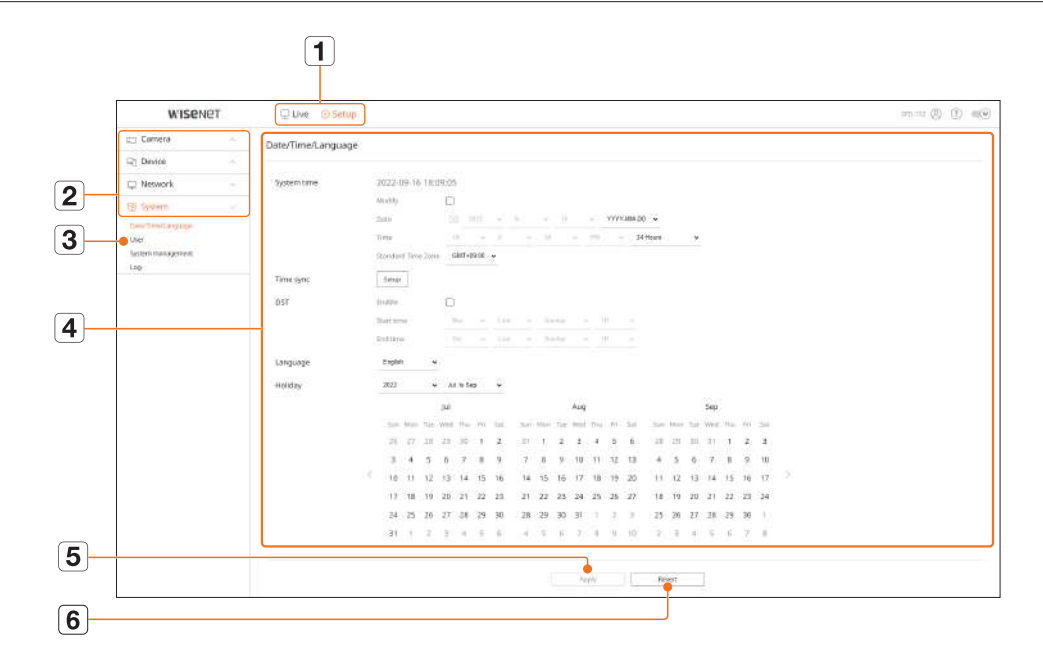

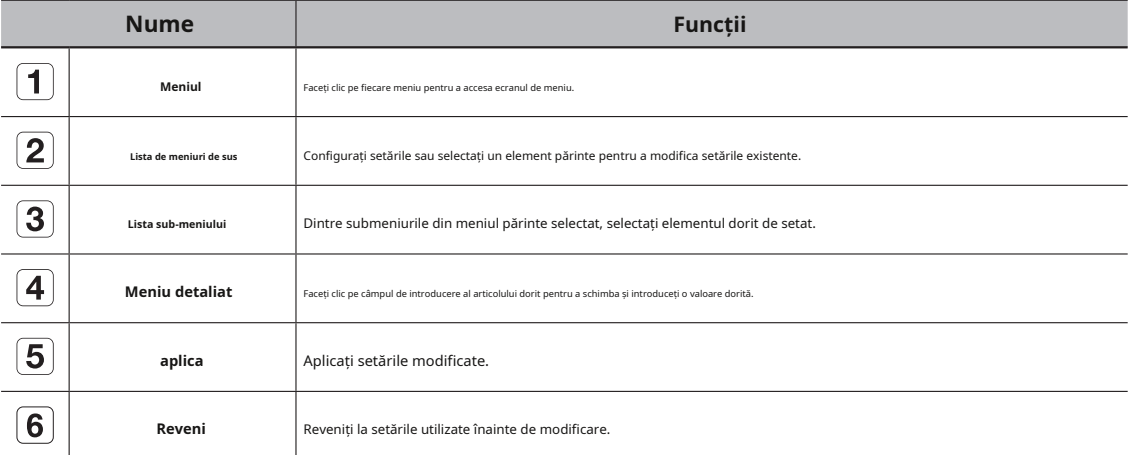

Puteți căuta și seta camera conectată la decodor.

Pentru detalii, consultați "Înființat>Setarea camerei" pagina din cuprinsul.

### **Configurarea canalului**

Puteți înregistra o cameră de rețea pentru fiecare canal și puteți realiza conexiuni între ele.

### **Configurare > Cameră > Configurare canal**

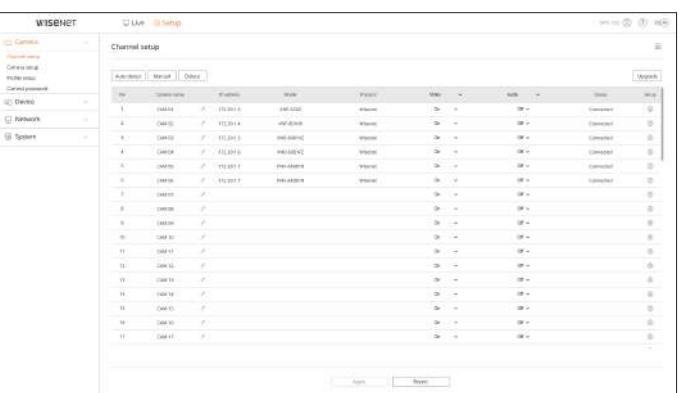

● Când faceți clic pe butonul <**Actualizare**butonul >, puteți verifica versiunea camerei, versiunea de upgrade și starea și puteți efectua o actualizare.

### **Configurarea camerei**

**Nume Funcții** Puteți modifica setările video ale unei camere de rețea înregistrate pentru fiecare canal conectându-vă la vizualizatorul Web al camerei.

### **Configurare > Cameră > Configurare cameră**

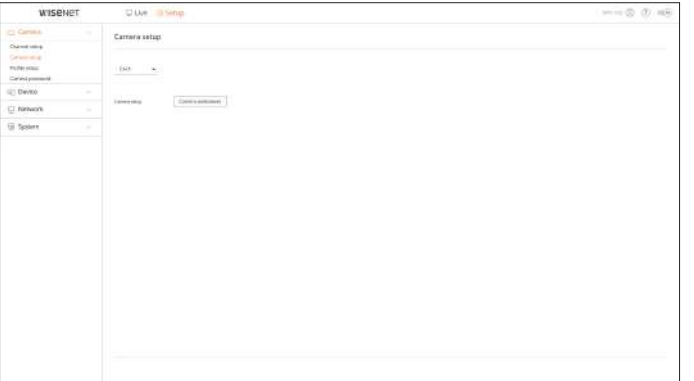

### <span id="page-55-0"></span>● Când faceți clic pe butonul <**Webviewer cameră**>, va fi rulată o nouă fereastră de browser web pentru cameră.

– Acest lucru nu este acceptat dacă camera este conectată la protocolul RTSP.

– Acest lucru nu este acceptat dacă camera este conectată la DDNS sau la o adresă URL.

- Acceptă versiunea specificată mai jos sau mai târziu pentru fiecare cameră din seria Q/P/ X. (Seria QND-7010R: 1.04, seria QND-7080R: 1.02, seria QND-6010R: 1.02, seria QND-6070R: 1.01, seria P: 1.01) **Trăi**
- Când vă conectați la pagina web a camerei într-o rețea închisă, o cameră care nu acceptă internetul universal nu va putea scoate o imagine.<br>Puteți modifica setările de transfer live ale camerei de rețea.
- Setările implicite ale portului proxy al camerei sunt setate automat în succesiune atât cât este numărul de canale acceptate de decodor. Dacă doriți să schimbați portul proxy, selectați meniul de configurare a portului.
- 4 canale (10001-10004), 8 canale (10001-10008), 16 canale (10001-10016), 32 de canale (10001-10032), 64 de canale (10001-10064)

### **Exemplu) Valori implicite ale porturilor proxy ale camerei pentru fiecare produs**

- Model cu 4 canale: 10001--10004
- Model cu 8 canale: 10001--10008
- Model cu 16 canale: 10001--10016
- Model cu 32 de canale: 10001--10032
- Model cu 64 de canale: 10001--10064
- Când vă conectați în afara rețelei închise, așa cum se arată în figură, setarea de redirecționare a portului a portului proxy al camerei este necesară pentru router.

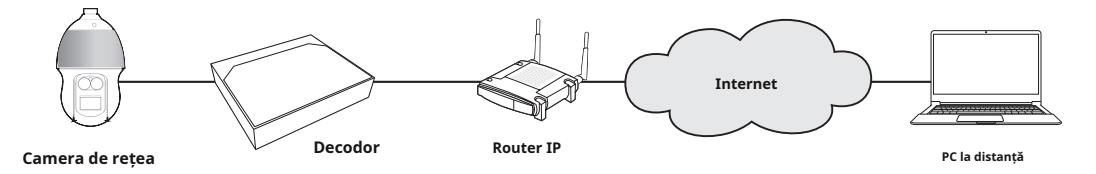

– Dacă există mai multe decodore în cadrul rețelei închise, fiecare port proxy al camerei trebuie setat folosind un port diferit.

– Dacă DDNS și Quick Connect sunt activate, redirecționarea portului va fi setată automat.

– Browserele Chrome, Edge și Safari (Mac OS) sunt acceptate.

### **Configurarea profilului**

Puteți seta profilul pentru o cameră de rețea.

**Configurare > Cameră > Configurare profil**

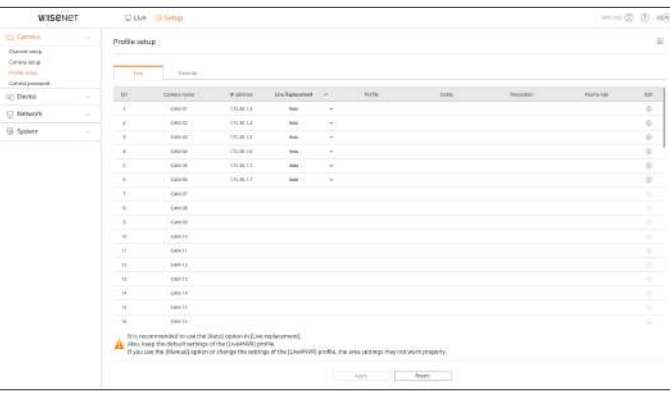

● Faceți clic pe< < < < > pentru a vă conecta la vizualizatorul web al camerei și pentru a modifica setările.

### **la distanta**

**Internet** Puteți seta profilul video transmis în rețea și monitorul secundar.

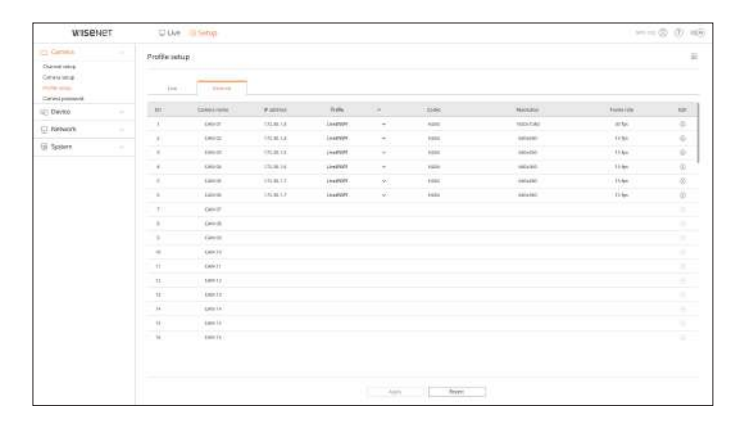

# <span id="page-56-0"></span>**Configurarea parolei camerei SETAREA DISPOZITIVULUI**

Puteți schimba simultan parolele tuturor camerelor înregistrate.

### **Configurare > Cameră > Parola camerei**

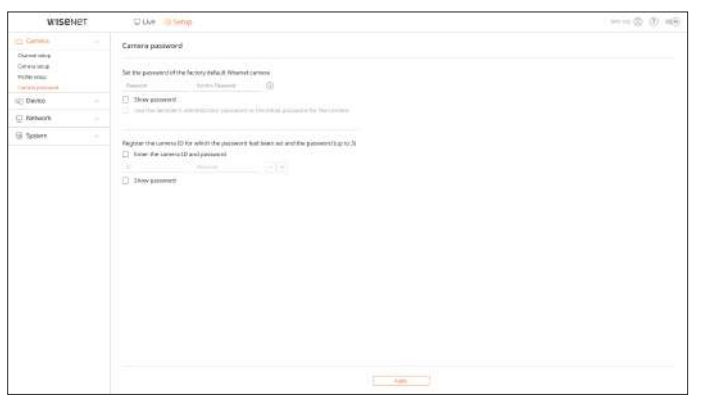

Poate face setări detaliate legate de monitor.

Pentru detalii, consultați "Înființat>Setarea dispozitivului" pagina din cuprinsul.

### **Monitorizați**

Puteți seta informațiile afișate pe monitor locația informațiilor, precum și metoda de ieșire video.

### **Configurare > Dispozitiv > Monitor**

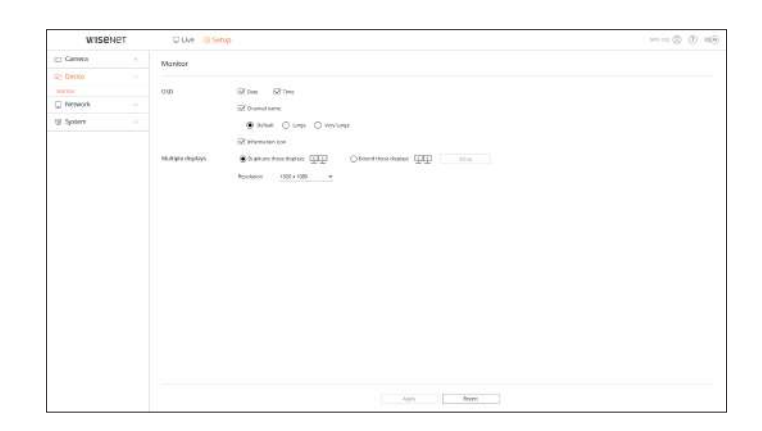

 $\mathbb{Z}$ ■ Dacă ecranul nu funcționează corect, consultați "**Depanare (FAQ)**" in apendice.

■ Puteți seta monitorul conectat la decodor în Configurarea monitorului.

■ Videoclipul care depășește rezoluția 1080p nu va fi afișat de pe monitorul extins.

# <span id="page-57-0"></span>**SETAREA REȚELEI filtrare IP**

Pentru detalii, consultați "Înființat>Setarea rețelei" pagina din cuprinsul. **Puteți preseditea execuple adrese ipregăti o listă de adrese IP pentru a permite sau a interzice accesul la o anumită adresă IP.** 

## **IP și port**

Un utilizator de la distanță poate accesa decodorul prin intermediul rețelei pentru a verifica modul curent și adresa IP.

### **Configurare > Rețea > IP și port**

### **adresa IP**

Specificați calea conexiunii la rețea.

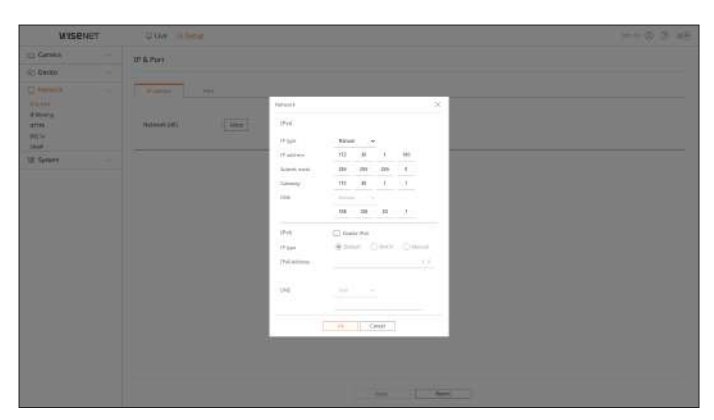

# **Port**

Puteți configura setările legate de protocol.

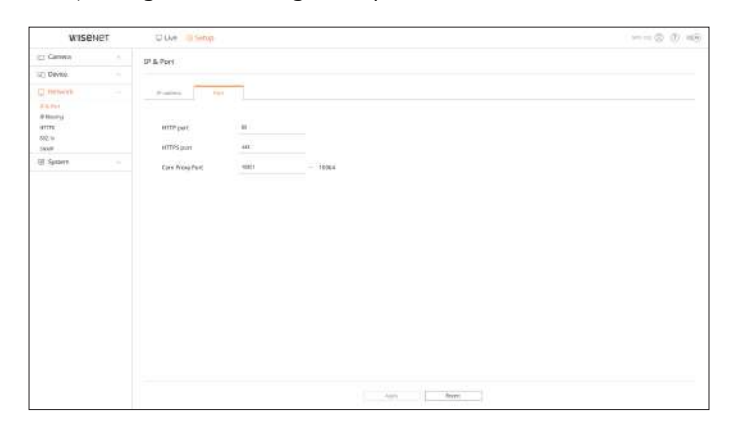

**Configurare > Rețea > Filtrare IP**

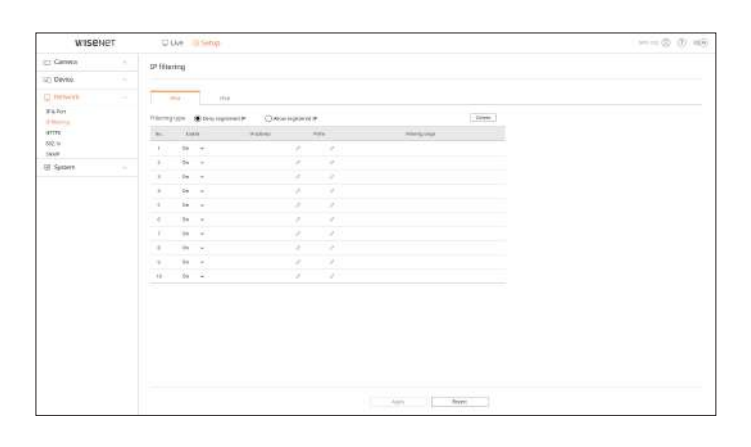

## **HTTPS**

 $\mathbb{Z}$ 

Puteți selecta un sistem de conexiune securizat sau puteți instala certificate publice.

### **Configurare > Rețea > HTTPS**

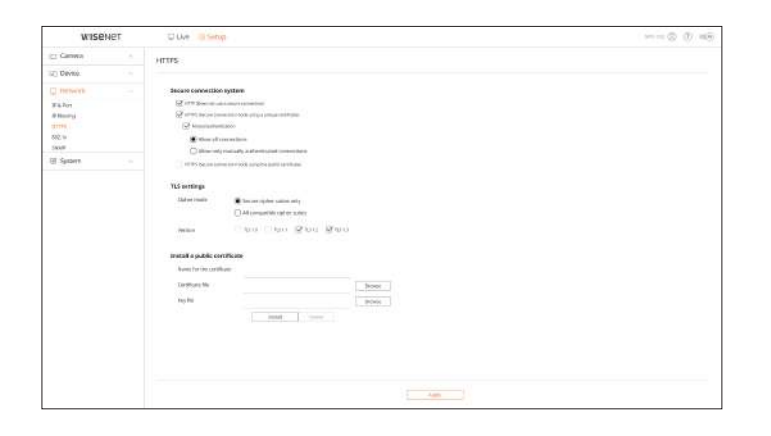

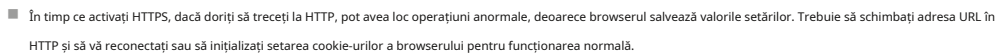

Când vă conectați la o rețea, puteți selecta dacă să utilizați protocolul 802.1x și să instalați un certificat.

### **Configurare > Rețea > 802.1x**

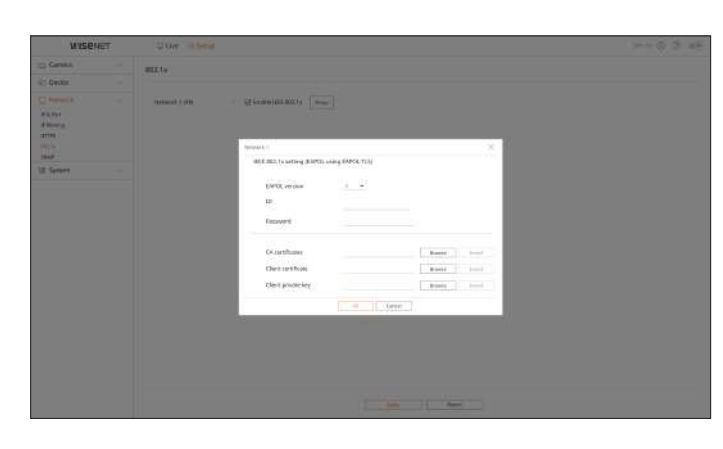

# **SNMP**

Folosind protocolul SNMP, administratorul de sistem sau de rețea poate monitoriza de la distanță dispozitivele din rețea și poate seta mediul.

### **Configurare > Rețea > SNMP**

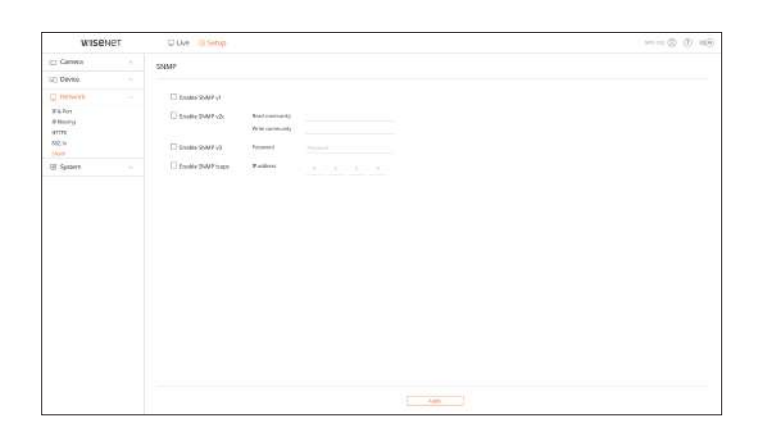

# <span id="page-58-0"></span>**802,1x SETAREA SISTEMULUI**

Puteți configura diferitele setări ale sistemului de decodor.

Pentru detalii, consultați "Înființat>Setarea sistemului" pagina din cuprinsul.

# **Data/Ora/Limba**

Puteți verifica și configura proprietățile curente ale datei/ora și ale orei, precum și limba utilizată pentru interfața de pe ecran.

### **Configurare > Sistem > Data/Ora/Limba**

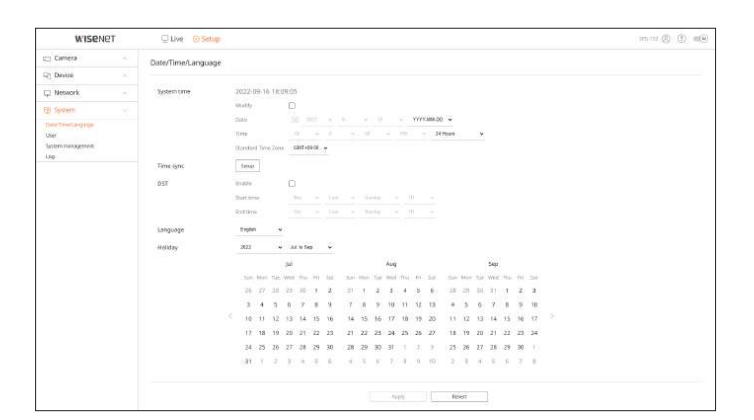

### **timpul sistemului**

Setați data și ora.

### **Sincronizarea timpului**

Setați sincronizarea orei.

### **Ora de oră**

Ora de vară (DST) este o oră care avansează ceasurile cu o oră înainte de fusul orar local standard.

### **Limba**

Selectați o limbă care să fie afișată pe decodor.

### **Vacanţă**

Un utilizator poate selecta anumite date ca sărbători în funcție de propriile preferințe.

Puteți gestiona utilizatorii, cum ar fi adăugând sau ștergând utilizatori și acordând autorizare diferită fiecărui utilizator.

**Configurare > Sistem > Utilizator**

### **Administrator**

Puteți schimba ID-ul de administrator sau parola.

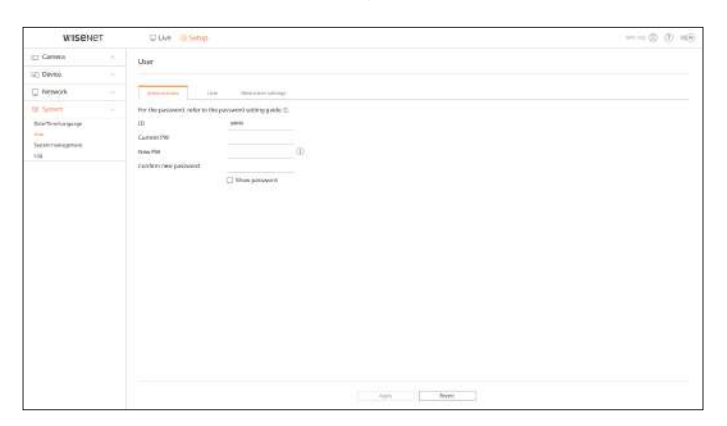

### ■ Numai caracterele alfanumerice sunt permise în ID.

- Dacă accesați cu un ID de utilizator în loc de un ID de administrator, nu puteți schimba ID-ul.
- Dacă ID-ul utilizat este schimbat, veți fi deconectat automat.

### **Utilizator**

### Puteți adăuga, modifica sau elimina un utilizator sau utilizatori.

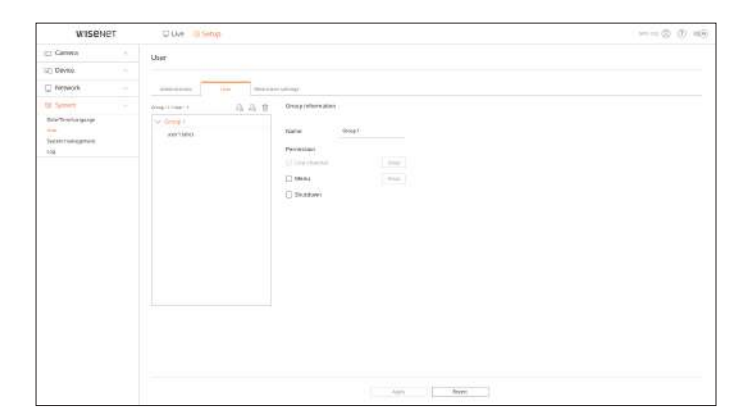

### <span id="page-59-0"></span>**Utilizator Setări de restricții**

Puteți seta permisiunea utilizatorului.

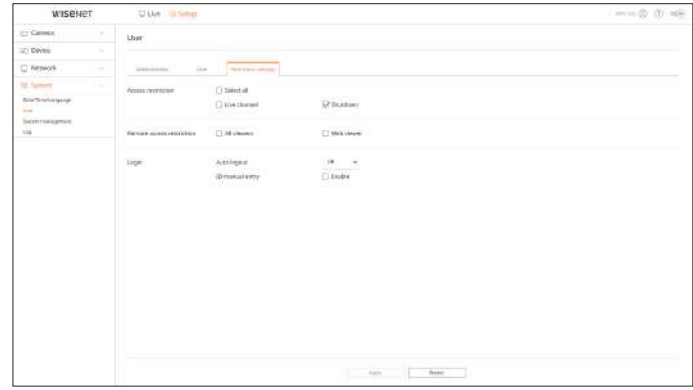

### **Managementul sistemului**

Puteți verifica versiunea curentă a sistemului și să o actualizați la o versiune nouă, să exportați date, să resetați setările și multe altele.

**Configurare > Sistem > Gestionare sistem**

### **Informații despre produs**

Puteți verifica versiunea curentă a software-ului și adresa MAC înainte de a continua cu actualizarea software-ului.

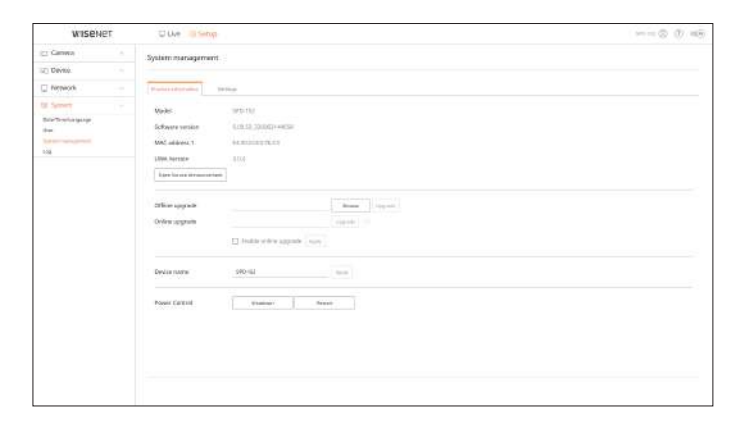

# <span id="page-60-0"></span>**Setări**

Puteți seta modul de funcționare pentru a controla decodorul. În plus, puteți aplica setările în uz altor decodoare sau puteți inițializa produsul. Elementele din <**Excepție**> categoria sunt excluse de la inițializare.

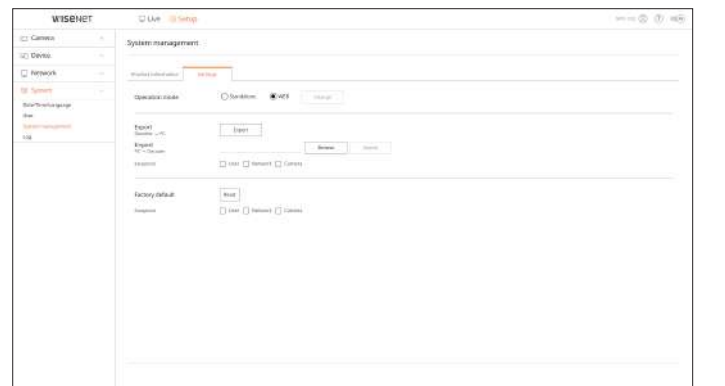

**Buturuga**

Puteți verifica informațiile de jurnal legate de sistem.

**Configurare > Sistem > Jurnal**

### **Jurnal de sistem**

Jurnalul de sistem arată jurnalul și marcajul de timp la fiecare pornire a sistemului, închidere a sistemului și modificări ale setărilor sistemului.

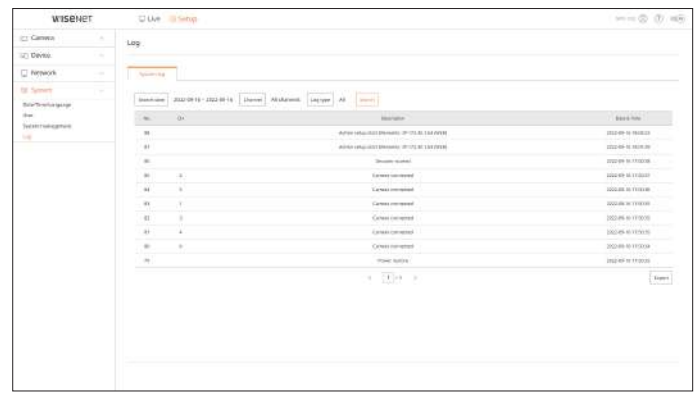

# <span id="page-61-0"></span>apendice

# **UTILIZAREA TASTATURĂ VIRTUALĂ DEPANARE (Întrebări frecvente)**

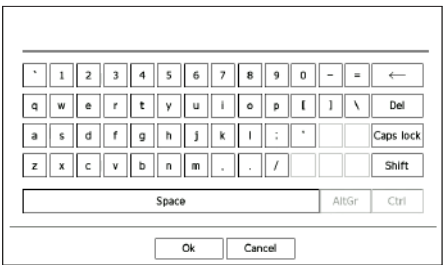

### **1.**Pentru intrările alfanumerice, apare fereastra tastaturii virtuale.

**2.**Folosind un mouse, faceți clic pe fila de caractere dorite.

■ Dacă doriți să introduceți majuscule și caractere speciale, selectați <**Majuscule**> sau <**Schimb**>.

■ Utilizarea tastaturii virtuale este aceeași cu o utilizare normală a tastaturii în regiunea dvs.

■ ID-ul dvs. poate conține orice combinație de alfabete și numere mari și mici.

- Dacă lungimea parolei este de 8 până la 9 cifre, puteți combina cel puțin trei tipuri diferite de următoarele caractere: alfabete mari și minuscule, numere și caractere speciale.
- Dacă lungimea parolei este de 10 cifre sau mai mult, puteți combina cel puțin două tipuri diferite de următoarele caractere: alfabete mari/minuscule, numere și caractere speciale.

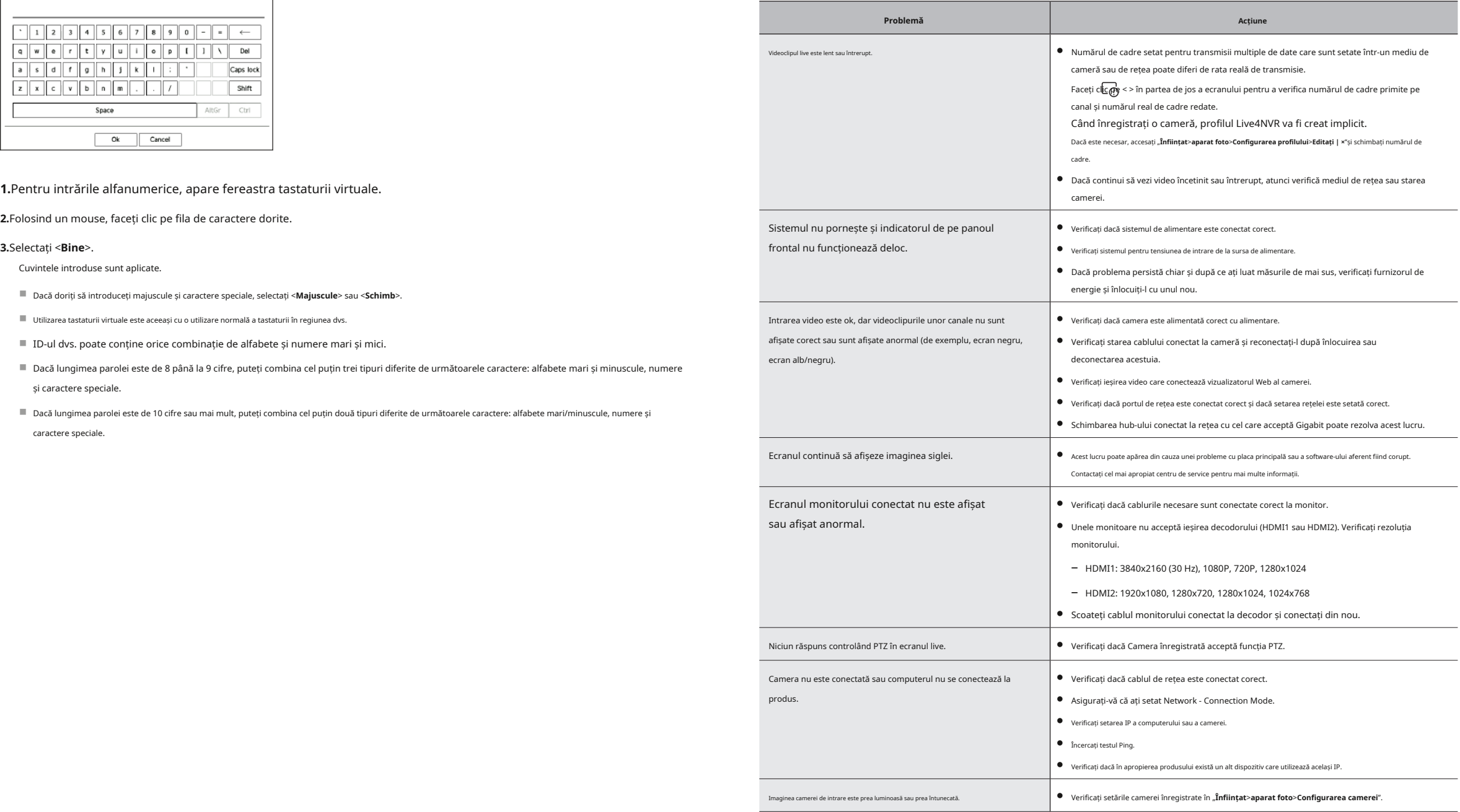

# apendice

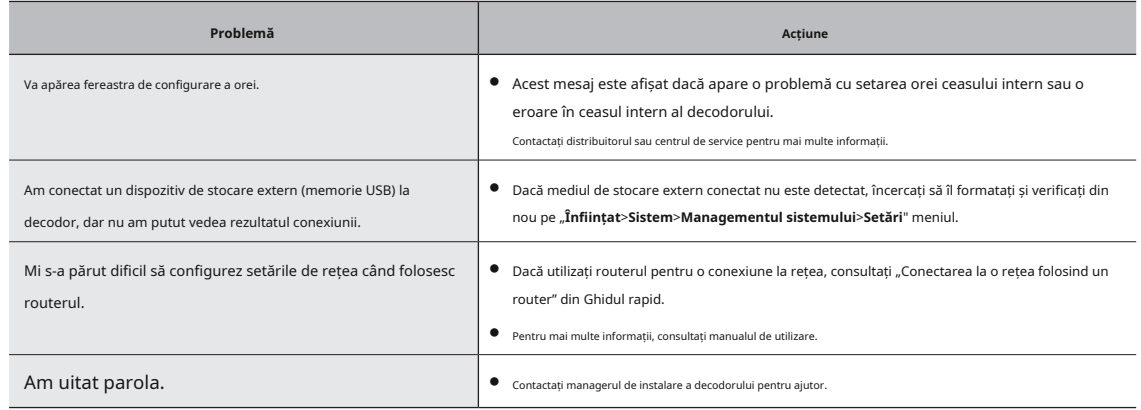

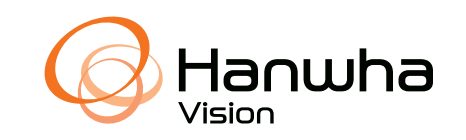